Benutzerhandbuch

© Copyright 2013 Hewlett-Packard Development Company, L.P.

Bluetooth ist eine Marke ihres Inhabers und wird von Hewlett-Packard Company in Lizenz verwendet. Intel ist in den USA und anderen Ländern eine Marke der Intel Corporation. Microsoft und Windows sind eingetragene Marken der Microsoft Corporation in den USA. Das SD Logo ist eine Marke ihres Inhabers.

HP haftet nicht für technische oder redaktionelle Fehler oder Auslassungen in diesem Dokument. Ferner übernimmt sie keine Haftung für Schäden, die direkt oder indirekt auf die Bereitstellung, Leistung und Nutzung dieses Materials zurückzuführen sind. HP haftet – ausgenommen für die Verletzung des Lebens, des Körpers, der Gesundheit oder nach dem Produkthaftungsgesetz – nicht für Schäden, die fahrlässig von HP, einem gesetzlichen Vertreter oder einem Erfüllungsgehilfen verursacht wurden. Die Haftung für grobe Fahrlässigkeit und Vorsatz bleibt hiervon unberührt.

Inhaltliche Änderungen dieses Dokuments behalten wir uns ohne Ankündigung vor. Die Informationen in dieser Veröffentlichung werden ohne Gewähr für ihre Richtigkeit zur Verfügung gestellt. Insbesondere enthalten diese Informationen keinerlei zugesicherte Eigenschaften. Alle sich aus der Verwendung dieser Informationen ergebenden Risiken trägt der Benutzer.

Die Garantien für HP Produkte und Services werden ausschließlich in der zum Produkt bzw. Service gehörigen Garantieerklärung beschrieben. Aus dem vorliegenden Dokument sind keine weiterreichenden Garantieansprüche abzuleiten.

Zweite Ausgabe: April 2013

Erste Ausgabe: Februar 2013

Teilenummer des Dokuments: 716682-042

#### **Produkthinweis**

In diesem Handbuch werden die Funktionen beschrieben, die von den meisten Modellen unterstützt werden. Einige der Funktionen stehen möglicherweise nicht auf Ihrem Computer zur Verfügung.

#### **Bestimmungen zur Verwendung der Software**

Durch Installieren, Kopieren, Herunterladen oder anderweitiges Verwenden der auf diesem Computer vorinstallierten Softwareprodukte erkennen Sie die Bestimmungen des HP Lizenzvertrags für Endbenutzer (EULA) an. Wenn Sie diese Lizenzbestimmungen nicht akzeptieren, müssen Sie das unbenutzte Produkt (Hardware und Software) innerhalb von 14 Tagen zurückgeben und können als einzigen Anspruch die Rückerstattung des Kaufpreises fordern. Die Rückerstattung unterliegt den entsprechenden Richtlinien des Verkäufers.

Wenn Sie weitere Informationen bzw. eine volle Erstattung des Kaufpreises für den Computer wünschen, setzen Sie sich mit Ihrer lokalen Verkaufsstelle (dem Verkäufer) in Verbindung.

## **Sicherheitshinweis**

**VORSICHT!** Um eventuelle Verbrennungen oder eine Überhitzung des Computers zu vermeiden, stellen Sie den Computer nicht direkt auf Ihren Schoß, und blockieren Sie die Lüftungsschlitze nicht. Verwenden Sie den Computer nur auf einer festen, ebenen Oberfläche. Vermeiden Sie die Blockierung der Luftzirkulation durch andere feste Objekte, wie beispielsweise einen in unmittelbarer Nähe aufgestellten Drucker, oder durch weiche Objekte, wie Kissen, Teppiche oder Kleidung. Vermeiden Sie während des Betriebs außerdem direkten Kontakt des Netzteils mit der Haut und mit weichen Oberflächen, wie Kissen, Teppichen oder Kleidung. Der Computer und das Netzteil entsprechen den Temperaturgrenzwerten für dem Benutzer zugängliche Oberflächen, die durch den internationalen Standard für die Sicherheit von Einrichtungen der Informationstechnologie (IEC 60950) definiert sind.

# **Inhaltsverzeichnis**

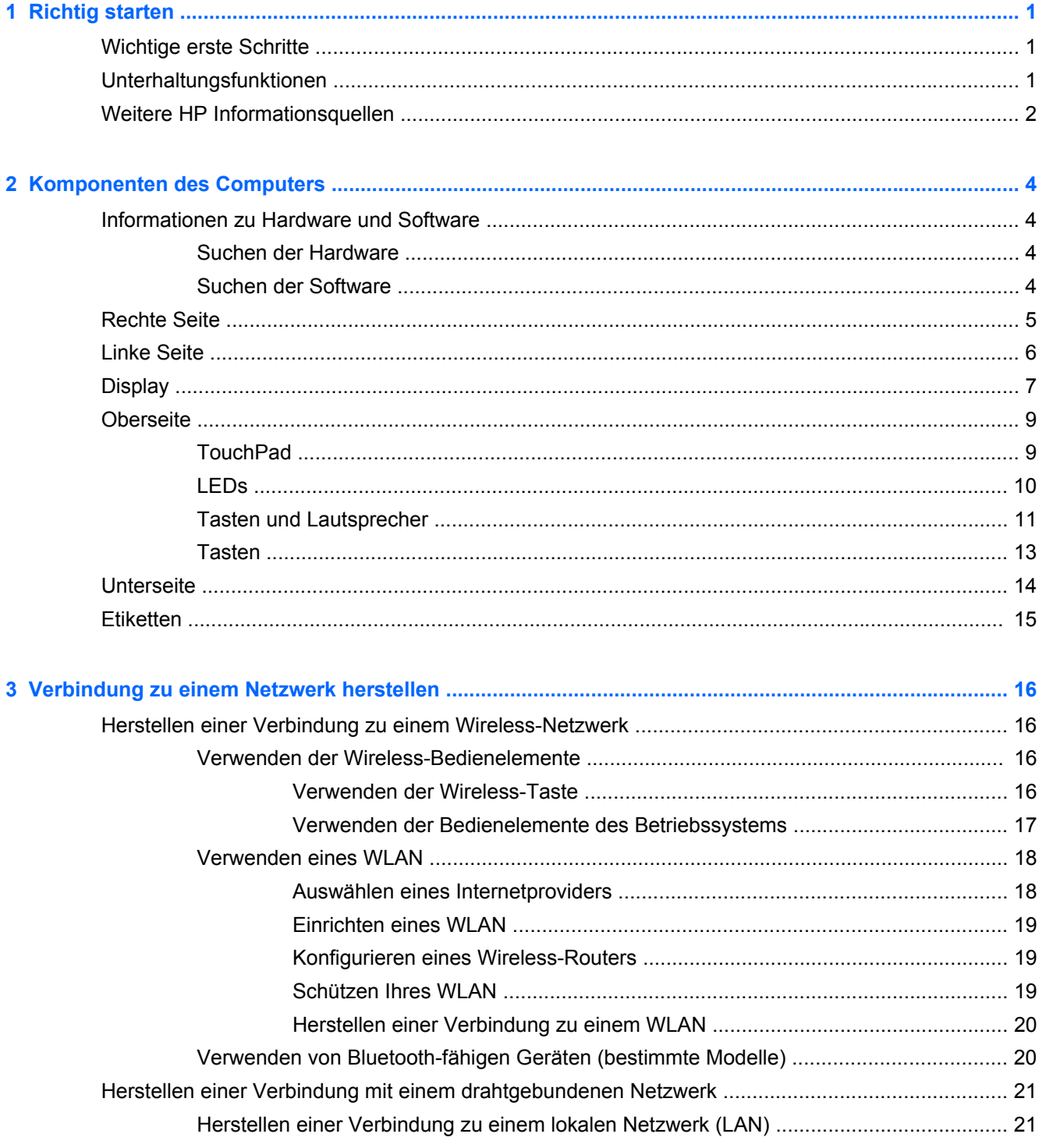

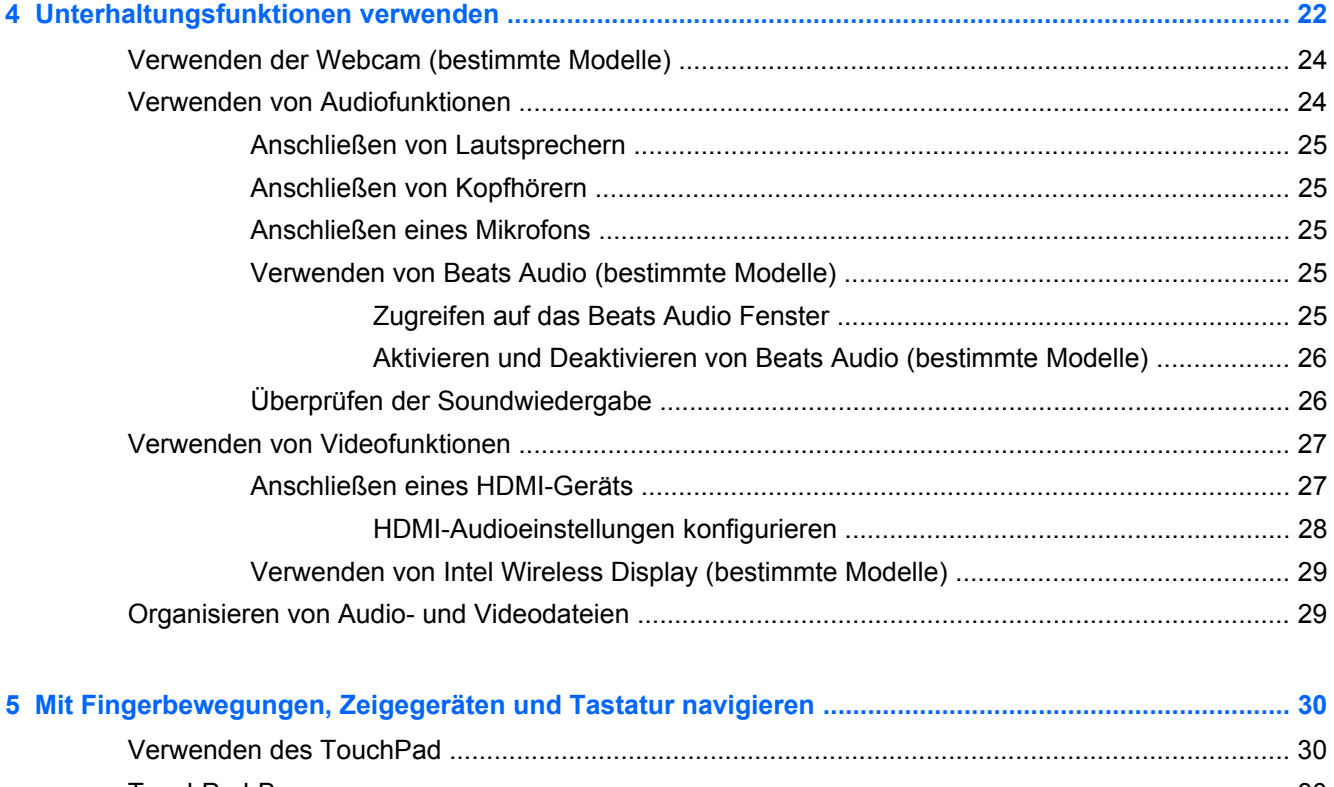

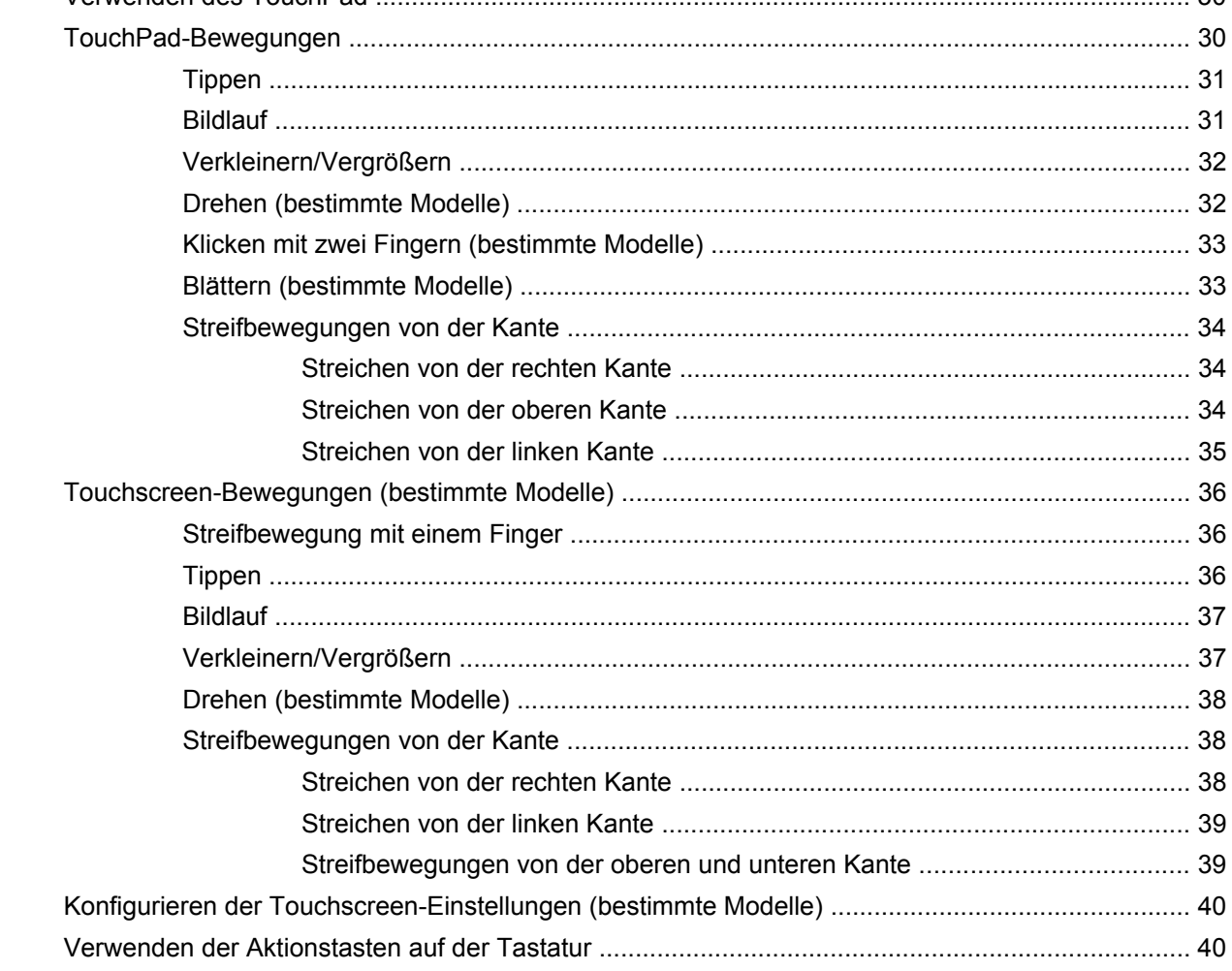

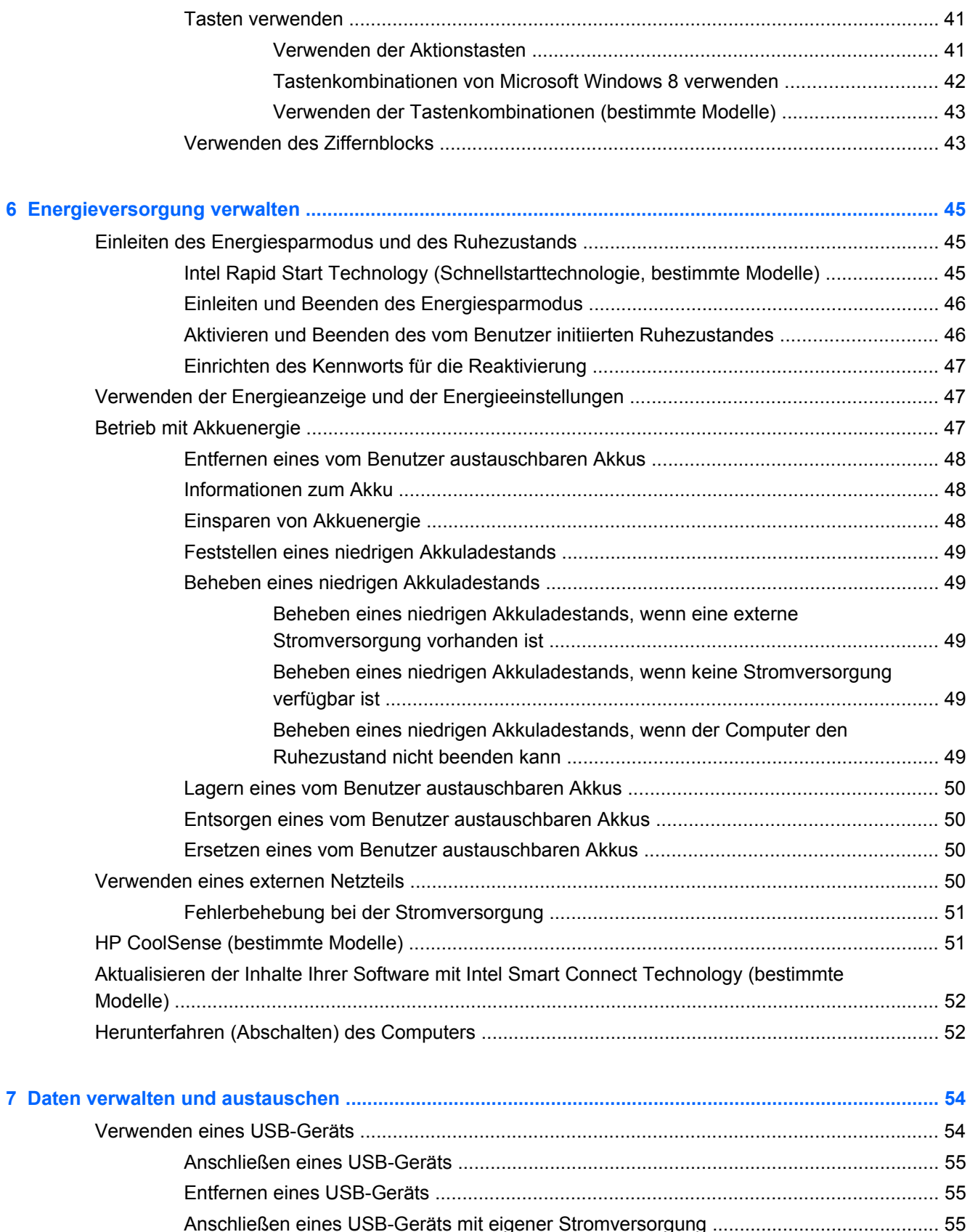

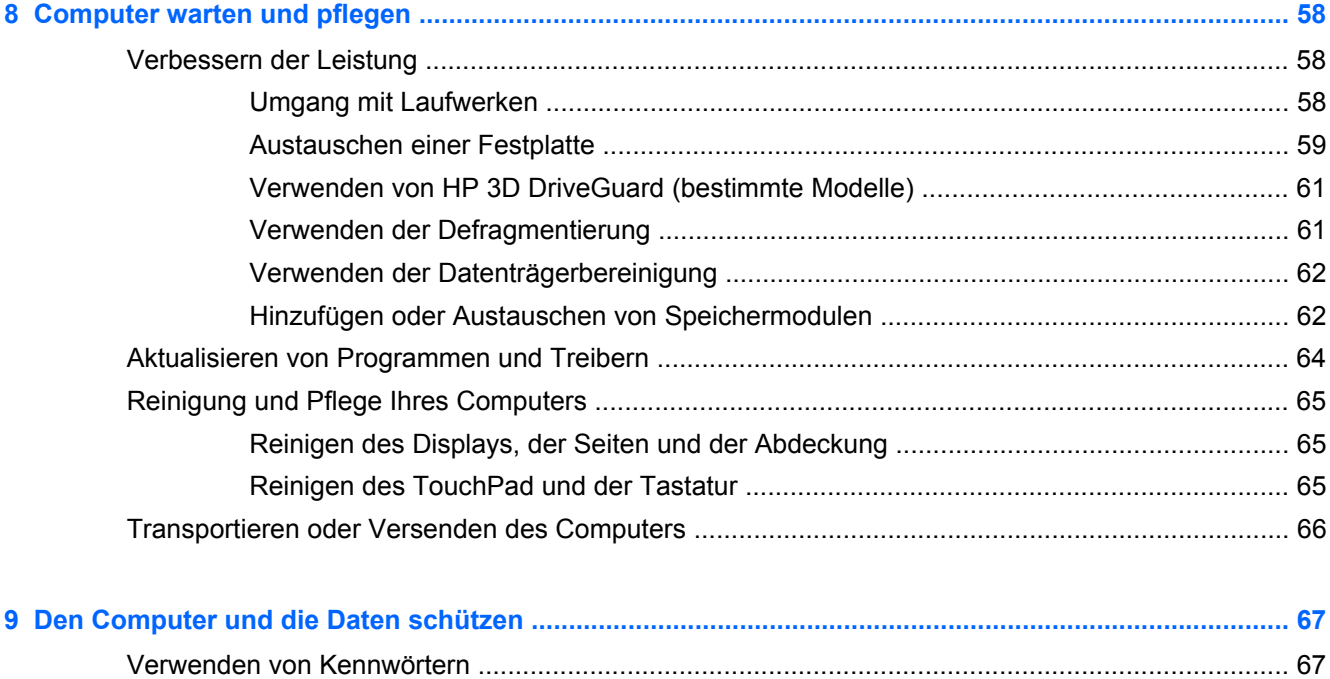

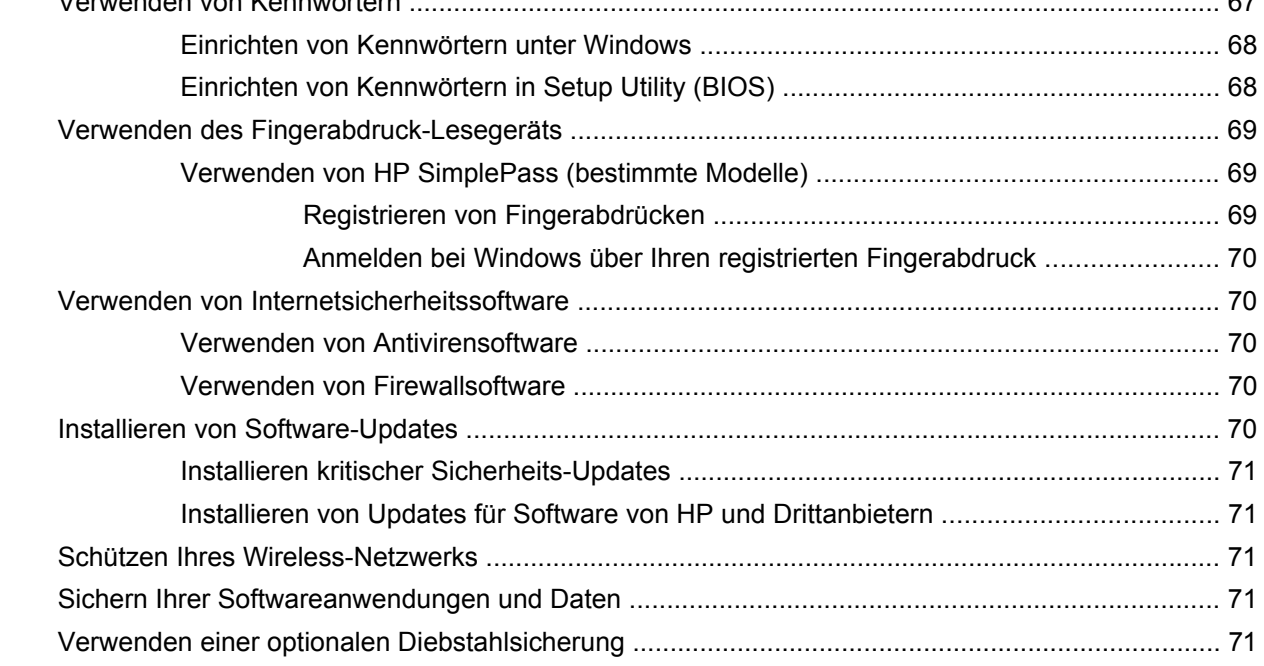

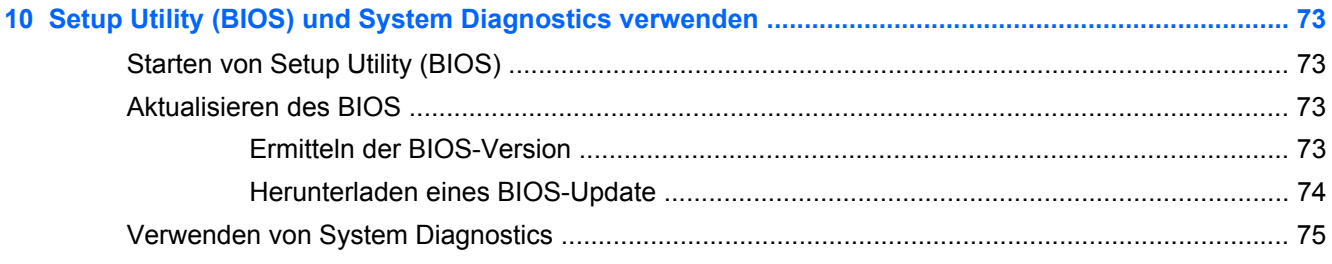

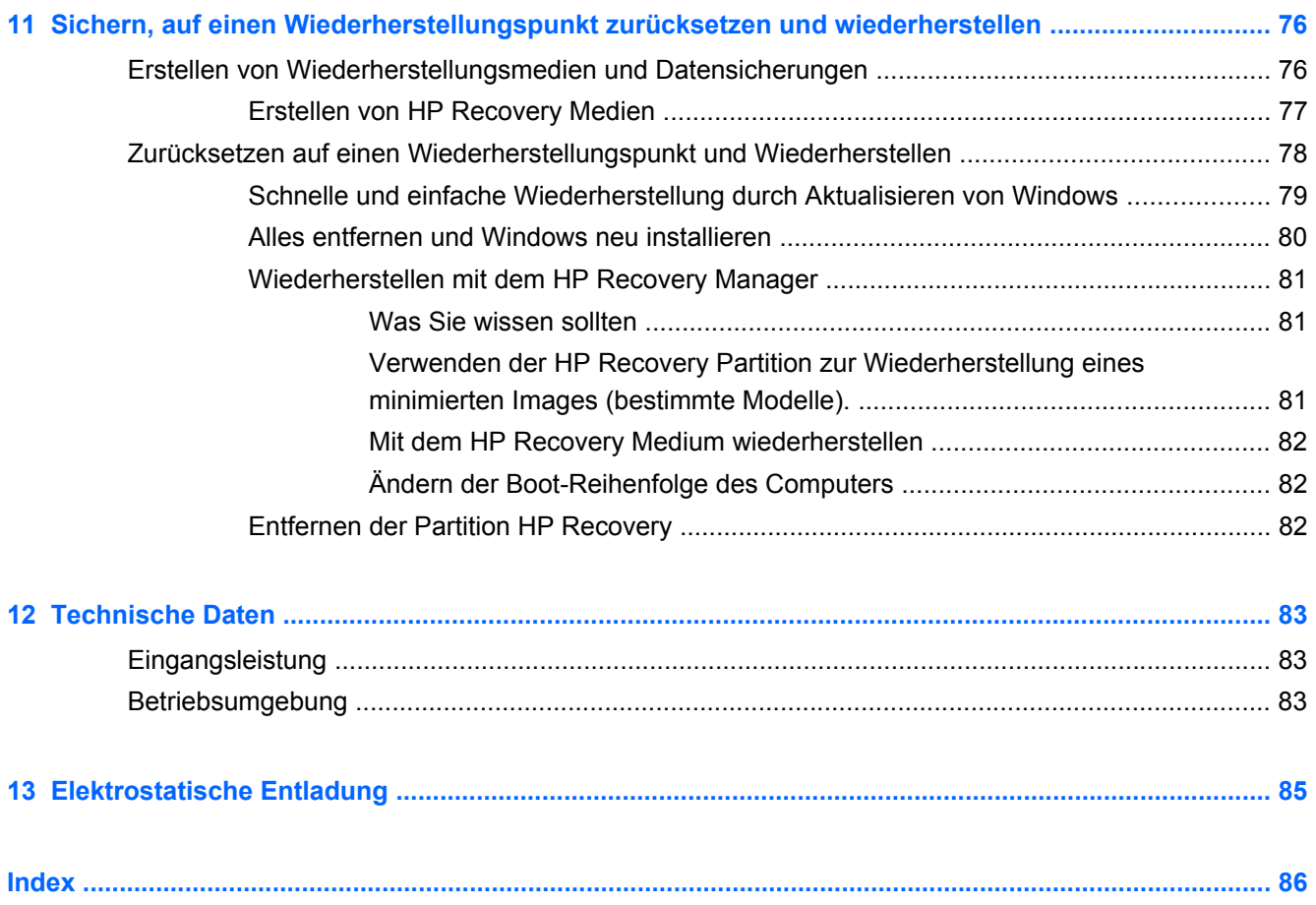

# <span id="page-10-0"></span>**1 Richtig starten**

Dieser Computer ist ein leistungsstarkes Produkt, das Ihnen bei Arbeit und Unterhaltung Freude bereiten wird. Arbeiten Sie dieses Kapitel durch, um mehr über bewährte Verfahren nach dem Setup, Unterhaltungsfunktionen des Computers und weitere HP Informationsquellen zu erfahren.

# **Wichtige erste Schritte**

Führen Sie nach dem Einrichten und Registrieren des Computers folgende Schritte aus, um Ihren Computer zu schützen:

- Stellen Sie eine Verbindung zu einem drahtgebundenen oder Wireless-Netzwerk her, sofern dies nicht bereits geschehen ist. Nähere Informationen finden Sie unter ["Verbindung zu einem](#page-25-0) [Netzwerk herstellen" auf Seite 16](#page-25-0).
- Nehmen Sie sich eine Minute Zeit, um das Handbuch *Windows 8 Grundlagen* durchzuarbeiten und die neuen Funktionen von Windows® 8 kennenzulernen.
- **TIPP:** Um von einer offenen Anwendung oder dem Desktop schnell zum Startbildschirm zurückzukehren, drücken Sie die Windows-Taste auf Ihrer Tastatur. Nochmaliges Drücken der Windows-Taste bringt Sie zum vorherigen Bildschirm zurück.
- Machen Sie sich mit der Hardware und der Software des Computers vertraut. Weitere Informationen finden Sie unter ["Komponenten des Computers" auf Seite 4](#page-13-0) und ["Unterhaltungsfunktionen verwenden" auf Seite 22.](#page-31-0)
- Aktualisieren oder erwerben Sie Antivirensoftware. Weitere Informationen finden Sie unter ["Verwenden von Antivirensoftware" auf Seite 70.](#page-79-0)
- Sichern Sie Ihre Festplatte, indem Sie Wiederherstellungs-Discs oder ein Wiederherstellungs-Flash-Laufwerk erstellen. Siehe ["Sichern, auf einen Wiederherstellungspunkt zurücksetzen und](#page-85-0) [wiederherstellen" auf Seite 76](#page-85-0).

# **Unterhaltungsfunktionen**

- Sie wissen sicher, dass Sie auf dem Computer YouTube-Videos ansehen können. Aber wussten Sie schon, dass Sie Ihren Computer mit einem Fernsehgerät oder einer Spielekonsole verbinden können? Weitere Informationen finden Sie unter ["Anschließen eines HDMI-Geräts"](#page-36-0) [auf Seite 27](#page-36-0).
- Sie wissen sicher, dass Sie über den Computer Musik wiedergeben können. Aber wussten Sie schon, dass Sie auch Live-Radiosendungen auf den Computer übertragen und Musik- oder Gesprächsbeiträge aus aller Welt anhören können? Siehe ["Verwenden von Audiofunktionen"](#page-33-0) [auf Seite 24](#page-33-0).
- Erleben Sie Musik so, wie es der Künstler gewünscht hat, mit tiefen, kontrollierten Bässen und klarem, reinem Klang. Siehe ["Verwenden von Beats Audio \(bestimmte Modelle\)" auf Seite 25.](#page-34-0)
- Mit dem TouchPad und den neuen Fingerbewegungen für Windows 8 steuern Sie die Anzeige von Bildern und Textseiten sehr komfortabel. Siehe ["Verwenden des TouchPad" auf Seite 30](#page-39-0) und ["TouchPad-Bewegungen" auf Seite 30.](#page-39-0)

# <span id="page-11-0"></span>**Weitere HP Informationsquellen**

In den *Setup-Anleitungen* haben Sie bereits erfahren, wie der Computer hochgefahren wird und wo sich dieses Handbuch befindet. Diese Tabelle hilft Ihnen dabei, Produktinformationen, Anleitungen und sonstige Informationen zu finden.

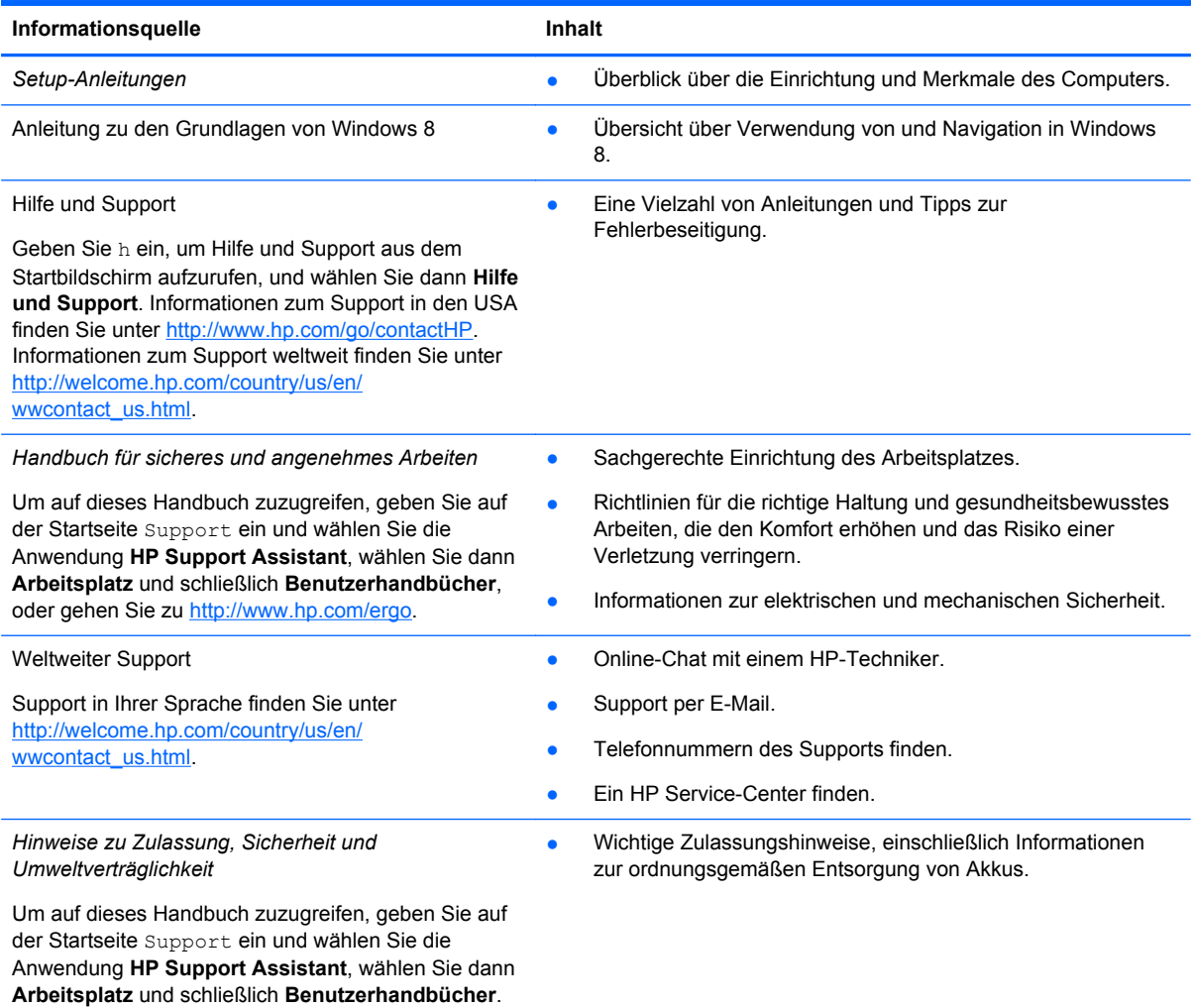

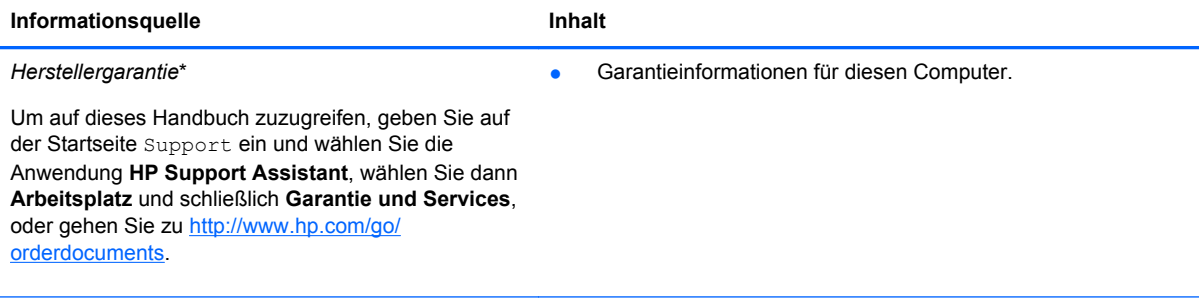

\*Die HP Herstellergarantie für Ihr Produkt finden Sie zusammen mit den Benutzerhandbüchern auf Ihrem Computer und/ oder auf der CD/DVD im Versandkarton. In einigen Ländern/Regionen ist möglicherweise eine gedruckte HP Herstellergarantie im Versandkarton enthalten. In Ländern/Regionen, in denen keine gedruckte Garantieerklärung im Lieferumfang enthalten ist, können Sie diese unter <http://www.hp.com/go/orderdocuments>anfordern, oder schreiben Sie an:

- **Nordamerika**: Hewlett-Packard, MS POD, 11311 Chinden Blvd., Boise, ID 83714, USA
- **Europa, Naher Osten, Afrika**: Hewlett-Packard, POD, Via G. Di Vittorio, 9, 20063, Cernusco s/Naviglio (MI), Italien
- **Asien/Pazifikraum**: Hewlett-Packard, POD, P.O. Box 200, Alexandra Post Office, Singapore 911507

Bitte geben Sie die Produktnummer, den Garantiezeitraum (befindet sich auf dem Service-Etikett), Ihren Namen und Ihre Postanschrift an, wenn Sie eine gedruckte Version Ihrer Garantieerklärung anfordern.

**WICHTIG:** Senden Sie Ihr HP Produkt NICHT an die oben aufgeführten Adressen zurück. Informationen zum Support in den USA finden Sie unter [http://www.hp.com/go/contactHP.](http://www.hp.com/go/contactHP) Informationen zum Support weltweit finden Sie unter [http://welcome.hp.com/country/us/en/wwcontact\\_us.html](http://welcome.hp.com/country/us/en/wwcontact_us.html).

# <span id="page-13-0"></span>**2 Komponenten des Computers**

# **Informationen zu Hardware und Software**

## **Suchen der Hardware**

So finden Sie heraus, welche Hardware in Ihrem Computer installiert ist:

- **1.** Geben Sie auf der Startseite c ein, und wählen Sie dann Systemsteuerung aus.
- **2.** Wählen Sie **System und Sicherheit**, und wählen Sie dann im **Systembereich Geräte-Manager**.

Eine Liste aller im Computer installierten Geräte wird angezeigt.

### **Suchen der Software**

**▲** Um zu ermitteln, welche Software auf Ihrem Computer installiert ist, klicken Sie auf dem Startbildschirm mit der rechten Maustaste oder streifen Sie von oben über das TouchPad, um die Apps anzuzeigen, und wählen Sie dann das Symbol **Alle Apps**.

# <span id="page-14-0"></span>**Rechte Seite**

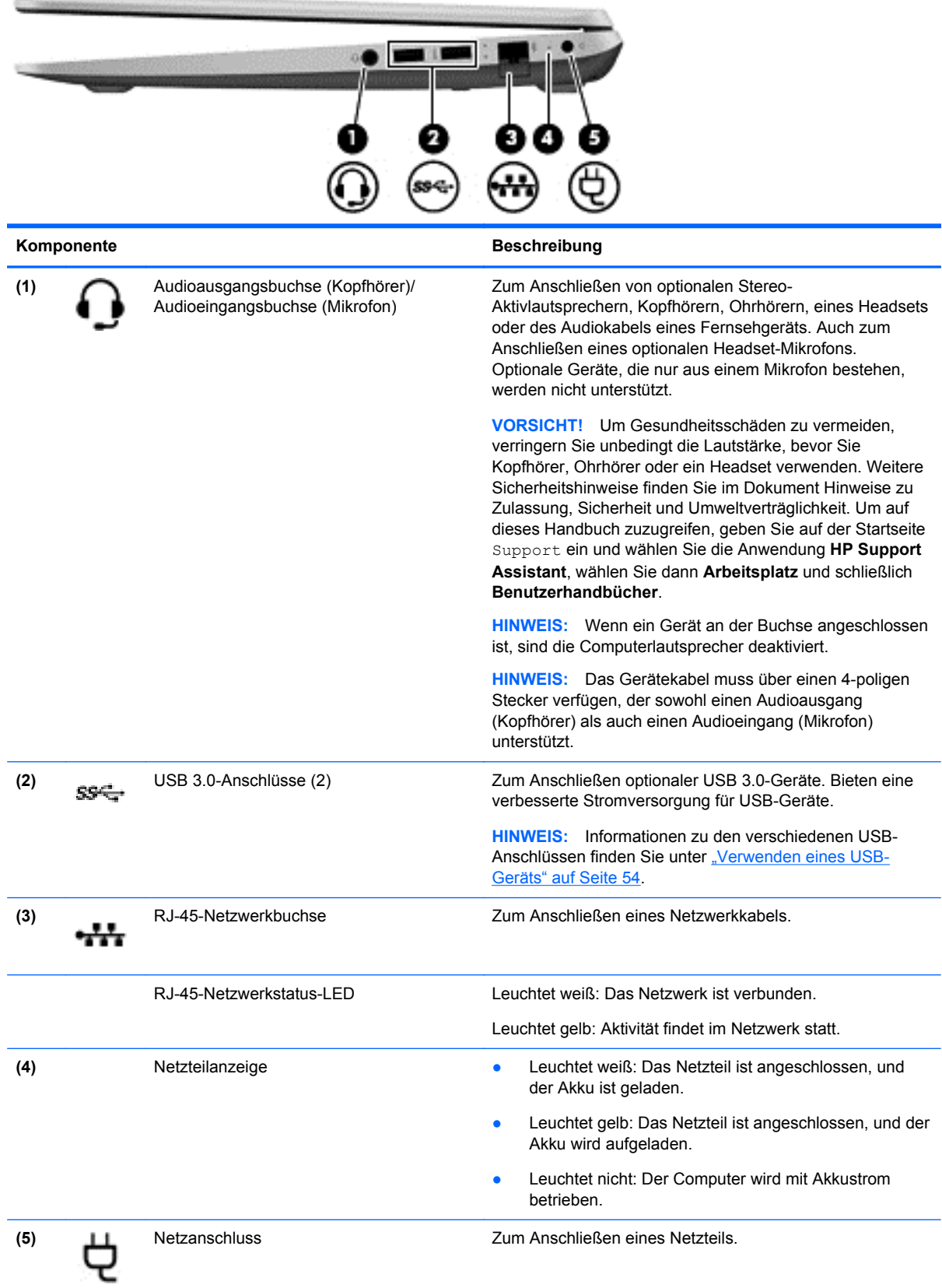

# <span id="page-15-0"></span>**Linke Seite**

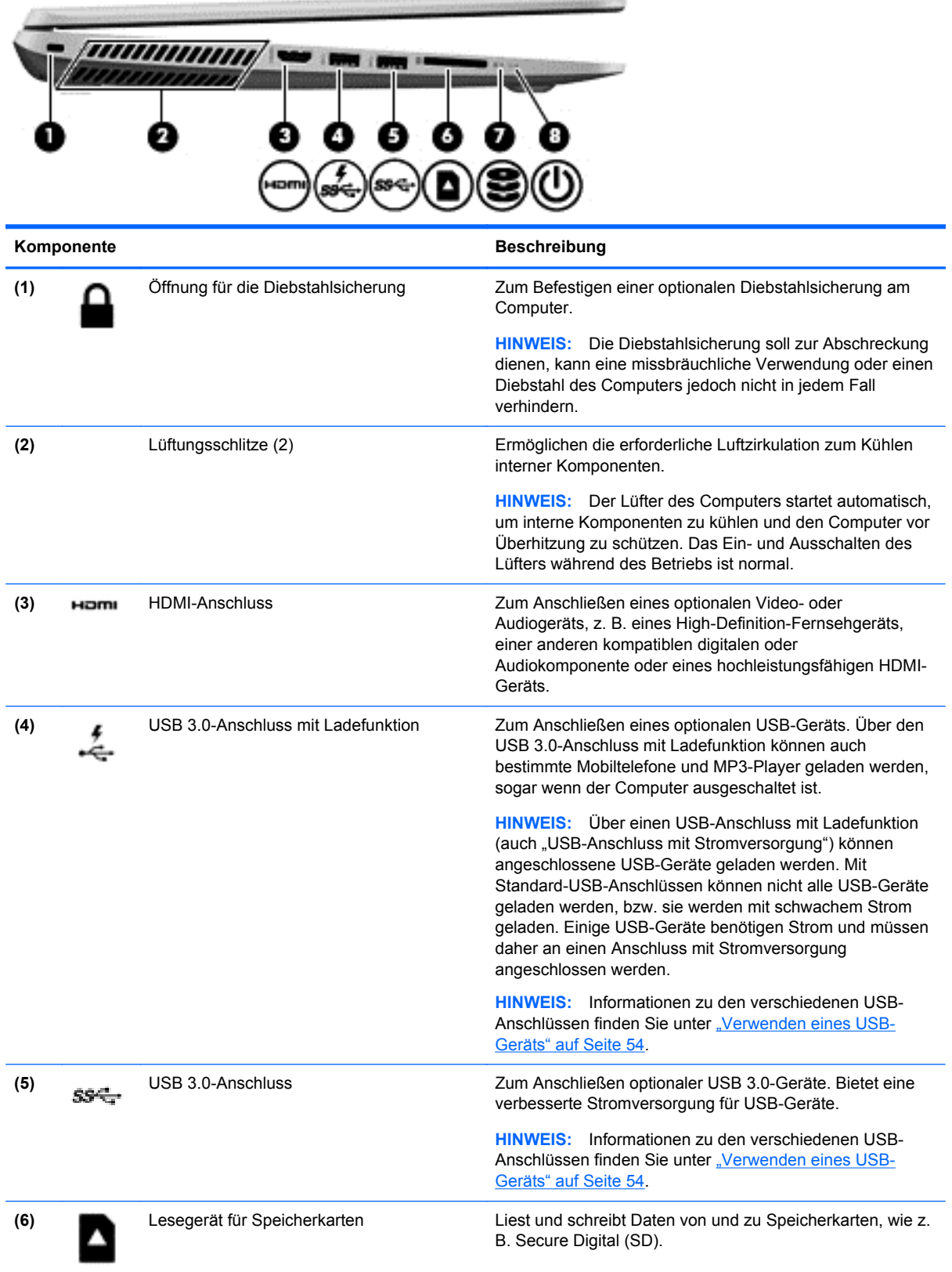

<span id="page-16-0"></span>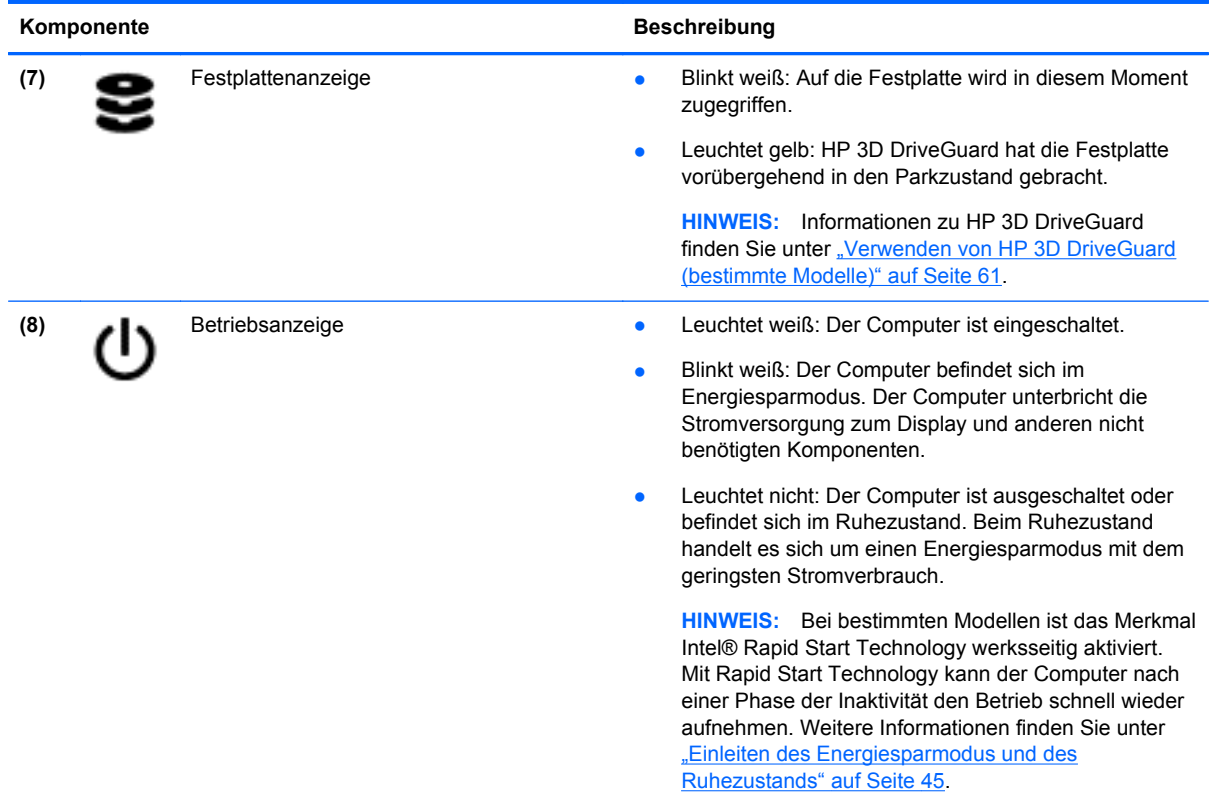

# **Display**

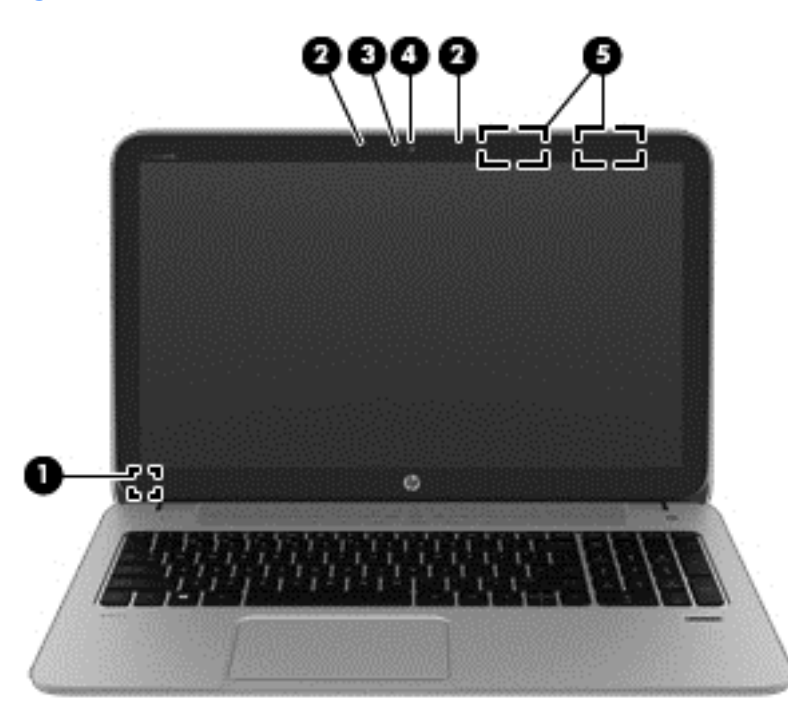

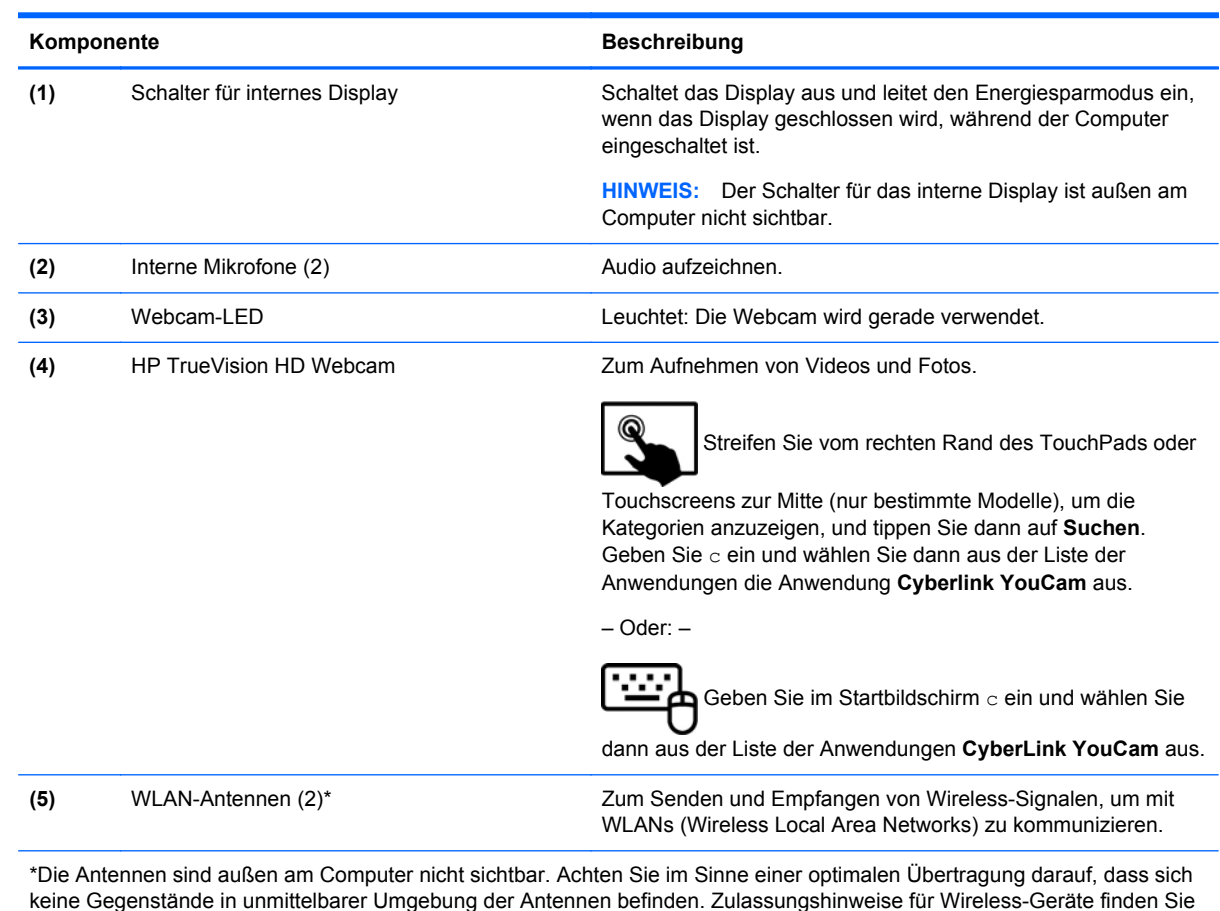

keine Gegenstände in unmittelbarer Umgebung der Antennen befinden. Zulassungshinweise für Wireless-Geräte finden Sie im Dokument *Hinweise zu Zulassung, Sicherheit und Umweltverträglichkeit* im entsprechenden Abschnitt für Ihr Land bzw. Ihre Region. Um auf dieses Handbuch zuzugreifen, geben Sie auf der Startseite Support ein und wählen Sie die Anwendung **HP Support Assistant**, wählen Sie dann **Arbeitsplatz** und schließlich **Benutzerhandbücher**.

# <span id="page-18-0"></span>**Oberseite**

## **TouchPad**

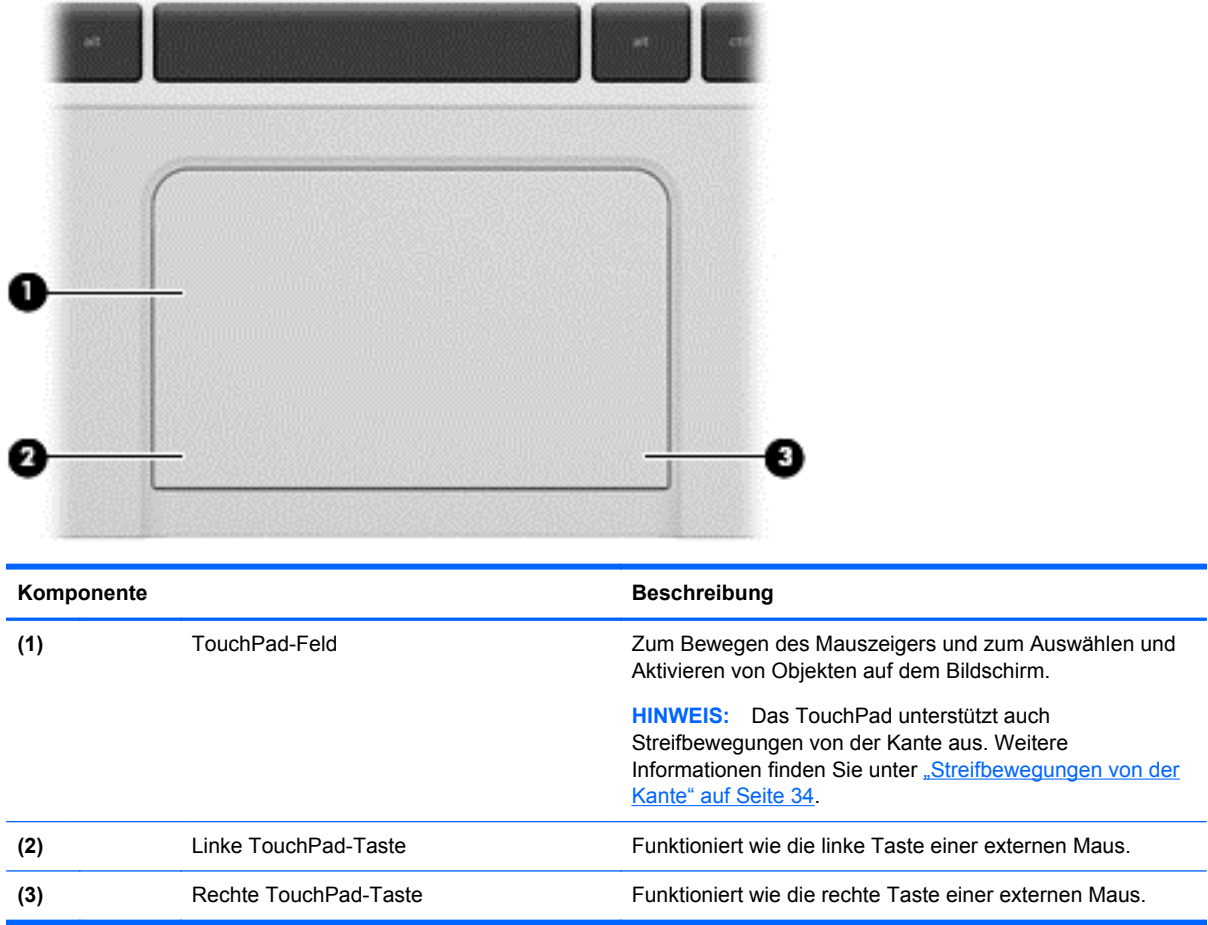

## <span id="page-19-0"></span>**LEDs**

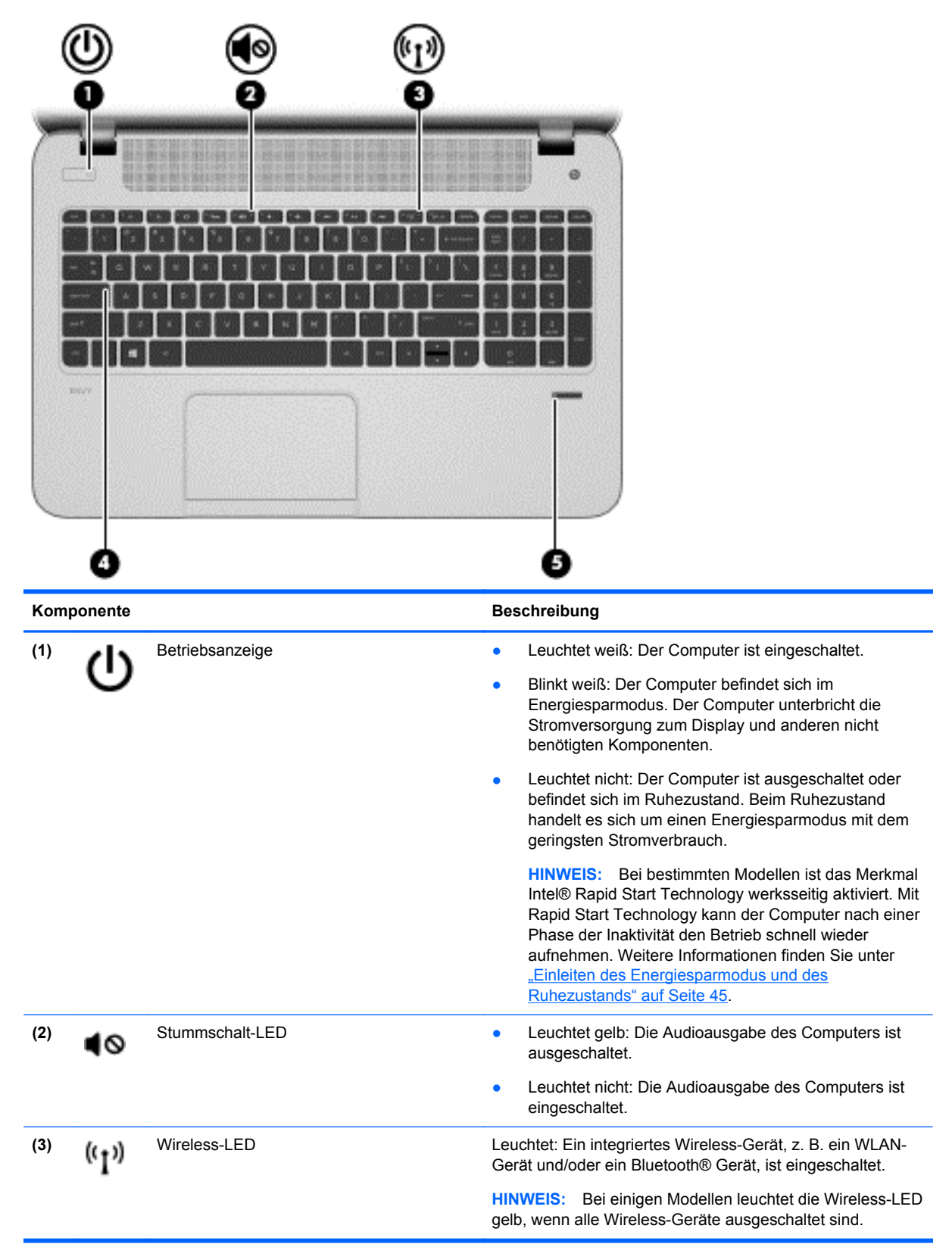

<span id="page-20-0"></span>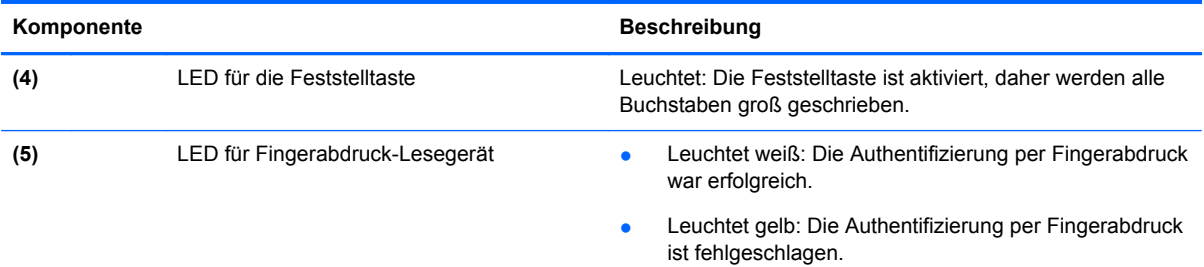

## **Tasten und Lautsprecher**

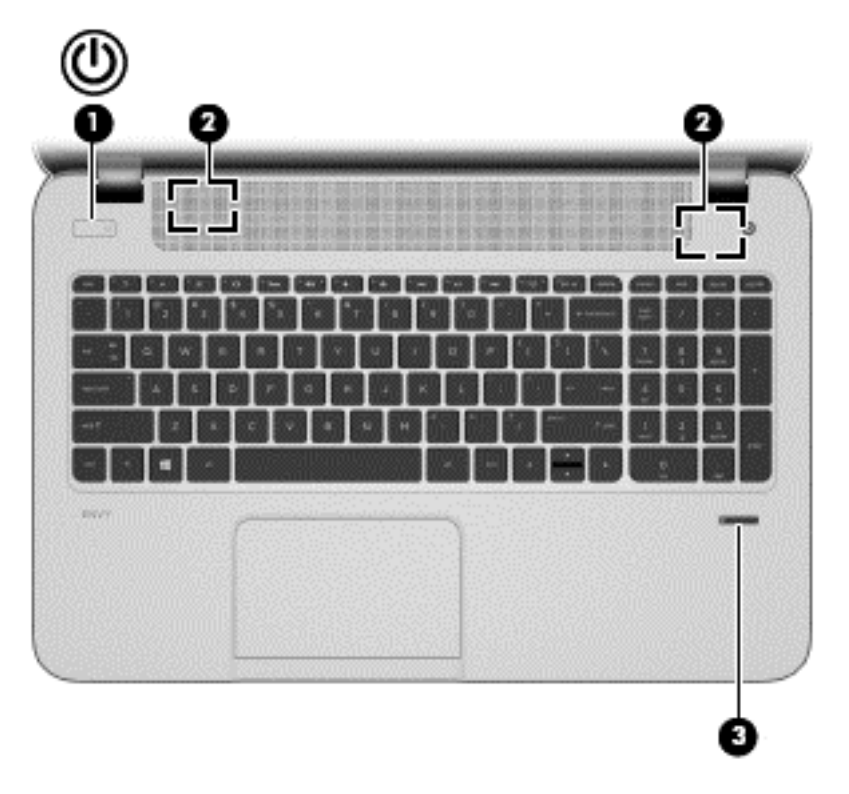

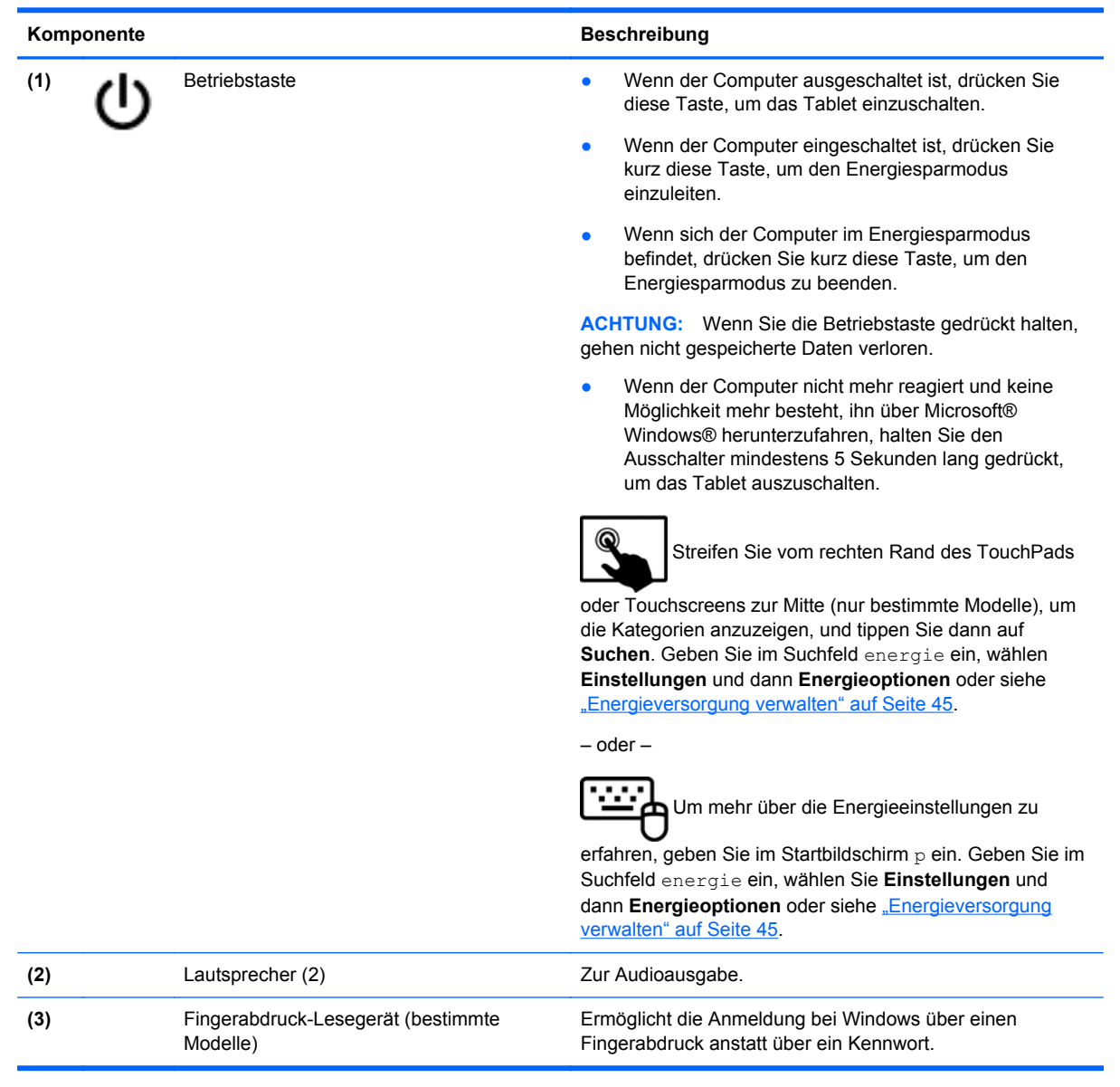

## <span id="page-22-0"></span>**Tasten**

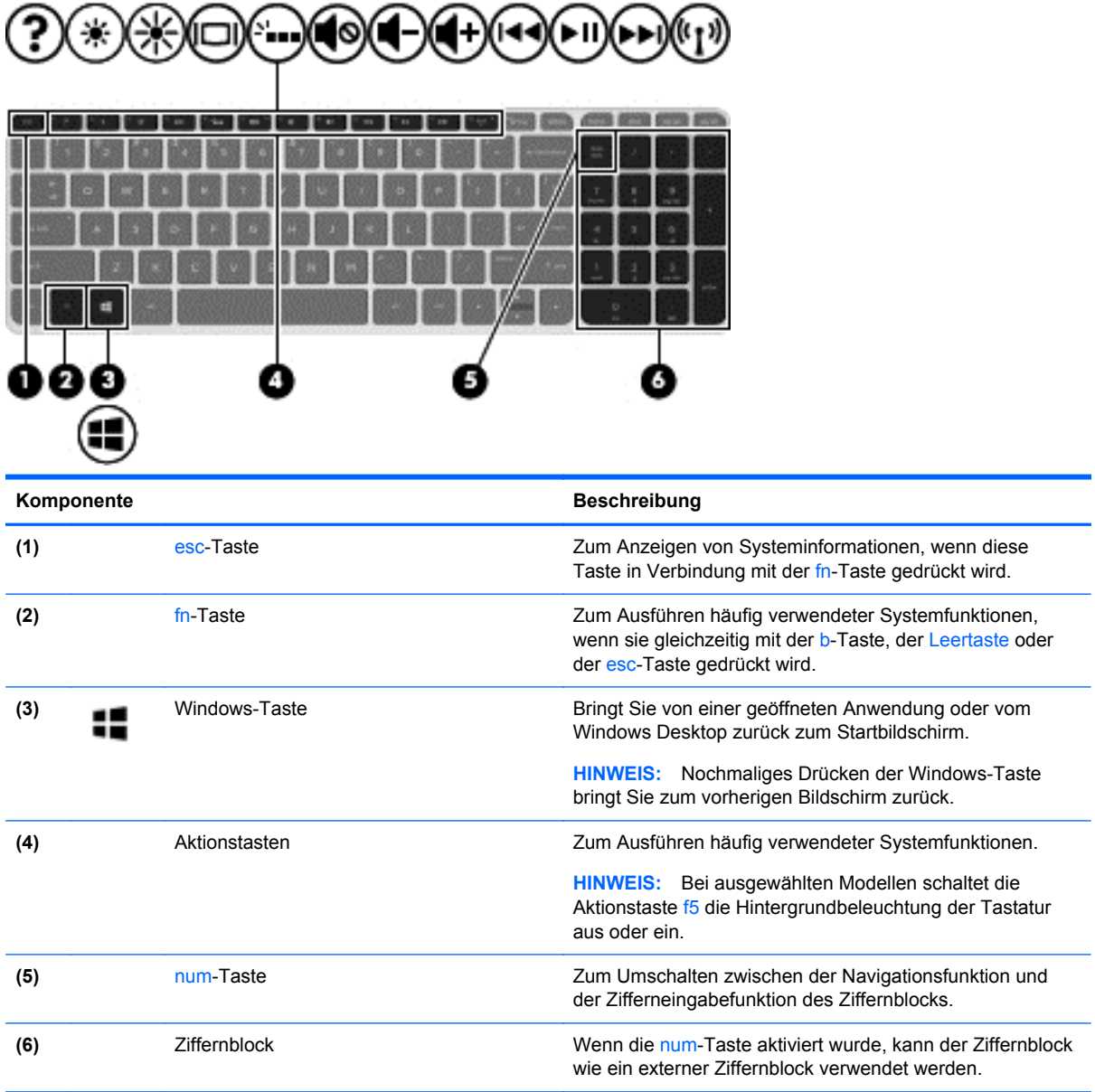

# <span id="page-23-0"></span>**Unterseite**

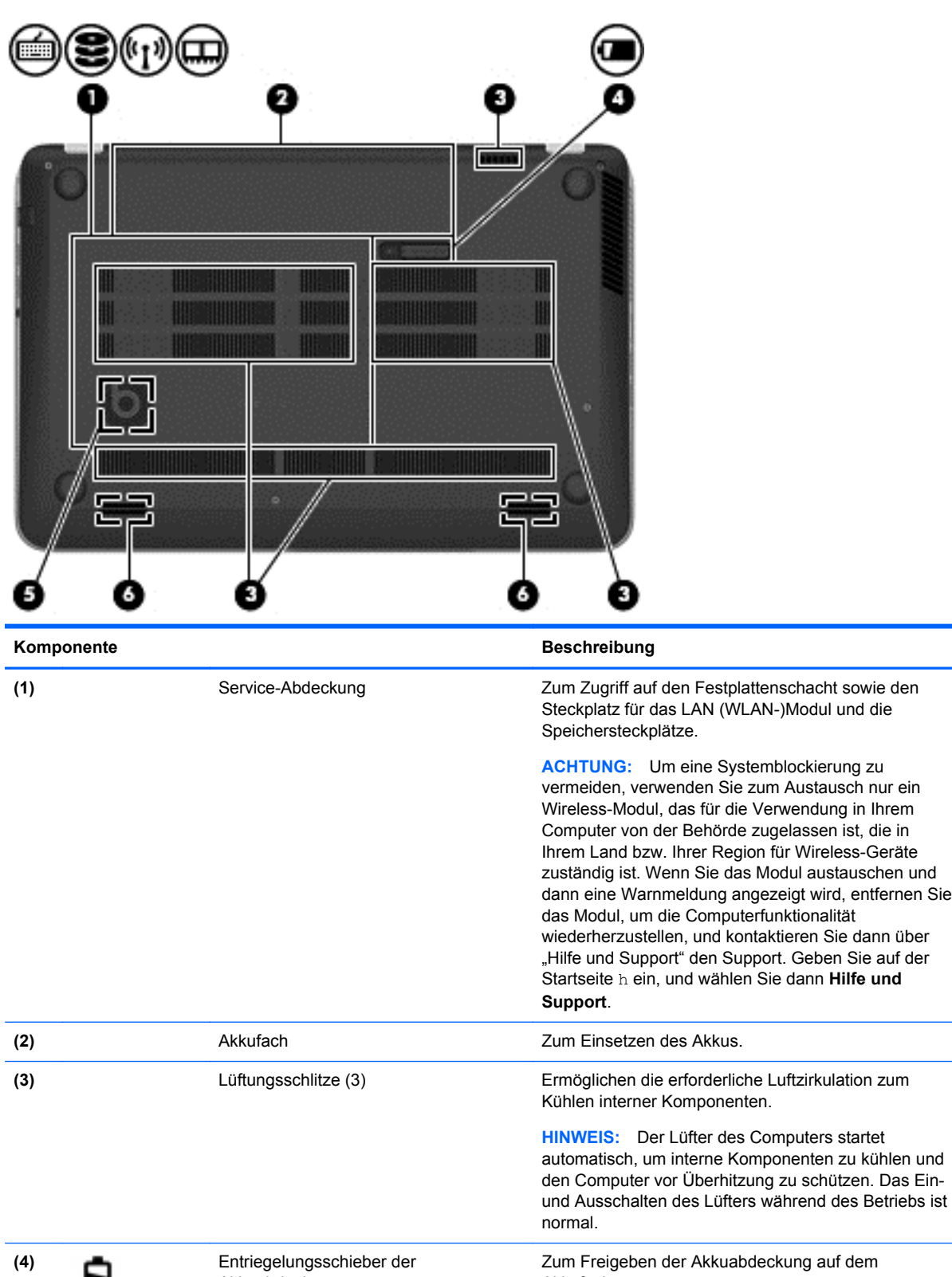

Akkufach.

Akkuabdeckung

<span id="page-24-0"></span>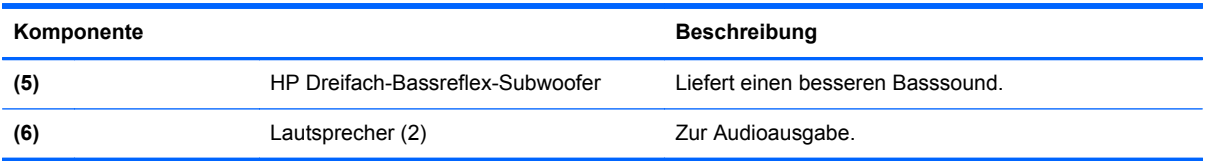

## **Etiketten**

Die am Computer angebrachten Etiketten enthalten Informationen, die Sie möglicherweise für die Fehlerbeseitigung benötigen oder wenn Sie den Computer auf Auslandsreisen mitnehmen. Die Etiketten befinden sich an leicht zugänglichen Stellen.

Service-Etikett – enthält wichtige Informationen, einschließlich:

**HINWEIS:** Ihr Etikett kann etwas anders aussehen als in der Abbildung dieses Abschnitts.

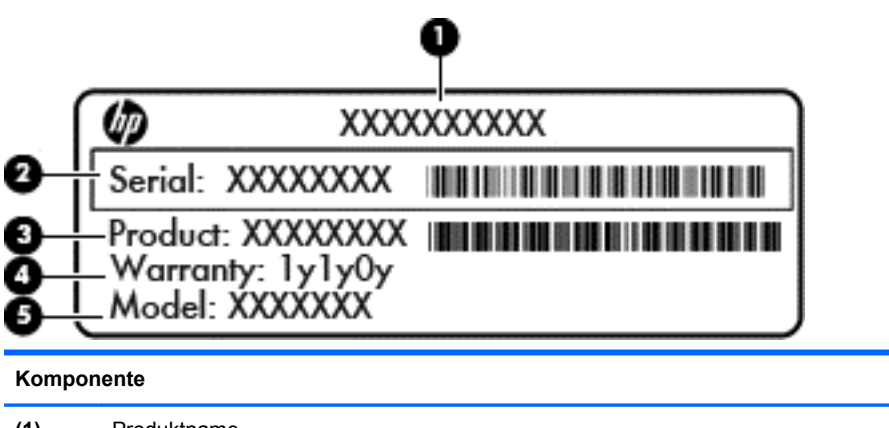

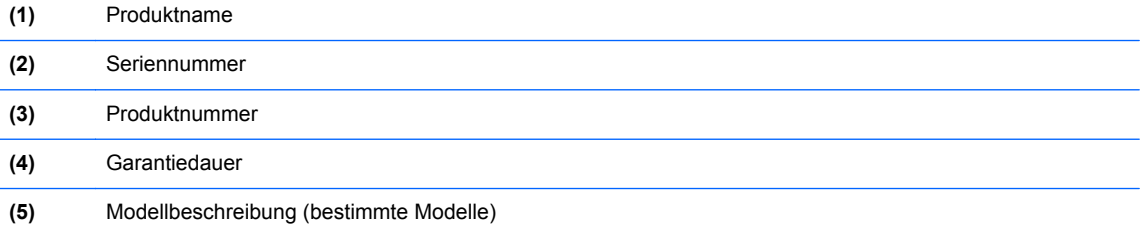

Halten Sie diese Angaben bereit, wenn Sie sich an den Support wenden. Das Service-Etikett befindet sich im Akkufach.

- Zulassungsetikett enthält Zulassungsinformationen für den Computer. Das Zulassungsetikett befindet sich innen im Akkufach.
- Zulassungsetikett oder -etiketten für Wireless-Geräte enthalten Informationen zu optionalen Wireless-Geräten und die amtlichen Symbole für einige Länder oder Regionen, in denen die Geräte für die Verwendung zugelassen sind. Wenn das Computermodell ein oder mehrere Wireless-Geräte enthält, ist mindestens ein Zulassungsetikett im Lieferumfang des Computers enthalten. Eventuell benötigen Sie diese Informationen, wenn Sie den Computer auf Auslandsreisen mitnehmen. Die Zulassungsetiketten für Wireless-Geräte befinden sich innen im Akkufach.

# <span id="page-25-0"></span>**3 Verbindung zu einem Netzwerk herstellen**

Sie können den Computer überallhin mitnehmen. Aber auch von zu Hause aus können Sie die Welt erkunden und über Ihren Computer und eine LAN- oder WLAN-Netzwerkverbindung auf Millionen von Websites zugreifen. In diesem Kapitel erfahren Sie, wie Sie sich mit dieser virtuellen Welt verbinden können.

## **Herstellen einer Verbindung zu einem Wireless-Netzwerk**

Mit der Wireless-Technologie werden Daten nicht über Kabel, sondern über Funkwellen übertragen. Ihr Computer ist möglicherweise mit einem oder mehreren der folgenden Wireless-Geräte ausgestattet:

- WLAN-Gerät (Wireless Local Area Network) Verbindet den Computer mit WLANs (die auch als Wi-Fi-Netzwerk, Wireless-LAN oder Drahtlosnetzwerk bezeichnet werden) in Unternehmen, bei Ihnen zu Hause und an öffentlichen Standorten, wie Flughäfen, Restaurants, Cafés, Hotels und Hochschulen. In einem WLAN erfolgt der Datenaustausch zwischen den einzelnen Wireless-Geräten in Ihrem Computer über einen Wireless-Router oder Wireless-Access Point.
- Bluetooth Gerät (bestimmte Modelle) Erstellt ein PAN (Personal Area Network) zum Aufbauen einer Verbindung zu anderen Bluetooth-fähigen Geräten, z. B. zu anderen Computern, zu Telefonen, Druckern, Headsets, Lautsprechern und Kameras. In einem PAN kommuniziert jedes Gerät direkt mit anderen Geräten. Der Abstand zwischen den Geräten muss relativ gering sein und beträgt typischerweise nicht mehr als 10 m.

Weitere Informationen zur Wireless-Technologie finden Sie in den Informationen und den Website-Links unter Hilfe und Support. Geben Sie auf der Startseite h ein, und wählen Sie dann **Hilfe und Support**.

### **Verwenden der Wireless-Bedienelemente**

Sie können zur Steuerung der Wireless-Geräte in Ihrem Computer die folgenden Merkmale nutzen:

- Wireless-Taste oder Wireless-Schalter (in diesem Handbuch als Wireless-Taste bezeichnet)
- Bedienelemente des Betriebssystems

#### **Verwenden der Wireless-Taste**

Je nach Modell verfügt der Computer möglicherweise über eine Wireless-Taste, ein oder mehrere Wireless-Geräte und eine oder zwei Wireless-LEDs. Alle Wireless-Geräte in Ihrem Computer sind werksseitig aktiviert, d. h. die Wireless-LED leuchtet (weiß), wenn Sie den Computer einschalten.

Die Wireless-LED gibt Auskunft über den Wireless-Status des Computers. Sie zeigt nicht den Status einzelner Wireless-Geräte separat an. Wenn die Wireless-LED weiß leuchtet, ist mindestens ein Wireless-Gerät eingeschaltet. Wenn die Wireless-LED nicht, sind alle Wireless-Geräte ausgeschaltet.

**HINWEIS:** Bei einigen Modellen leuchtet die Wireless-LED gelb, wenn alle Wireless-Geräte ausgeschaltet sind.

Da die Wireless-Geräte werksseitig aktiviert sind, können Sie mit der Wireless-Taste alle drahtlosen Geräte gleichzeitig ein- und ausschalten.

### <span id="page-26-0"></span>**Verwenden der Bedienelemente des Betriebssystems**

Das Netzwerk- und Freigabecenter ermöglicht die Einrichtung einer Verbindung oder eines Netzwerks, die Verbindung mit einem Netzwerk, die Verwaltung von Wireless-Netzwerken sowie die Diagnose und Behebung von Netzwerkproblemen.

So verwenden Sie die Bedienelemente des Betriebssystems:

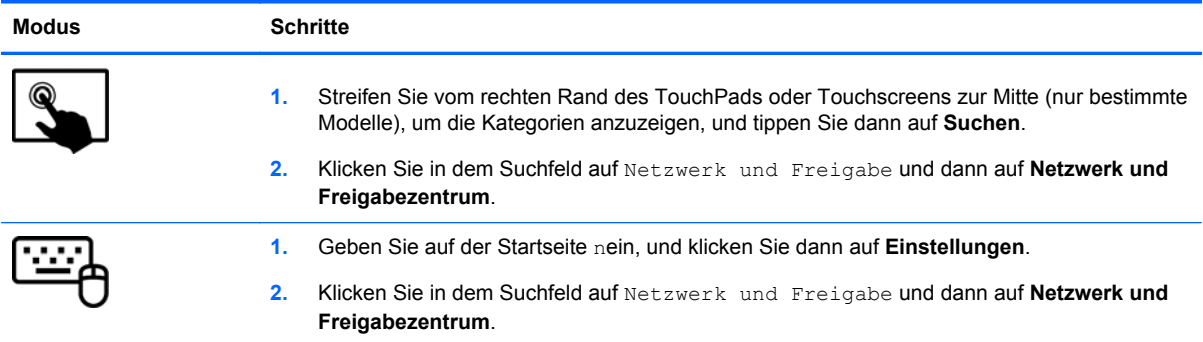

Geben Sie für weitere Informationen auf dem Startbildschirm h ein, und wählen Sie dann **Hilfe und Support** aus.

## <span id="page-27-0"></span>**Verwenden eines WLAN**

Mithilfe eines WLAN-Geräts können Sie auf ein WLAN (Wireless Local Area Network, Wireless-Netzwerk) zugreifen, das aus anderen Computern und Zubehör besteht, die per Wireless-Router oder Wireless-Access Point verbunden sind.

**HINWEIS:** Die Begriffe *Wireless-Router* und *Wireless-Access Point* werden oft synonym verwendet.

- Ein groß angelegtes WLAN, wie z. B. in einem Unternehmen, oder ein öffentliches WLAN, arbeitet in der Regel mit Wireless-Access Points, die eine große Anzahl an Computern und Zubehör verbinden und kritische Netzwerkfunktionen voneinander trennen können.
- WLANs im Heimbereich oder kleinen Büros verwenden in der Regel einen Wireless-Router, der mehrere wireless-fähige und drahtgebundene Computer in die Lage versetzt, eine Internetverbindung, einen Drucker und Dateien gemeinsam zu nutzen, ohne dass dazu zusätzliche Hardware oder Software erforderlich ist.

Um das WLAN-Gerät in Ihrem Computer verwenden zu können, müssen Sie eine Verbindung zu einer WLAN-Infrastruktur herstellen (diese wird von einem Serviceanbieter oder einem öffentlichen oder Firmennetzwerk bereitgestellt).

#### **Auswählen eines Internetproviders**

Bevor Sie eine Verbindung zum Internet herstellen können, müssen Sie ein Konto bei einem Internetprovider (ISP) einrichten. Um eine Internetanbindung und ein Modem zu erwerben, wenden Sie sich an einen Internetprovider vor Ort. Der ISP unterstützt Sie beim Einrichten des Modems, beim Installieren eines Netzwerkkabels für den Anschluss des Wireless-Routers an das Modem und beim Testen des Internetdiensts.

**HINWEIS:** Von Ihrem Internetprovider erhalten Sie eine Benutzer-ID und ein Benutzerkennwort. mit denen Sie auf das Internet zugreifen können. Notieren Sie diese Informationen, und bewahren Sie sie an einem sicheren Ort auf.

#### <span id="page-28-0"></span>**Einrichten eines WLAN**

Sie benötigen die folgende Ausstattung, um ein Wireless-Netzwerk einzurichten und eine Internetverbindung herzustellen:

- Ein Breitbandmodem (DSL oder Kabel) **(1)** sowie eine Hochgeschwindigkeits-Internetanbindung über einen Internetprovider
- Einen Wireless-Router (2) (separat zu erwerben)
- Einen wireless-fähiger Computer **(3)**

**HINWEIS:** Einige Modems verfügen über einen integrierten Wireless-Router. Fragen Sie bei Ihrem Internetprovider nach, welche Art von Modem Sie haben.

Die Abbildung zeigt ein Beispiel einer Wireless-Netzwerk-Installation mit Internetanschluss.

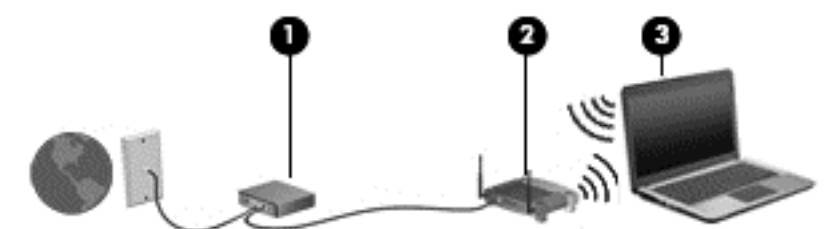

Mit zunehmendem Netzwerkumfang können weitere wireless-fähige und drahtgebundene Computer für den Internetzugang an das Netzwerk angeschlossen werden.

Wenn Sie Hilfe beim Einrichten Ihres WLAN benötigen, ziehen Sie die Dokumentation von Ihrem Router-Hersteller oder Internetdienstanbieter zu Rate.

#### **Konfigurieren eines Wireless-Routers**

Wenn Sie Hilfe beim Einrichten eines WLAN benötigen, ziehen Sie die Dokumentation von Ihrem Router-Hersteller oder Internetdienstanbieter zu Rate.

**HINWEIS:** Es wird empfohlen, Ihren neuen Wireless-Computer mit dem Router zuerst mit einem Netzwerkkabel im Lieferumfang des Routers zu verbinden. Wenn der Computer erfolgreich eine Verbindung zum Internet herstellt, ziehen Sie das Kabel ab, und greifen Sie über Ihr Wireless-Netzwerk auf das Internet zu.

#### **Schützen Ihres WLAN**

Wenn Sie ein WLAN einrichten oder auf ein vorhandenes WLAN zugreifen, sollten Sie immer Sicherheitsmerkmale aktivieren, um Ihr Netzwerk vor unberechtigtem Zugriff zu schützen. WLANs in öffentlichen Bereichen (Hotspots) wie Cafés und Flughäfen bieten möglicherweise keine Sicherheit. Wenn Sie hinsichtlich der Sicherheit Ihres Computers Bedenken haben, beschränken Sie Ihre Netzwerkaktivitäten auf nicht vertrauliche E-Mail-Korrespondenz und unbedenkliches Surfen im Internet.

Da Wireless-Funksignale auch außerhalb des Netzwerks gesendet werden, können andere WLAN-Geräte ungeschützte Signale empfangen. Treffen Sie folgende Vorsichtsmaßnahmen, um Ihr WLAN zu schützen:

Setzen Sie eine Firewall ein.

Eine Firewall überprüft Daten und Prozesse, die an Ihr Netzwerk gesendet werden, und blockt verdächtige Daten und Prozesse. Firewalls sind als Software oder Hardware erhältlich. In einigen Netzwerken werden beide Arten verwendet.

Verwenden Sie eine Wireless-Verschlüsselung.

<span id="page-29-0"></span>Bei der Verschlüsselung für Wireless-Netzwerke werden Sicherheitseinstellungen zur Ver- und Entschlüsselung von Daten verwendet, die über das Netzwerk übertragen werden. Geben Sie für weitere Informationen auf dem Startbildschirm h ein, und wählen Sie dann **Hilfe und Support** aus.

#### **Herstellen einer Verbindung zu einem WLAN**

So stellen Sie eine Verbindung zu einem WLAN her:

**1.** Stellen Sie sicher, dass das WLAN-Gerät eingeschaltet ist. Wenn das Gerät eingeschaltet ist, leuchtet die Wireless-LED weiß. Wenn die Wireless-LED nicht leuchtet, drücken Sie die Wireless-Taste.

**HINWEIS:** Bei einigen Modellen leuchtet die Wireless-LED gelb, wenn alle Wireless-Geräte ausgeschaltet sind.

- **2.** Tippen oder klicken Sie auf dem Windows Desktop auf das Symbol für den Netzwerkstatus im Infobereich ganz rechts auf der Taskleiste.
- **3.** Wählen Sie Ihr WLAN in der Liste aus.
- **4.** Wählen Sie **Verbinden**.

Wenn auf Ihrem WLAN eine Sicherheitsfunktion aktiviert ist, werden Sie aufgefordert, einen Sicherheitscode einzugeben. Geben Sie den Code ein und wählen Sie **OK**, um die Verbindung herzustellen.

**HINWEIS:** Wenn keine WLANs angezeigt werden, befinden Sie sich möglicherweise nicht in der Reichweite eines Wireless-Routers oder eines Access Point.

**HINWEIS:** Wenn Sie das WLAN nicht sehen, mit dem Sie eine Verbindung vom Windows Desktop aus aufbauen wollen, klicken Sie mit der rechten Maustaste bzw. tippen Sie auf das Symbol "Netzwerkstatus" und wählen Sie dann **Netzwerk- und Freigabecenter öffnen**. Wählen Sie die Option **Neue Verbindung oder neues Netzwerk einrichten**. Eine Liste mit Optionen wird angezeigt, in der Sie manuell nach einem Netzwerk suchen und eine Verbindung herstellen oder eine neue Netzwerkverbindung erstellen können.

**5.** Folgen Sie den Anleitungen auf dem Bildschirm, um die Verbindung abzuschließen.

Nachdem die Verbindung hergestellt wurde, platzieren Sie den Mauszeiger auf dem Netzwerkstatussymbol im Infobereich außen rechts in der Taskleiste, um den Namen und den Status der Verbindung zu überprüfen.

**HINWEIS:** Der Funktionsbereich (Reichweite der Funksignale) schwankt je nach WLAN-Implementierung, Router-Hersteller und durch andere elektronische Geräte verursachten Störungen und je nach baulichen Hindernissen wie Wänden oder Decken.

## **Verwenden von Bluetooth-fähigen Geräten (bestimmte Modelle)**

Ein Bluetooth-fähiges Gerät ermöglicht Wireless-Kommunikation auf kurzer Distanz und die Verbindung beispielsweise folgender elektronischer Geräte ohne die herkömmlichen Kabelverbindungen:

- Computer (Desktop, Notebook, Handheld)
- Telefone (Mobiltelefon, schnurloses Telefon, Smart Phone)
- Bildverarbeitungsgeräte (Drucker, Kamera)
- <span id="page-30-0"></span>Audiogeräte (Headset, Lautsprecher)
- **Maus**

Bluetooth-fähige Geräte verfügen über Funktionen für Peer-to-Peer-Netzwerke, die den Aufbau eines PAN mit Bluetooth-fähigen Geräten ermöglichen. Informationen über das Konfigurieren und Verwenden von Bluetooth-fähigen Geräten finden Sie in der Hilfe zur Bluetooth-Software.

## **Herstellen einer Verbindung mit einem drahtgebundenen Netzwerk**

Es gibt zwei Arten von drahtgebundenen Verbindungen: Lokales Netzwerk (LAN) und Modem-Verbindung Bei einer LAN-Verbindung wird ein Netzwerkkabel verwendet. Sie ist viel schneller als ein Modem, bei dem ein Telefonanschlusskabel verwendet wird. Beide Kabel sind separat erhältlich.

**VORSICHT!** Um Stromschlag- und Brandgefahr sowie eine Beschädigung der Geräte zu vermeiden, stecken Sie kein Modem- oder Telefonanschlusskabel in eine RJ-45-Netzwerkbuchse.

## **Herstellen einer Verbindung zu einem lokalen Netzwerk (LAN)**

Verwenden Sie eine LAN-Verbindung, wenn Sie den Computer zu Hause direkt an einen Router anschließen möchten (statt über eine Wireless-Verbindung zu arbeiten), oder wenn Sie ihn mit einem vorhandenen Netzwerk im Büro verbinden möchten.

Die Herstellung einer Verbindung zu einem LAN erfordert ein achtpoliges RJ-45-Netzwerkkabel.

So schließen Sie das Netzwerkkabel an:

- **1.** Stecken Sie das Netzwerkkabel in die Netzwerkbuchse **(1)** des Computers.
- **2.** Stecken Sie das andere Ende des Netzwerkkabels in eine Netzwerkwandbuchse **(2)** oder einen Router.
- **HINWEIS:** Wenn das Netzwerkkabel über eine Schaltung zur Rauschunterdrückung **(3)** verfügt, die Störungen durch Rundfunk- und Fernsehempfang verhindert, schließen Sie das Kabelende mit der Schaltung am Computer an.

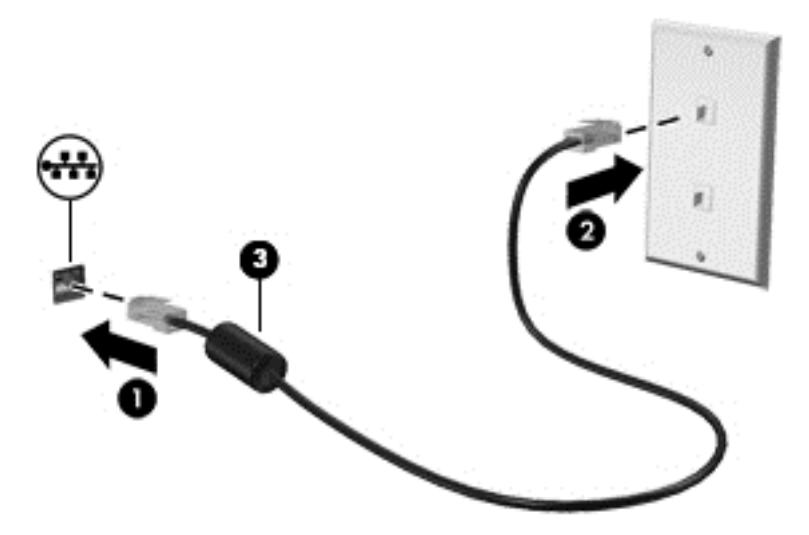

# <span id="page-31-0"></span>**4 Unterhaltungsfunktionen verwenden**

Nutzen Sie Ihren HP Computer als Unterhaltungszentrum, um über die Webcam mit anderen in Kontakt zu treten, Ihre Musik anzuhören und zu verwalten sowie Filme herunterzuladen und anzusehen. Sie können aus Ihrem Computer ein noch leistungsfähigeres Entertainmentcenter machen und beispielsweise externe Geräte wie einen Monitor, einen Projektor oder Fernseher oder Lautsprecher und Kopfhörer anschließen.

#### **Multimedia-Merkmale**

Nachfolgend sind einige Unterhaltungsmerkmale Ihres Computers aufgeführt.

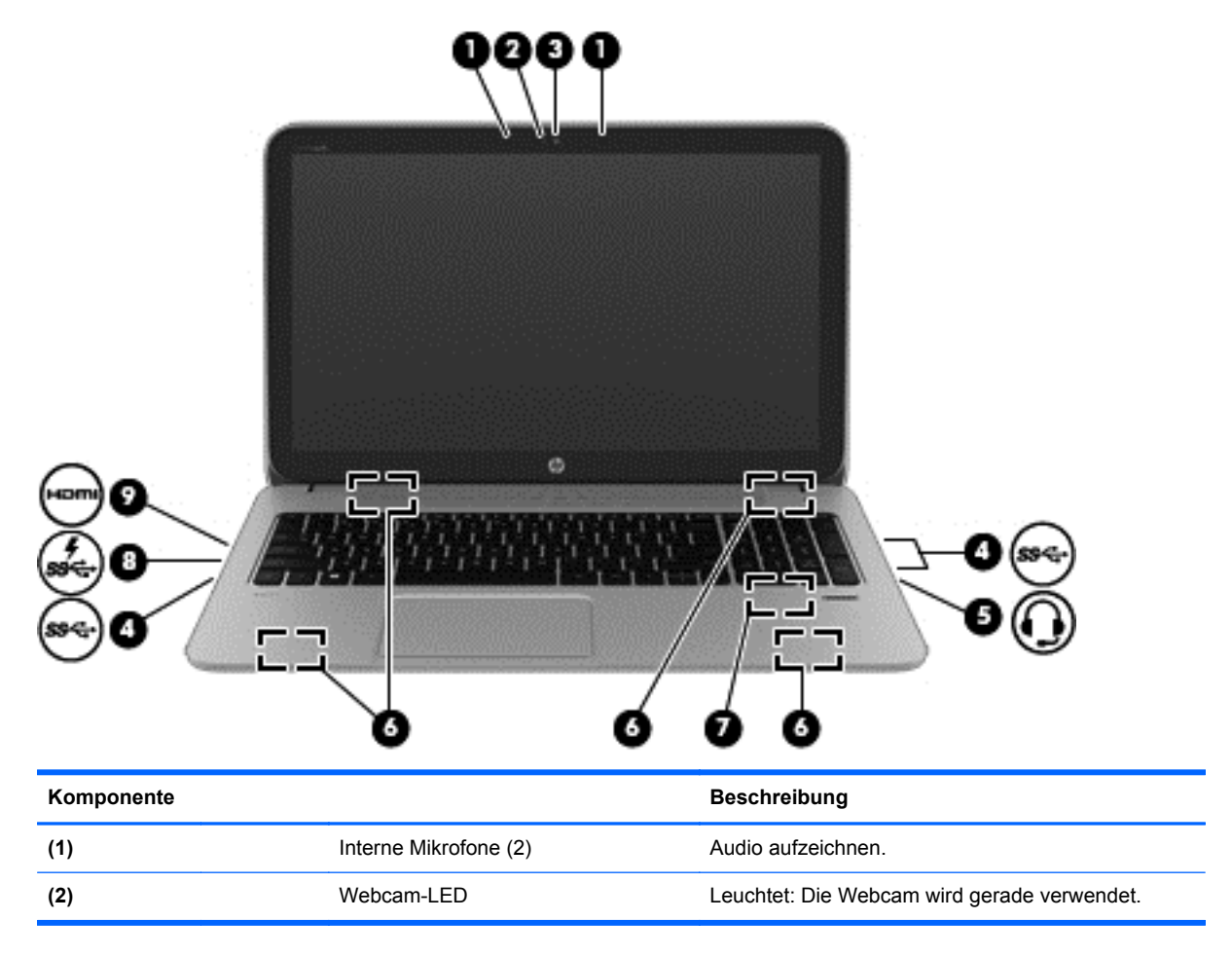

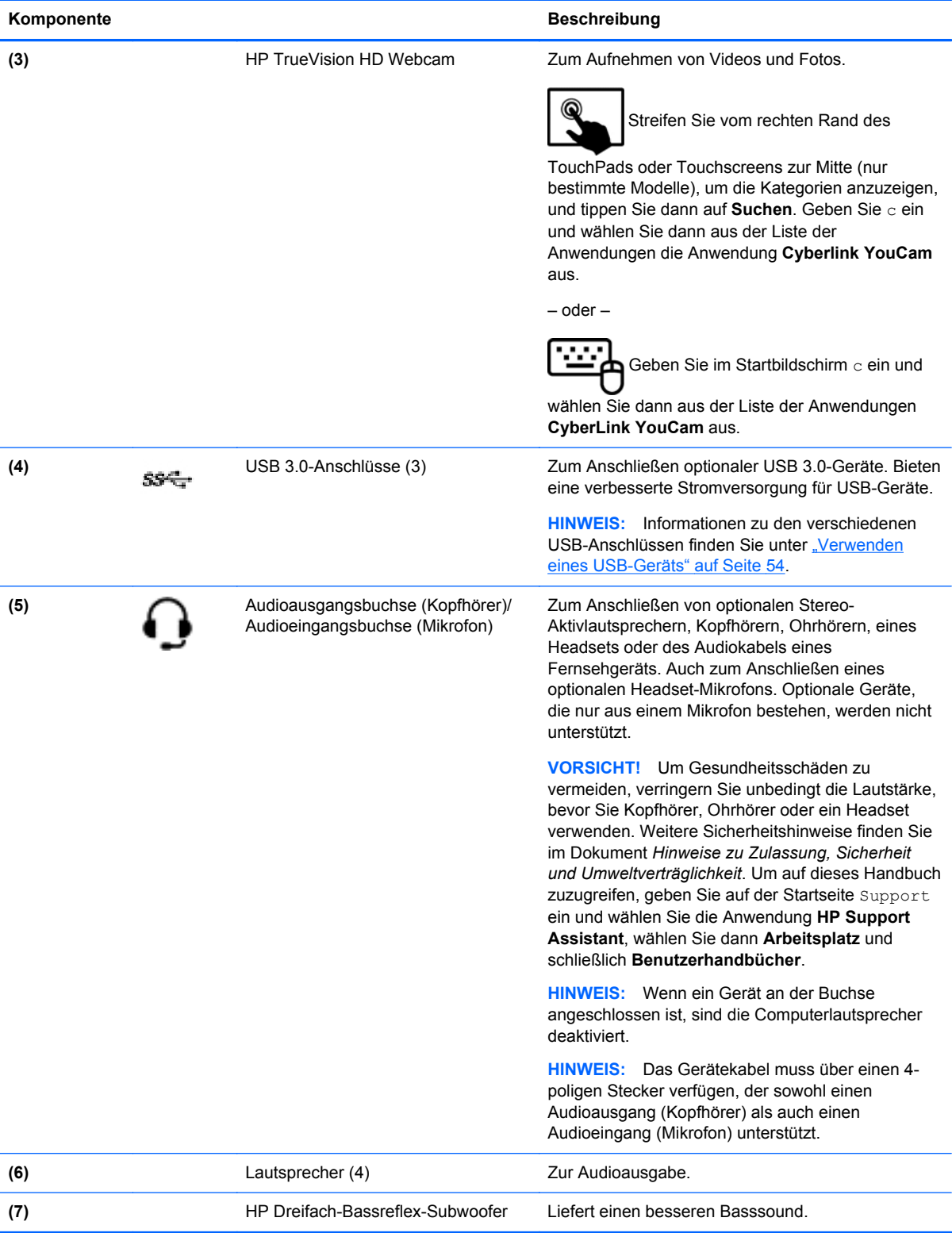

<span id="page-33-0"></span>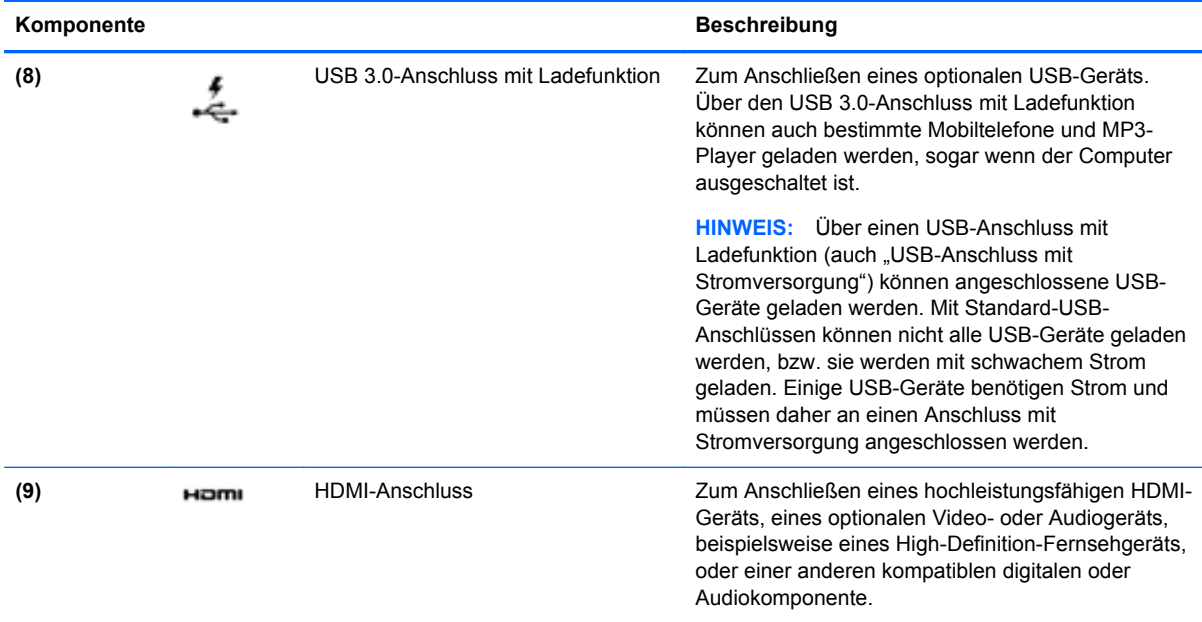

# **Verwenden der Webcam (bestimmte Modelle)**

Ihr Computer verfügt über eine integrierte Webcam. Dieses leistungsfähige Social Networking Tool ermöglicht es Ihnen, unmittelbar mit Freunden und Kollegen zu kommunizieren, die sich ganz in Ihrer Nähe befinden oder aber auch am anderen Ende der Welt. Mit der Webcam können Sie Videos mit Ihrer Instant Messaging Software streamen, Videos übertragen und zur gemeinsamen Nutzung freigeben sowie Fotos aufnehmen.

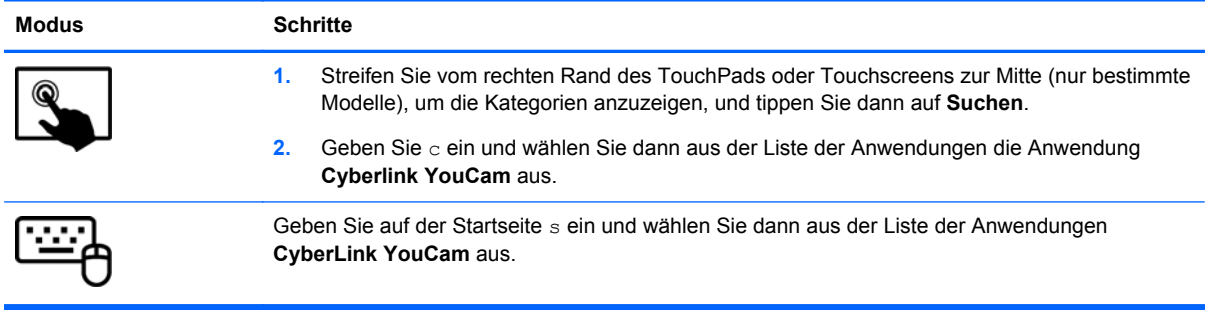

Nähere Informationen zur Verwendung der Webcam finden Sie unter "Hilfe und Support". Geben Sie auf der Startseite h ein, und wählen Sie dann **Hilfe und Support**.

# **Verwenden von Audiofunktionen**

Sie können auf Ihrem HP Computer Musik-CDs wiedergeben, Musik herunterladen und anhören, Audiomaterial über das Internet streamen (einschließlich Radio), Audiosignale aufnehmen oder Audio- und Videodaten zusammenfügen, um Multimedia-Dateien zu erstellen. Schließen Sie externe Audiogeräte an, z. B. Lautsprecher oder Kopfhörer, um das Hörerlebnis zu verbessern.

## <span id="page-34-0"></span>**Anschließen von Lautsprechern**

Sie können kabelgebundene Lautsprecher an Ihren Computer anschließen, indem Sie sie über den USB-Anschluss oder die Audioausgangsbuchse (Kopfhörerbuchse) an Ihrem Computer oder an einer Dockingstation anschließen.

Nähere Informationen zum Verbinden von *wireless*-fähigen Lautsprechern mit dem Computer finden Sie in den Anweisungen des Geräteherstellers. Anweisungen zum Anschließen von High-Definition-Lautsprechern an den Computer finden Sie im Abschnitt ["HDMI-Audioeinstellungen konfigurieren"](#page-37-0) [auf Seite 28](#page-37-0). Verringern Sie die Lautstärke-Einstellung, bevor Sie Lautsprecher anschließen.

## **Anschließen von Kopfhörern**

Sie können kabelgebundene Kopfhörer an die Kopfhörerbuchse Ihres Computers anschließen.

Nähere Informationen zum Verbinden von *Wireless-* Kopfhörern mit dem Computer finden Sie in den Anleitungen des Geräteherstellers.

**VORSICHT!** Um Gesundheitsschäden zu vermeiden, verringern Sie unbedingt die Lautstärke, bevor Sie Kopfhörer, Ohrhörer oder ein Headset verwenden. Weitere Sicherheitshinweise finden Sie im Dokument *Hinweise zu Zulassung, Sicherheit und Umweltverträglichkeit*. Um auf dieses Handbuch zuzugreifen, geben Sie auf der Startseite Support ein und wählen Sie die Anwendung **HP Support Assistant**, wählen Sie dann **Arbeitsplatz** und schließlich **Benutzerhandbücher**.

### **Anschließen eines Mikrofons**

Um Audioaufnahmen zu erstellen, schließen Sie ein Mikrofon an die Mikrofonbuchse des Computers an. Bei der Aufnahme erzielen Sie die besten Ergebnisse in einer leisen Umgebung und wenn Sie direkt in das Mikrofon sprechen.

## **Verwenden von Beats Audio (bestimmte Modelle)**

Beats Audio ist ein besonderes Audiomerkmal, das einen satten, regelbaren Bass-Sound bietet, ohne die Klarheit des Klangs zu beeinträchtigen. "Beats Audio" können Sie über die internen Computerlautsprecher nutzen, über die externen Lautsprecher, die über einen USB-Anschluss verbunden sind, oder über die "Beats Audio"-Kopfhörer, die Sie an der Kopfhörerbuchse angeschlossen haben.

### **Zugreifen auf das Beats Audio Fenster**

Über das "Beats Audio Fenster" können Sie die Audio- und Basseinstellungen anzeigen und manuell ändern.

So greifen Sie auf das "Beats Audio"-Fenster zu:

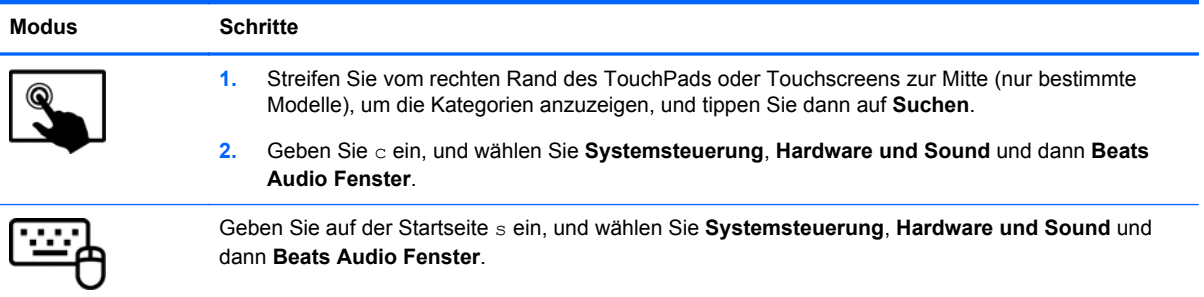

### <span id="page-35-0"></span>**Aktivieren und Deaktivieren von Beats Audio (bestimmte Modelle)**

So aktivieren oder deaktivieren Sie Beats Audio:

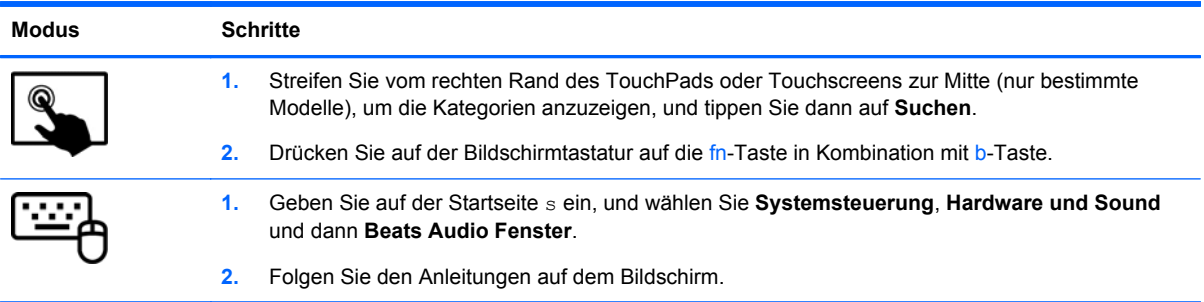

## **Überprüfen der Soundwiedergabe**

So überprüfen Sie die Audiofunktionen auf Ihrem Computer:

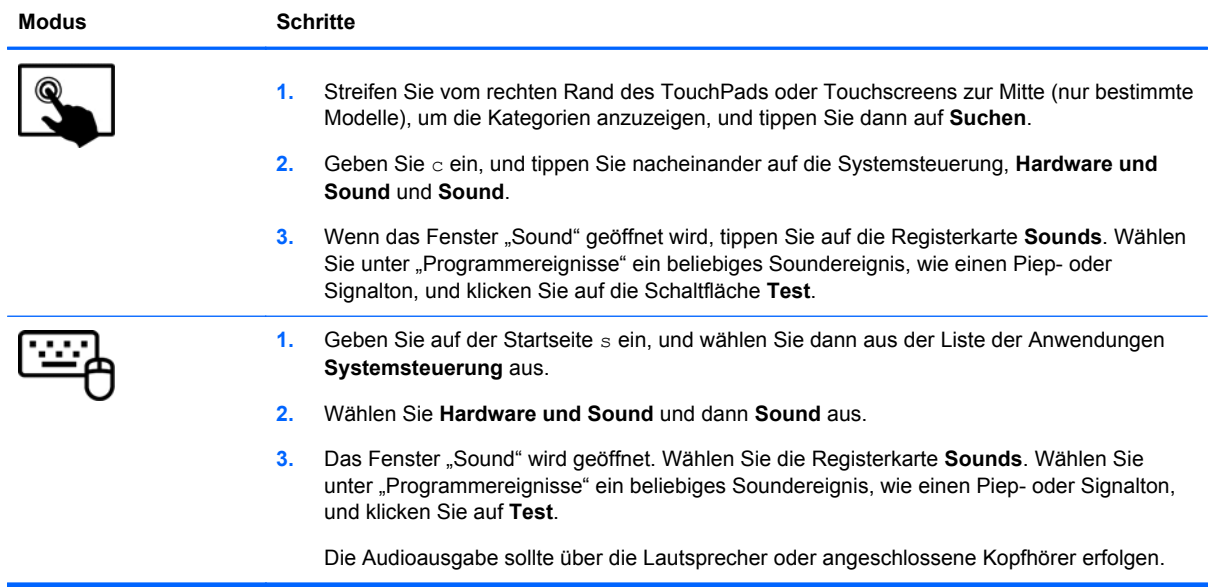

So überprüfen Sie die Aufnahmefunktionen Ihres Computers:
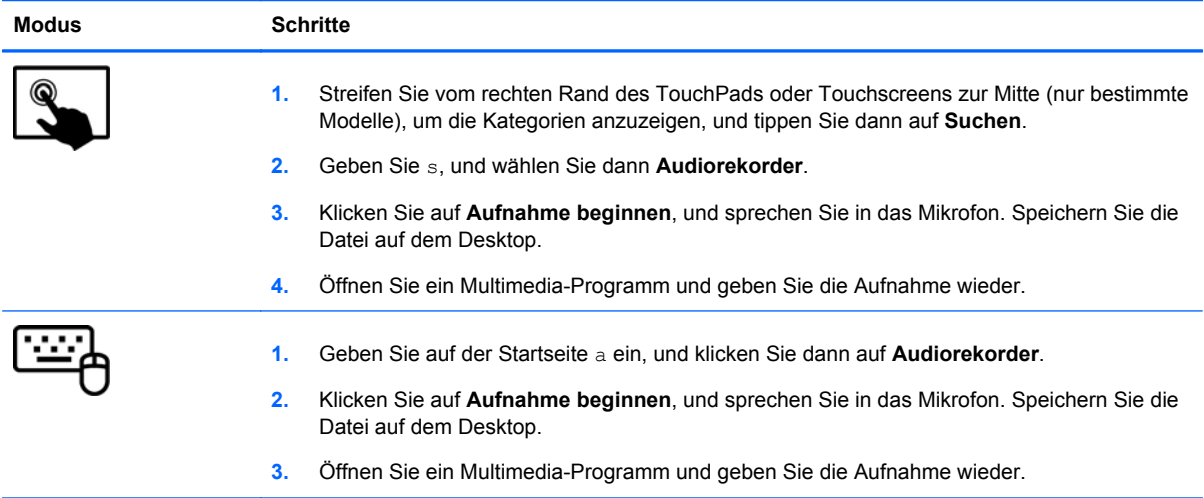

So bestätigen Sie die Audioeinstellungen bzw. ändern diese:

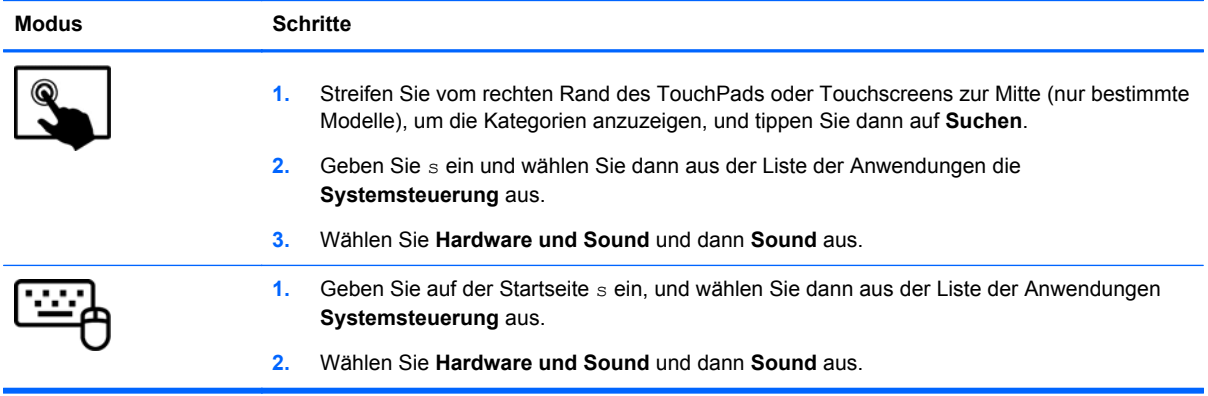

## **Verwenden von Videofunktionen**

Ihr HP Computer ist ein leistungsfähiges Videogerät, mit dem Sie sich Streaming-Videos auf Ihren bevorzugten Websites ansehen und Videos und Filme herunterladen und auf Ihrem Computer ansehen können, ohne sich mit einem Netzwerk verbinden zu müssen.

Für den perfekten Filmgenuss können Sie einen externen Monitor, Projektor oder Fernseher über einen der Videoanschlüsse des Computers anschließen. Die meisten Computer verfügen über einen VGA-Anschluss (Video Graphics Array), über den ein analoges Videogerät angeschlossen werden kann. Einige Computer verfügen zudem über eine HDMI-Schnittstelle (High Definition Multimedia Interface), über die ein High-Definition-Monitor oder -Fernsehgerät angeschlossen werden kann.

**WICHTIG:** Das externe Gerät muss mithilfe des entsprechenden Kabels mit dem richtigen Anschluss am Computer verbunden werden. Beachten Sie die Anweisungen des Geräteherstellers.

### **Anschließen eines HDMI-Geräts**

**HINWEIS:** Um ein HDMI-Gerät an den Computer anzuschließen, benötigen Sie ein separat erhältliches HDMI-Kabel.

Um die Computerbildschirmanzeige auf einem High-Definition-Gerät anzuzeigen, schließen Sie dieses zunächst an den Computer an. Gehen Sie dabei nach folgenden Anleitungen vor.

**1.** Schließen Sie ein Ende des HDMI-Kabels an den HDMI-Anschluss des Computers an.

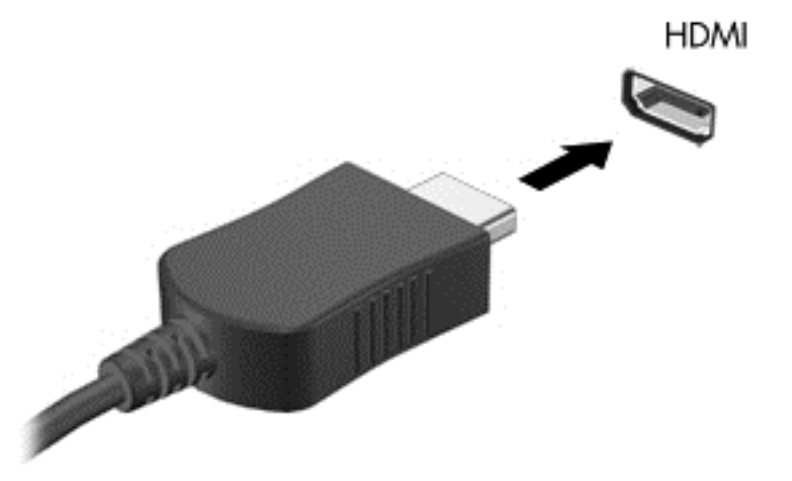

- **2.** Schließen Sie das andere Ende des Kabels an den High-Definition-Fernseher bzw. -Monitor an.
- **3.** Drücken Sie f4, um zwischen den vier verschiedenen Arten der Bildschirmanzeige umzuschalten:
	- **Nur PC-Monitor:** Die Bildschirmanzeige nur auf dem Computer anzeigen.
	- **Duplizieren:** Die Bildschirmanzeige gleichzeitig auf dem Computer *und* auf dem externen Gerät anzeigen.
	- **Erweitern:** Die Bildschirmanzeige gleichzeitig auf dem Computer *und* auf dem externen Gerät anzeigen.
	- **Nur zweiter Bildschirm:** Die Bildschirmanzeige nur auf dem externen Gerät anzeigen.

Die Anzeigeart ändert sich, wenn Sie f4 drücken.

**HINWEIS:** Stellen Sie die Bildschirmauflösung auf dem externen Gerät ein, insbesondere dann, wenn Sie den Erweiterungsmodus wählen. Geben Sie auf der Startseite s ein, und wählen Sie dann aus der Liste der Anwendungen **Systemsteuerung** aus. Klicken Sie auf **Darstellung und Anpassung**. Unter **Display** wählen Sie **Bildschirmauflösung anpassen**, um das bestmögliche Ergebnis zu erreichen.

#### **HDMI-Audioeinstellungen konfigurieren**

Bei HDMI handelt es sich um die einzige Videoschnittstelle, die High-Definition-Video *und -Audio* unterstützt. Nachdem Sie ein HDMI-Fernsehgerät an den Computer angeschlossen haben, können Sie HDMI-Audio einschalten, indem Sie folgende Schritte ausführen:

- **1.** Klicken Sie im Infobereich ganz rechts in der Taskleiste mit der rechten Maustaste bzw. tippen Sie auf das Symbol **Lautsprecher** und anschließend auf **Wiedergabegeräte**.
- **2.** Wählen Sie auf der Registerkarte Wiedergabe den Namen des digitalen Ausgabegeräts.
- **3.** Klicken Sie auf **Standard** und dann auf **OK**.

So schalten Sie die Audio-Streamfunktion der Computerlautsprecher wieder ein:

- **1.** Klicken Sie im Infobereich ganz rechts in der Taskleiste mit der rechten Maustaste bzw. tippen Sie auf das Symbol **Lautsprecher** und anschließend auf **Wiedergabegeräte**.
- 2. Wählen Sie auf der Registerkarte "Wiedergabe" Lautsprecher.
- **3.** Klicken Sie auf **Standard** und dann auf **OK**.

### **Verwenden von Intel Wireless Display (bestimmte Modelle)**

Mit Intel Wireless Display können Sie unter Verwendung eines optionalen Wireless-Adapters (separat zu erwerben) Computerinhalte mittels Wireless-Übertragung auf Ihr Empfangs-/Anzeigegerät übertragen, beispielsweise auf ein HDTV-Gerät, einen Monitor, Projektor, eine Spielekonsole, einen Blu-Ray Player oder einen digitalen Videorecorder. Nähere Informationen zum Verwenden des Wireless-Adapters finden Sie in den Anleitungen des Geräteherstellers.

**▲** Um Intel Wireless Display über die Startseite zu öffnen, geben Sie w ein und klicken dann auf **Intel WiDi**.

## **Organisieren von Audio- und Videodateien**

Mit CyberLink PowerDVD können Sie Ihre Foto- und Videosammlungen organisieren und bearbeiten.

**▲** Um die CyberLink Power DVD zu öffnen, geben Sie über die Startseite c ein, und wählen Sie dann **CyberLink PowerDVD** aus.

Weitere Informationen zum Verwenden von CyberLink PowerDVD finden Sie in der Hilfe für die PowerDVD Software.

**HINWEIS:** Vergewissern Sie sich, dass das Wireless-Gerät eingeschaltet ist, bevor Sie die Wireless-Display-Funktion verwenden.

# **5 Mit Fingerbewegungen, Zeigegeräten und Tastatur navigieren**

Ihr Computer unterstützt neben der Tastatur und der Maus eine computerfreundliche Navigation mit Fingerbewegungen auf dem Bildschirm (bestimmte Modelle). Fingerbewegungen können Sie auf Ihrem TouchPad-Computer oder einem Touchscreen verwenden (bestimmte Modelle).

**HINWEIS:** Sie können eine externe USB-Maus (separat zu erwerben) an einen der USB-Anschlüsse am Computer anschließen.

Arbeiten Sie das Handbuch *Windows 8 Grundlagen* durch, das mit Ihrem Computer geliefert wurde. Das Handbuch enthält Informationen über häufig benötigte Aufgaben, die über das TouchPad, den Touchscreen oder die Tastatur eingegeben werden.

Bestimmte Modelle verfügen außerdem über spezielle Aktionstasten oder Tastenkombinationen, mit denen Routineaufgaben ausgeführt werden können.

Der Computer verfügt möglicherweise auch über einen Ziffernblock.

## **Verwenden des TouchPad**

Mit dem TouchPad können Sie den Computer mit einfachen Fingerbewegungen steuern.

Sie können die Fingerbewegungen durch Änderung der Einstellungen, der Schaltflächenkonfiguration, der Klickgeschwindigkeit und der Zeigeroptionen anpassen. Geben Sie auf der Startseite a ein, um die Liste der **Anwendungen** anzuzeigen. Klicken Sie auf **Systemsteuerung** und dann auf **Hardware und Sound**. Wählen Sie unter **Geräte und Drucker Maus** aus.

## **TouchPad-Bewegungen**

Mit einem TouchPad können Sie den Zeiger auf dem Bildschirm mit Ihren Fingern steuern.

**TIPP:** Verwenden Sie die linke und rechte TouchPad-Taste genauso wie die entsprechenden Tasten einer externen Maus.

**HINWEIS:** TouchPad-Fingerbewegungen werden nicht in allen Programmen unterstützt.

So zeigen Sie eine Demonstration für jede Fingerbewegung an:

- **1.** Geben Sie auf der Startseite a ein, um die Liste der **Anwendungen** anzuzeigen. Klicken Sie auf **Systemsteuerung** und dann auf **Hardware und Sound**.
- **2.** Klicken Sie auf **Synaptics ClickPad**.
- **3.** Wählen Sie eine Bewegung, um die Demonstration zu starten.

So schalten Sie eine Fingerbewegung aus oder ein:

- **1.** Klicken Sie im Bildschirm **Synaptics ClickPad** in das Kontrollkästchen neben der Fingerbewegung, die Sie einschalten oder ausschalten wollen, um das Kontrollkästchen zu aktivieren bzw. zu deaktivieren.
- **2.** Wählen Sie **Anwenden** und dann **OK**.

### **Tippen**

Nutzen Sie zur Auswahl auf dem TouchPad die Berührungsfunktion.

Zeigen Sie auf ein Element auf dem Bildschirm und tippen Sie dann mit einem Finger auf die TouchPad-Zone, um eine Auswahl vorzunehmen. Tippen Sie doppelt auf eine Option, um sie zu öffnen.

**HINWEIS:** Halten Sie Ihre Finger auf dem TouchPad, um einen Hilfebildschirm zu öffnen, der Informationen über das ausgewählte Element enthält.

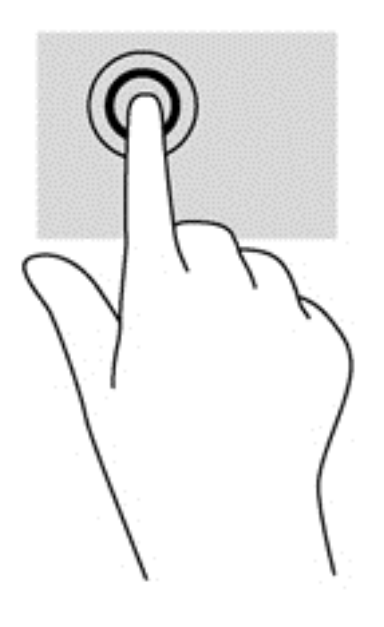

#### **Bildlauf**

Wenn Sie einen Bildlauf durchführen, können Sie eine Seite oder ein Bild nach oben, unten, links oder rechts bewegen.

Platzieren Sie zwei Finger in geringem Abstand auf der TouchPad-Zone und ziehen Sie diese dann nach oben, links, rechts oder unten.

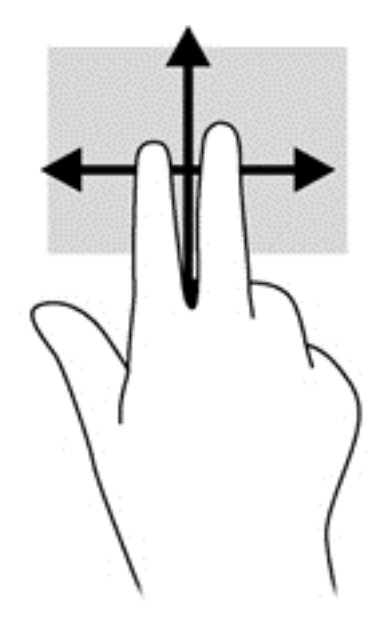

### **Verkleinern/Vergrößern**

Mit der Zoom-Funktion können Sie die Anzeige eines Bildes oder Textes vergrößern oder verkleinern.

- Zoomen Sie ein Element heran, indem Sie zwei Finger dicht nebeneinander auf dem TouchPad platzieren und sie dann auseinanderziehen.
- Zoomen Sie ein Element heraus, indem Sie zwei Finger auf dem TouchPad platzieren und sie dann zusammenschieben.

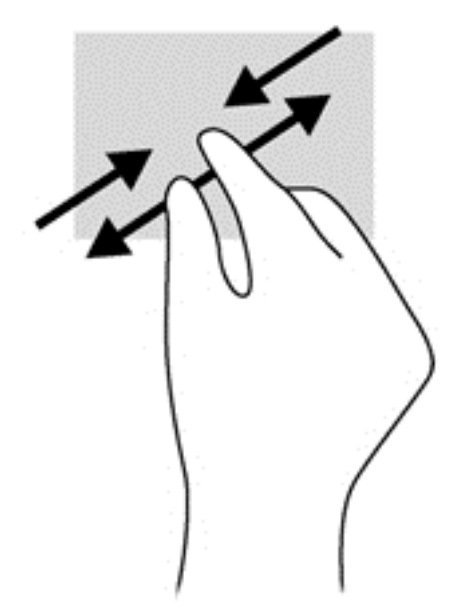

### **Drehen (bestimmte Modelle)**

Mit der Drehbewegung können Sie Elemente, z. B. Fotos, drehen.

Zeigen Sie auf ein Objekt, und halten Sie Ihren linken Zeigefinger in das TouchPad-Feld. Schieben Sie den rechten Zeigefinger in einer durchgehenden Bewegung von 12:00 Uhr auf 03:00 Uhr. Um eine Drehung gegen den Uhrzeigersinn durchzuführen, beschreiben Sie mit dem rechten Zeigefinger einen Viertelkreis von 3:00 Uhr auf 12:00 Uhr.

**HINWEIS:** Drehungen werden in spezifischen Anwendungen unterstützt, in denen Sie ein Objekt oder Bild bearbeiten können. Drehungen funktionieren möglicherweise nicht bei allen Anwendungen.

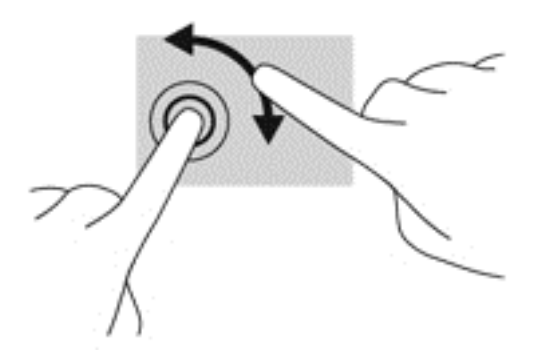

## **Klicken mit zwei Fingern (bestimmte Modelle)**

Durch Klicken mit zwei Fingern können Sie Menüauswahlen für ein Objekt auf dem Bildschirm vornehmen.

Platzieren Sie zwei Finger im TouchPad-Bereich, und drücken Sie darauf, um das Optionsmenü für das ausgewählte Objekt zu öffnen.

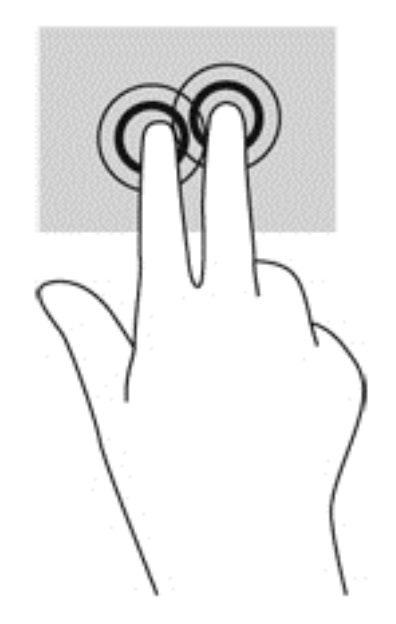

### **Blättern (bestimmte Modelle)**

Über die Blätterfunktion können Sie in Bildschirmen navigieren oder schnell durch Dokumente blättern.

● Platzieren Sie drei Finger auf dem TouchPad-Feld, und bewegen Sie die Finger in einer leichten, schnellen Bewegung nach oben, unten, links oder rechts.

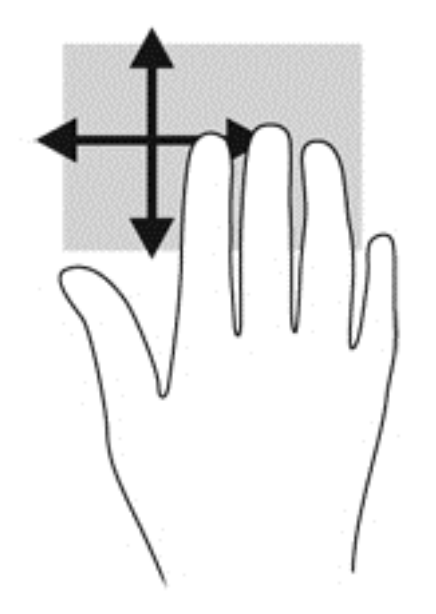

### **Streifbewegungen von der Kante**

Mit Streifbewegungen von der Kante können Sie beispielsweise Einstellungen ändern oder nach Anwendungen suchen oder Anwendungen starten.

#### **Streichen von der rechten Kante**

Mit einer Streifbewegung von der rechten Kante aus rufen Sie die Charms auf, mit der Sie Anwendungen suchen, teilen und starten, auf Geräte zugreifen oder Einstellungen ändern können.

● Streifen Sie mit den Fingern leicht von der rechten Kante zur Mitte, um die Option Charms anzuzeigen.

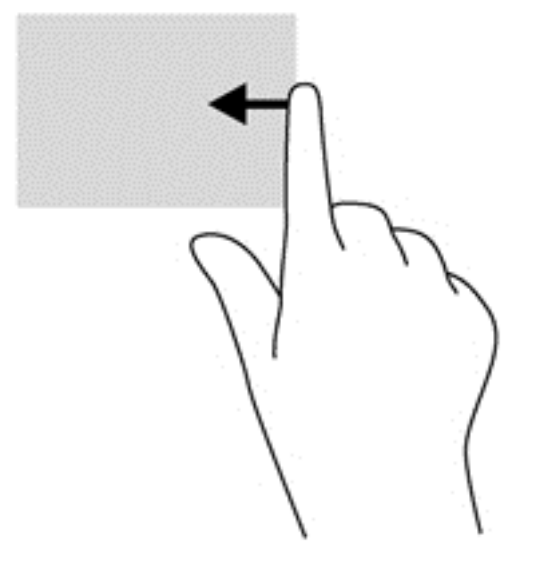

#### **Streichen von der oberen Kante**

Mit einer Streifbewegung von der oberen Kante aus öffnen Sie **Alle Apps**, die auf Ihrem Startbildschirm verfügbar sind.

- **WICHTIG:** Wenn eine Anwendung aktiv ist, hängt die Funktion der Streifbewegung von der oberen Kante von der Anwendung ab.
	- Streifen Sie mit dem Finger von der oberen Kante zur Mitte, um verfügbare Anwendungen anzuzeigen.

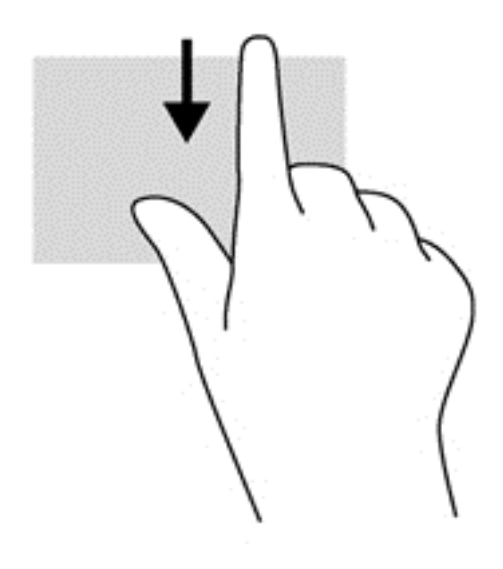

#### **Streichen von der linken Kante**

Bei einer Streifbewegung von der linken Kante zur Mitte werden ihre kürzlich geöffneten Anwendungen angezeigt, sodass Sie schnell zwischen den Anwendungen wechseln können.

● Streifen Sie mit dem Finger behutsam von der linken Kante des TouchPad zur Mitte, um schnell zwischen den Anwendungen zu wechseln.

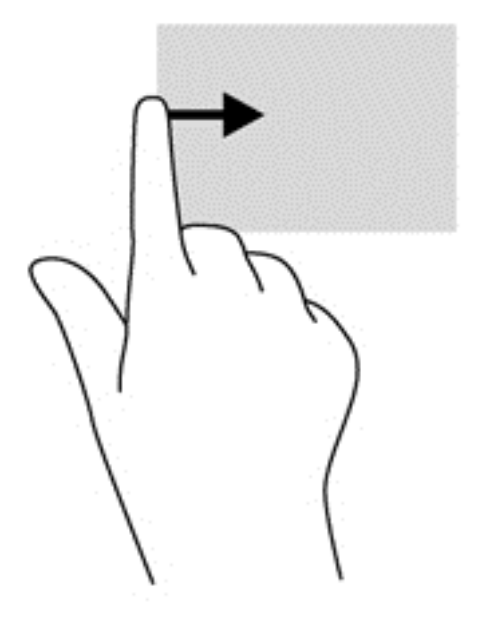

## **Touchscreen-Bewegungen (bestimmte Modelle)**

Bei einem Touchscreen-Computer können Sie Elemente auf dem Bildschirm direkt mit Ihren Fingern steuern.

**TIPP:** Bei Touchscreen-Computern können Sie Fingerbewegungen auf dem Bildschirm oder auf dem Touchpad verwenden. Sie können Bildschirmaktionen auch mit der Tastatur und der Maus ausführen.

#### **Streifbewegung mit einem Finger**

Die Gleitbewegung mit einem Finger wird vor allem verwendet, um eine Anzeige zu verschieben oder einen Bildlauf in Listen und Seiten durchzuführen; Sie können die Bewegung jedoch auch für andere Interaktionen nutzen, beispielsweise zum Verschieben eines Objekts.

Um den Mauszeiger auf dem Bildschirm zu bewegen, lassen Sie einen Finger in die gewünschte Richtung über den Bildschirm gleiten.

**HINWEIS:** Wenn viele Anwendungen auf der Startseite angezeigt werden, können Sie durch Gleitbewegung mit dem Finger den Bildschirm nach links oder rechts verschieben.

Um ein Objekt zu ziehen, halten Sie das Objekt gedrückt und verschieben es dann durch Ziehen.

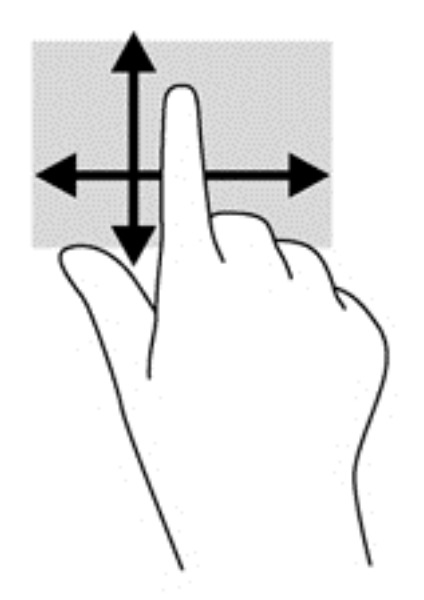

## **Tippen**

Nutzen Sie zur Auswahl auf dem Bildschirm die Berührungsfunktion.

Tippen Sie mit einem Finger auf ein Objekt auf dem Bildschirm, um es auszuwählen. Tippen Sie doppelt auf eine Option, um sie zu öffnen.

HINWEIS: Halten Sie Ihren Finger auf ein Objekt gedrückt, um einen Hilfebildschirm zu öffnen, der Informationen über das ausgewählte Element enthält.

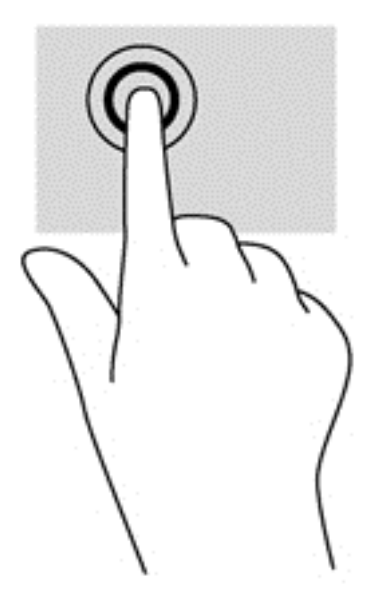

### **Bildlauf**

Wenn Sie einen Bildlauf durchführen, können Sie eine Seite oder ein Bild nach oben, unten, links oder rechts bewegen.

● Um einen Bildlauf durchzuführen, platzieren Sie zwei Finger mit einem kleinen Abstand zueinander auf dem Bildschirm und ziehen Sie sie nach oben, unten, links oder rechts.

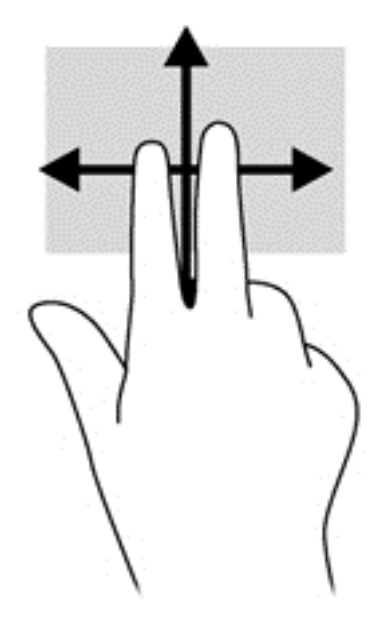

## **Verkleinern/Vergrößern**

Mit der Zoom-Funktion können Sie die Anzeige eines Bildes oder Textes vergrößern oder verkleinern.

- Zoomen Sie ein Element heran, indem Sie zwei Finger dicht nebeneinander auf dem Display platzieren und sie dann auseinander ziehen.
- Verkleinern Sie die Anzeige, indem Sie zwei Finger in einem gewissen Abstand zueinander auf dem Display platzieren und sie dann zusammenführen.

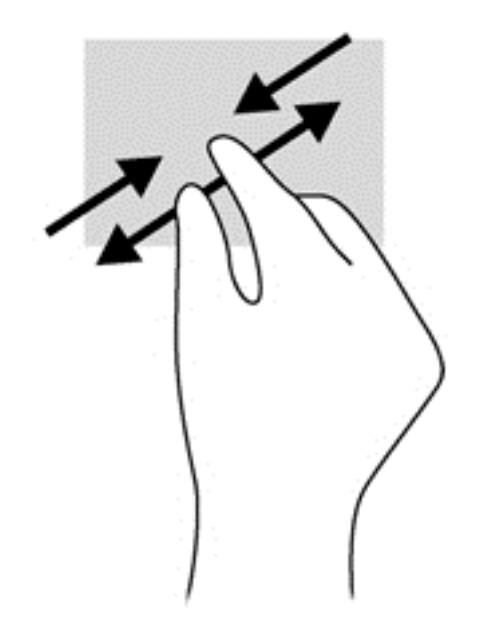

### **Drehen (bestimmte Modelle)**

Mit der Drehbewegung können Sie Elemente, z. B. Fotos, drehen.

- Drücken Sie mit dem Zeigefinger der linken Hand auf das Objekt, das Sie drehen wollen. Schieben Sie den rechten Zeigefinger in einer durchgehenden Bewegung von 12:00 Uhr auf 03:00 Uhr. Um eine Drehung gegen den Uhrzeigersinn durchzuführen, beschreiben Sie mit dem rechten Zeigefinger einen Viertelkreis von 3:00 Uhr auf 12:00 Uhr.
- **HINWEIS:** Drehungen werden in spezifischen Anwendungen unterstützt, in denen Sie ein Objekt oder Bild bearbeiten können. Drehungen funktionieren möglicherweise nicht bei allen Anwendungen.

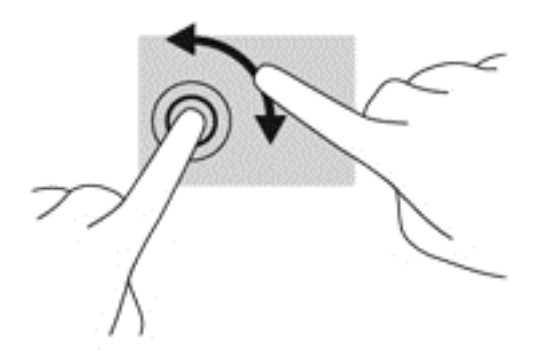

#### **Streifbewegungen von der Kante**

Mit Streifbewegungen von der Kante aus können Sie beispielsweise Einstellungen ändern und Anwendungen starten oder suchen.

#### **Streichen von der rechten Kante**

Mit einer Streifbewegung von der rechten Kante aus rufen Sie die Charms auf, mit der Sie Anwendungen suchen, teilen und starten, auf Geräte zugreifen oder Einstellungen ändern können.

● Schieben Sie Ihren Finger vorsichtig von der rechten Kante des Bildschirmrandes auf die Bildschirmmitte, um die Charms anzuzeigen.

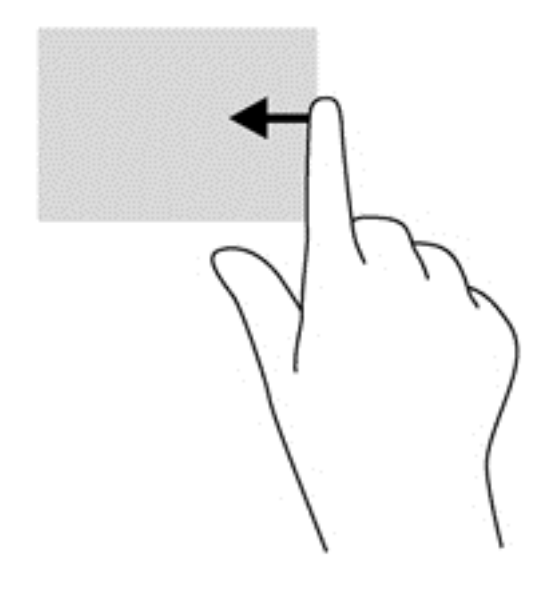

#### **Streichen von der linken Kante**

Mit einer Streifbewegung von der linken Kante aus werden die geöffneten Anwendungen angezeigt, damit Sie schnell zur gewünschten Anwendung wechseln können.

• Schieben Sie Ihren Finger vorsichtig von der linken Kante des Bildschirmrandes zur Mitte, um zwischen Anwendungen umzuschalten. Schieben Sie Ihren Finger auf dem Bildschirm wieder zurück zur linken Kante, um alle geöffneten Anwendungen anzuzeigen.

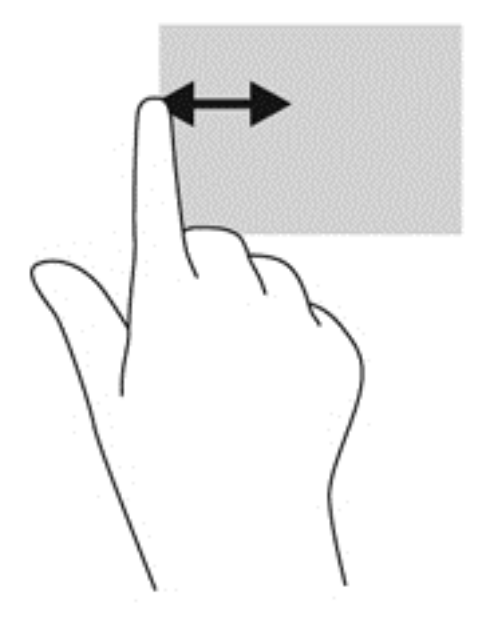

#### **Streifbewegungen von der oberen und unteren Kante**

Mit einer Streifbewegung von der oberen oder unteren Kante aus öffnen Sie eine Liste der Anwendungen, die auf Ihrem Computer verfügbar sind.

**1.** Streifen Sie mit dem Finger behutsam von der oberen oder unteren Kante des Bildschirmrandes zur Bildschirmmitte.

**2.** Tippen Sie auf **Alle Apps,** um die verfügbaren Anwendungen anzuzeigen.

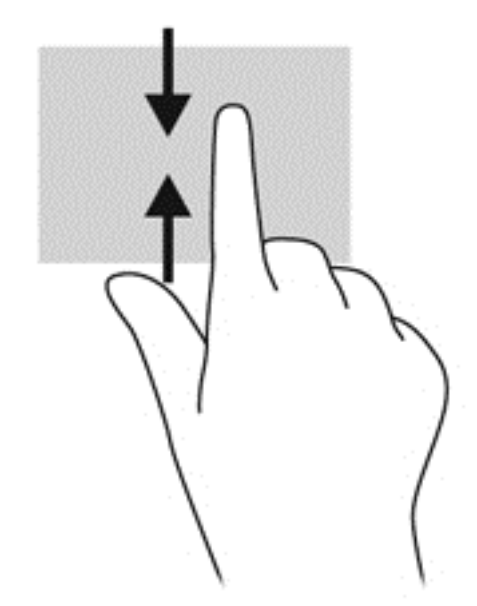

## **Konfigurieren der Touchscreen-Einstellungen (bestimmte Modelle)**

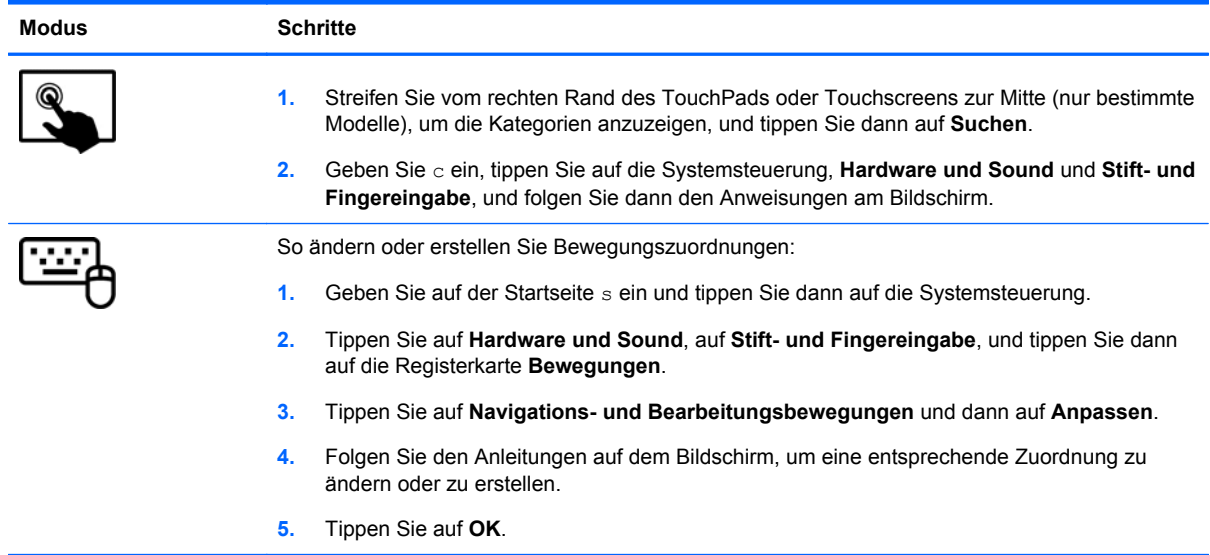

Diese Einstellungen gelten nur für den Touchscreen und den Computer.

## **Verwenden der Aktionstasten auf der Tastatur**

Mit Tastatur und Maus können Sie Eingaben machen, Elemente auswählen, einen Bildlauf durchführen und die gleichen Funktionen verwenden wie mit Fingerbewegungen. Mit der Tastatur können Sie nicht nur schreiben, sondern auch bestimmte Funktionen mit den Aktionstasten und Tastenkombinationen ausführen.

 $\partial \hat{y}$ : **TIPP:** Über die Windows-Taste **auf der Tastatur können Sie aus einer geöffneten Anwendung** 

oder vom Windows Desktop schnell zum Startbildschirm zurückkehren. Nochmaliges Drücken der Windows-Taste bringt Sie zum vorherigen Bildschirm zurück.

HINWEIS: Je nach Land oder Region verfügt Ihre Tastatur ggf. über andere Tasten und Funktionstasten als in diesem Abschnitt beschrieben.

#### **Tasten verwenden**

Ihr Computer kann auf verschiedene Weise auf Informationen zugreifen oder Funktionen mit bestimmten Tasten oder Tastenkombinationen ausführen.

#### **Verwenden der Aktionstasten**

Mit einer Aktionstaste wird die der Taste zugeordnete Funktion ausgeführt. Die Symbole auf den Aktionstasten f1 bis f4, auf der Taste f5 (bestimmte Modelle) und auf den Tasten f6 bis f12 stellen die zugeordneten Funktionen der Aktionstasten dar.

Um eine Funktion auszuführen, halten Sie die entsprechende Aktionstaste gedrückt.

Die Aktionstastenfunktion ist werksseitig aktiviert. Sie können diese Funktion in Setup Utility (BIOS) deaktivieren. Anweisungen zum Öffnen von Setup Utility (BIOS) finden Sie unter ["Setup Utility \(BIOS\)](#page-82-0) [und System Diagnostics verwenden" auf Seite 73](#page-82-0). Folgen Sie dort den Anweisungen unten im Bildschirm.

Um die zugeordnete Funktion nach dem Deaktivieren der Aktionstastenfunktion zu aktivieren, müssen Sie die fn-Taste zusammen mit der entsprechenden Aktionstaste drücken.

ACHTUNG: Gehen Sie äußerst vorsichtig vor, wenn Sie Änderungen in Setup Utility vornehmen. Wenn falsche Einstellungen vorgenommen werden, funktioniert der Computer möglicherweise nicht mehr ordnungsgemäß.

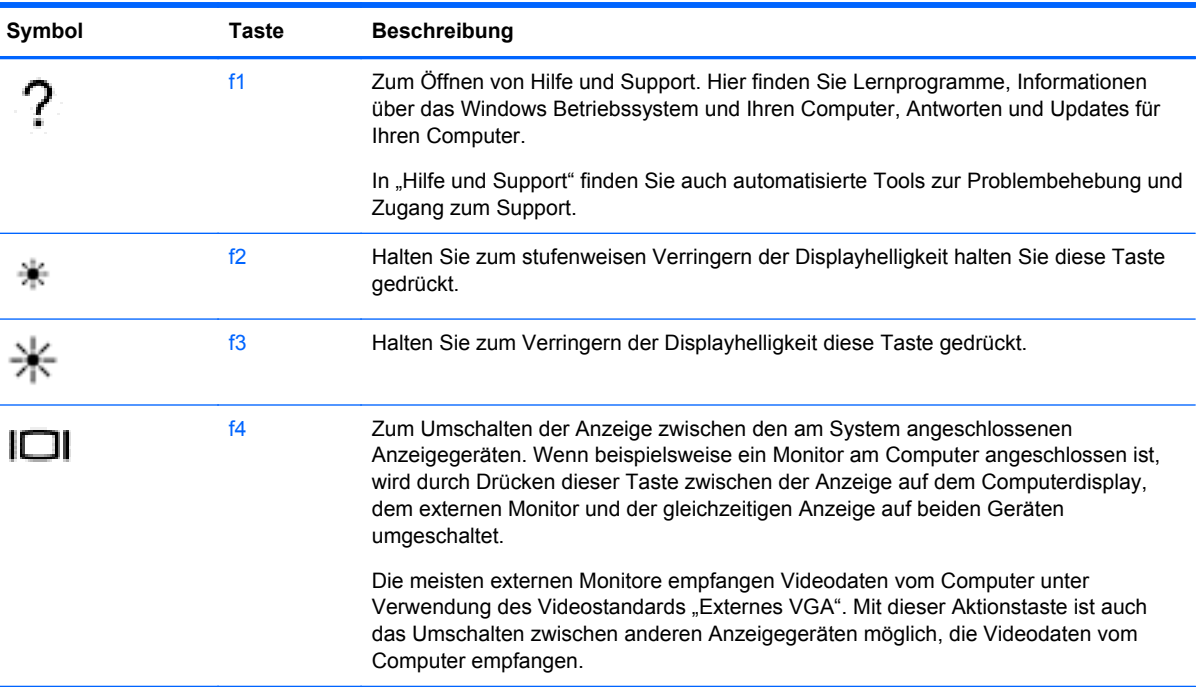

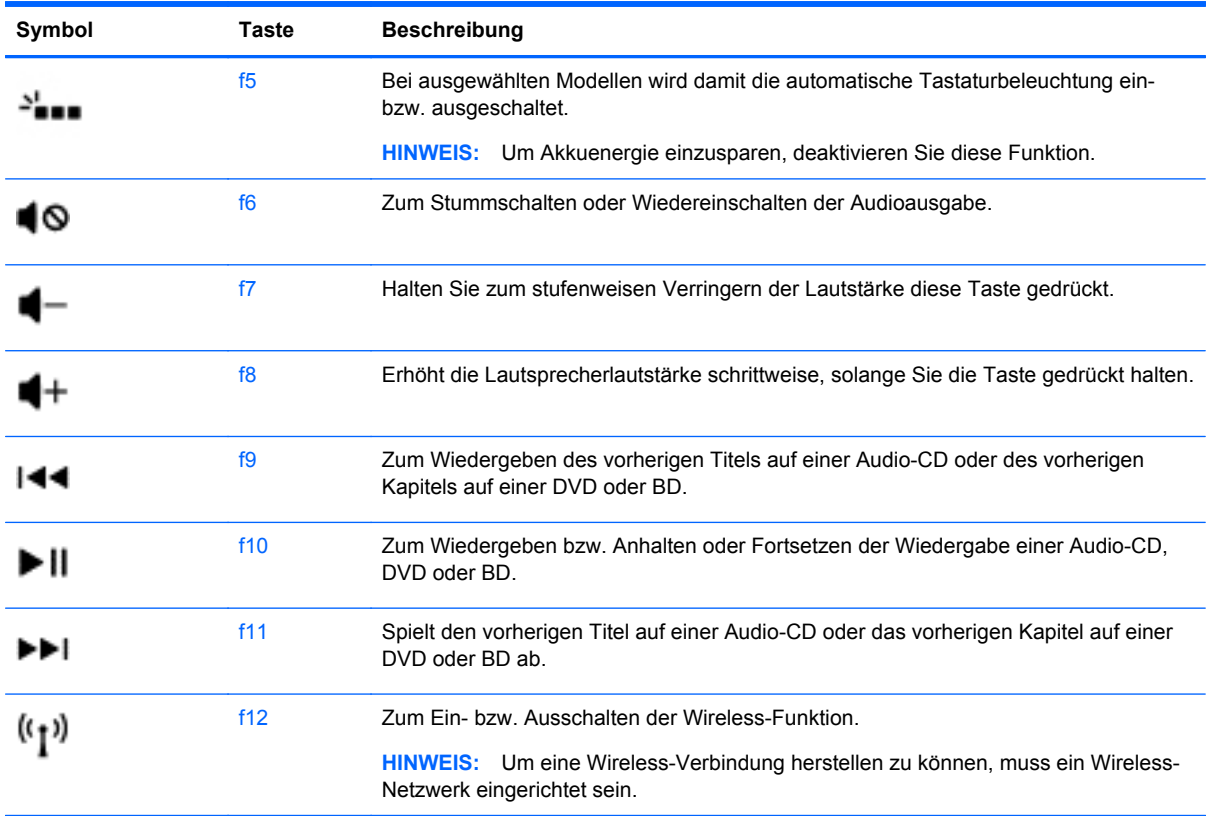

#### **Tastenkombinationen von Microsoft Windows 8 verwenden**

Microsoft Windows 8 enthält Tastenkombinationen, mit denen Sie Aktionen schnell ausführen können. Drücken Sie die Taste mit dem Windows-Logo  $\Box$  zusammen mit der betreffenden Taste, um die Aktion auszuführen.

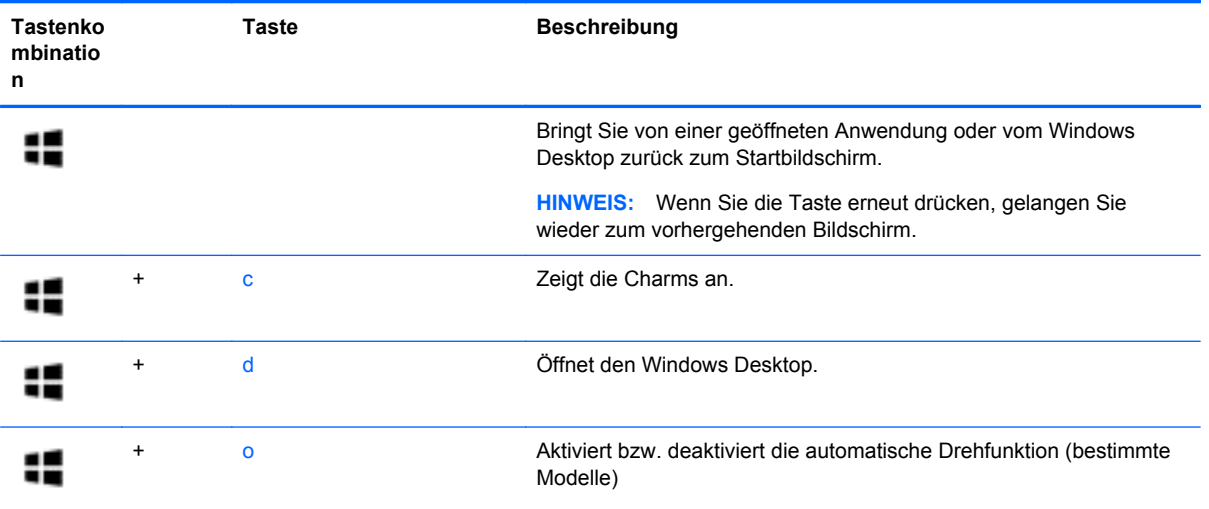

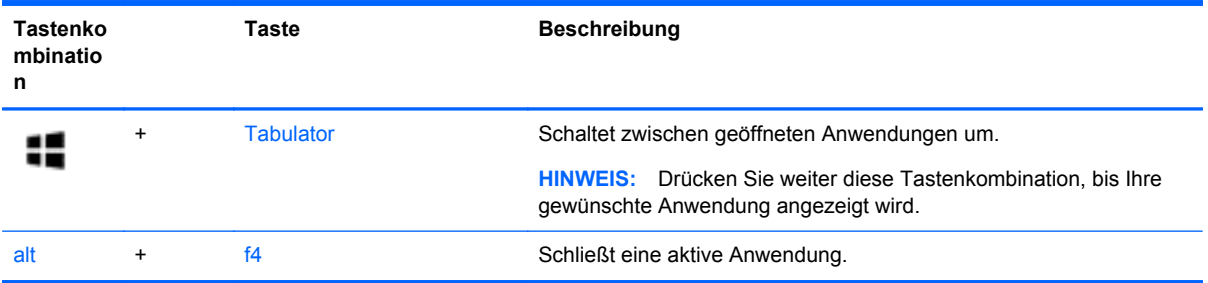

Weitere Informationen über Tastenkombinationen unter Windows 8 finden Sie unter **Hilfe und Support**. Geben Sie auf der Startseite h ein, und wählen Sie dann **Hilfe und Support**.

#### **Verwenden der Tastenkombinationen (bestimmte Modelle)**

Bei einer Tastenkombination handelt es sich um die Kombination der fn-Taste und der esc-Taste, der b-Taste oder der Leertaste.

So verwenden Sie eine Tastenkombination:

**▲** Drücken Sie kurz die fn-Taste und dann kurz die zweite Taste der Kombination.

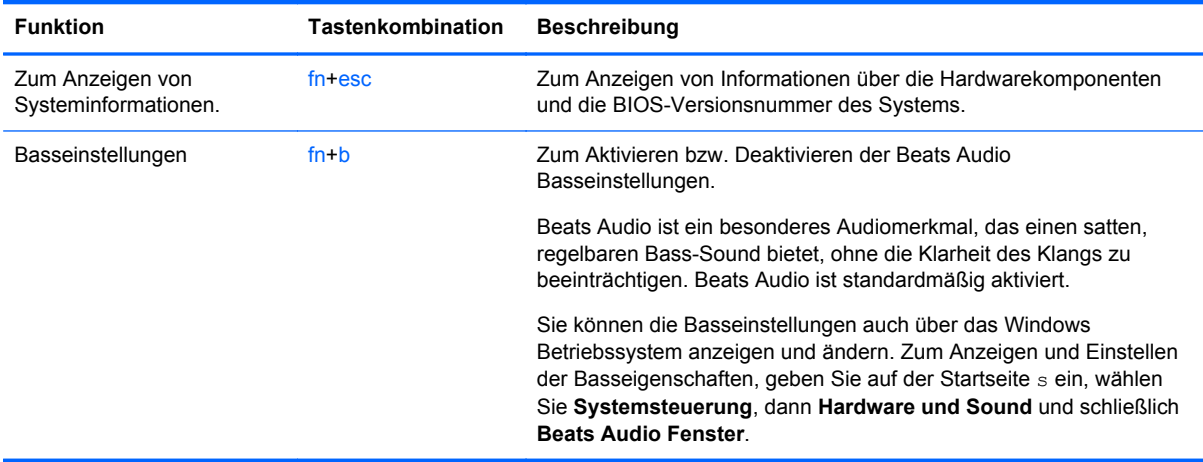

### **Verwenden des Ziffernblocks**

Der Computer verfügt über einen Ziffernblock und unterstützt auch einen optionalen externen Ziffernblock oder eine optionale externe Tastatur mit einem Ziffernblock.

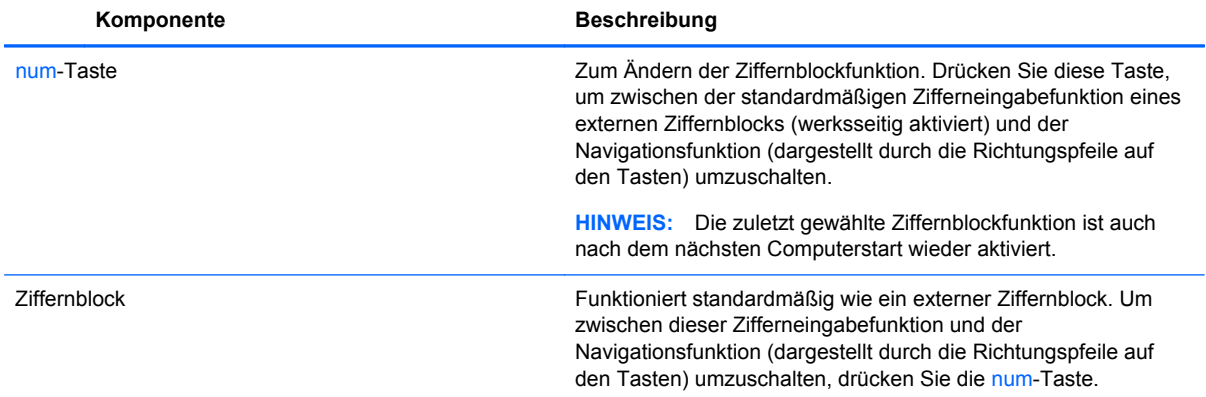

# **6 Energieversorgung verwalten**

Ihr Computer kann entweder mit Akkustrom oder einer externen Stromquelle betrieben werden. Wenn der Computer über Akkustrom betrieben wird und keine externe Stromquelle zur Verfügung steht, um den Akku aufzuladen, sollte der Akkuladestand beobachtet und Akkuenergie gespart werden. Ihr Computer unterstützt Energiesparpläne, um die Energieversorgung des Computers zu verwalten und einen optimalen Ausgleich zwischen Energieeinsparung und Computerleistung zu erzielen.

## **Einleiten des Energiesparmodus und des Ruhezustands**

Microsoft Windows verfügt über zwei Energiesparmodi: Energiesparmodus und Ruhezustand.

- Energiesparmodus Der Energiesparmodus wird automatisch nach einer Zeit der Inaktivität eingeleitet, wenn das Gerät über Batterie oder über eine externe Stromversorgung versorgt wird. Ihre Arbeiten werden im Speicher gesichert, sodass Sie Ihre Arbeit sehr schnell wieder fortsetzen können. Sie können den Energiesparmodus auch manuell aufrufen. Weitere Informationen finden Sie unter ["Einleiten und Beenden des Energiesparmodus" auf Seite 46.](#page-55-0)
- Ruhezustand Der Ruhezustand wird automatisch eingeleitet, wenn der Ladezustand des Akkus kritisch niedrig ist. Im Ruhezustand wird Ihre Arbeit in einer Datei gesichert und der Computer heruntergefahren.
- **HINWEIS:** Wenn Sie den Ruhezustand manuell aufrufen wollen, müssen Sie in den Energieoptionen den Ruhezustand aktivieren. Weitere Informationen finden Sie unter ["Aktivieren](#page-55-0) [und Beenden des vom Benutzer initiierten Ruhezustandes" auf Seite 46](#page-55-0).
- **ACHTUNG:** Um eine mögliche Verschlechterung der Bild- und Audiowiedergabe, den Verlust der Wiedergabefunktion für Audio- und Videodaten und Informationsverluste zu vermeiden, sollten Sie während des Lesens oder Beschreibens einer Disc oder einer externen Speicherkarte nicht den Energiesparmodus einleiten.

**HINWEIS:** Solange sich der Computer im Energiesparmodus oder Ruhezustand befindet, kann keine Netzwerkverbindung hergestellt und keine Computerfunktion genutzt werden.

### **Intel Rapid Start Technology (Schnellstarttechnologie, bestimmte Modelle)**

Bei bestimmten Modellen ist Intel Rapid Start Technology (RST) standardmäßig aktiviert. Mit Rapid Start Technology kann der Computer nach einer Phase der Inaktivität den Betrieb schnell wieder aufnehmen.

Rapid Start Technology steuert Ihre Energiesparoptionen folgendermaßen:

- Energiesparmodus Rapid Start Technology ermöglicht Ihnen, den Energiesparmodus selbst einzuleiten. Um den Energiesparmodus zu beenden, drücken Sie eine beliebige Taste, berühren das TouchPad, oder drücken kurz die Betriebstaste.
- Ruhezustand Rapid Start Technology leitet den Ruhezustand nach einer Phase der Inaktivität im Energiesparmodus ein, wenn der Betrieb mit Akkuenergie oder einer externen Stromversorgung erfolgt oder der Ladezustand des Akkus kritisch niedrig ist. Wenn der Ruhezustand eingeleitet wurde, drücken Sie die Betriebstaste, um mit Ihrer Arbeit fortzufahren.

<span id="page-55-0"></span>**HINWEIS:** Rapid Start Technology kann in Setup Utility (BIOS) deaktiviert werden. Wenn Sie den Ruhezustand selbst auslösen wollen, müssen Sie den vom Benutzer initiierten Ruhezustand bei den Energieoptionen aktivieren. Siehe "Aktivieren und Beenden des vom Benutzer initiierten Ruhezustandes" auf Seite 46.

### **Einleiten und Beenden des Energiesparmodus**

Wenn der Computer eingeschaltet ist, können Sie den Energiesparmodus auf folgende Weise einleiten:

- Schließen Sie das Display.
- Drücken Sie kurz die Betriebstaste.
	- Streifen Sie von der rechten Kante des TouchPads oder Touchscreens (bestimmte

Modelle) zur Mitte, um die Kategorien anzuzeigen, und tippen Sie nacheinander auf **Einstellungen**, das Symbol **Stromversorgung** und **Energiesparmodus**.

– oder –

●

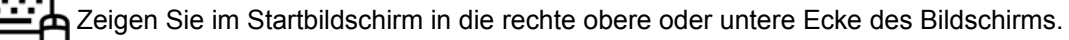

Wenn die Liste "Einstellungen" geöffnet wird, klicken Sie auf **Einstellungen**, dann auf das Symbol **Betriebsanzeige** und danach auf **Energiesparmodus**.

So beenden Sie den Energiesparmodus:

- Drücken Sie kurz die Betriebstaste.
- Wenn das Display geschlossen ist, öffnen Sie es.
- Drücken Sie eine beliebige Taste auf der Tastatur.
- Tippen Sie auf das TouchPad bzw. streichen Sie mit dem Finger darüber.

Wenn der Computer den Energiesparmodus beendet, leuchten die Betriebsanzeigen und die Bildschirmanzeige, bei der Ihre Arbeit unterbrochen wurde, wird wiederhergestellt.

**HINWEIS:** Wenn Sie den Kennwortschutz für die Reaktivierung eingerichtet haben, müssen Sie Ihr Windows Kennwort eingeben, bevor Ihre Arbeit auf dem Bildschirm angezeigt wird.

### **Aktivieren und Beenden des vom Benutzer initiierten Ruhezustandes**

Sie können mit den Energieoptionen den vom Benutzer eingeleiteten Ruhezustand aktivieren und andere Energieeinstellungen und Timeouts ändern.

- **1.** Geben Sie auf der Startseite Stromversorgung ein, wählen Sie **Einstellungen** und dann in der Liste der Anwendungen **Energieoptionen**.
- **2.** Klicken Sie in dem linken Feld auf **Funktion der Einschalttaste auswählen**.
- **3.** Klicken Sie auf **Einige Einstellungen sind momentan nicht verfügbar**.
- **4.** Für **Beim Drücken des Netzschalters am Computer** wählen Sie **Ruhezustand** aus.
- **5.** Klicken Sie auf **Änderungen speichern**.

Drücken Sie kurz die Betriebstaste, um den Ruhezustand zu beenden. Die Betriebsanzeigen beginnen zu leuchten, und Ihre Arbeit wird wie vor dem Einleiten des Ruhezustands auf dem Bildschirm angezeigt.

<span id="page-56-0"></span>**HINWEIS:** Wenn Sie den Kennwortschutz für die Reaktivierung eingerichtet haben, müssen Sie Ihr Windows Kennwort eingeben, bevor Ihre Arbeit auf dem Bildschirm angezeigt wird.

## **Einrichten des Kennworts für die Reaktivierung**

Um eine Kennwortabfrage für das Beenden des Energiesparmodus oder des Ruhezustands einzurichten, führen Sie folgende Schritte aus:

- **1.** Geben Sie auf der Startseite Stromversorgung ein, klicken Sie dann auf **Einstellungen** und wählen Sie **Energieoptionen** aus.
- **2.** Klicken Sie auf der linken Seite auf **Kennwort bei Reaktivierung anfordern**.
- **3.** Klicken Sie auf **Einige Einstellungen sind momentan nicht verfügbar**.
- **4.** Klicken Sie auf **Kennwort ist erforderlich (empfohlen)**.

**HINWEIS:** Wenn Sie ein neues Kennwort für ein Benutzerkonto erstellen oder das aktuelle Kennwort Ihres Benutzerkontos ändern möchten, klicken Sie auf **Kennwort des Benutzerkontos erstellen oder ändern** und folgen den Anleitungen auf dem Bildschirm. Wenn Sie kein Kennwort des Benutzerkontos erstellen oder ändern müssen, fahren Sie mit Schritt 5 fort.

**5.** Klicken Sie auf **Änderungen speichern**.

## **Verwenden der Energieanzeige und der Energieeinstellungen**

Die Energieanzeige befindet sich auf dem Windows Desktop. Über die Energieanzeige können Sie schnell auf die Energieeinstellungen zugreifen und den Akkuladestand ablesen.

- Bewegen Sie den Mauszeiger über das Symbol für die Energieanzeige, um den Prozentwert der verbleibenden Akkuladung und den aktuellen Energiesparplan anzuzeigen.
- Klicken Sie auf das Symbol Energieanzeige und wählen Sie ein Element aus der Liste aus, um die Energieoptionen zu verwenden oder den Energiesparplan zu ändern. Sie können auch auf dem Startbildschirm Energie eingeben, **Einstellungen** auswählen und anschließend **Energieoptionen** auswählen.

Unterschiedliche Symbole für die Energieanzeige geben an, ob der Computer mit einem Akku oder über eine externe Stromquelle betrieben wird. Das Symbol zeigt auch eine Nachricht an, wenn der Akku einen niedrigen oder kritischen Akkuladestand erreicht hat.

## **Betrieb mit Akkuenergie**

Wenn sich ein aufgeladener Akku im Computer befindet und der Computer nicht an eine externe Stromquelle angeschlossen ist, wird er mit Akkustrom betrieben. Wenn in dem Computer ein geladener Akku installiert und das Netzteil vom Computer getrennt ist, schaltet der Computer automatisch auf Akku-Strom um, und die Bildschirmhelligkeit wird verringert, um Akkukapazität zu sparen. Wenn ein Akku in einem Computer aufbewahrt wird, der ausgeschaltet und nicht am Netzstrom angeschlossen ist, wird der Akku langsam entladen.

Die Nutzungsdauer des Akkus kann unterschiedlich ausfallen. Sie hängt von den Einstellungen in der Energieverwaltung, auf dem Computer ausgeführten Programmen, der Helligkeit des Displays, angeschlossenen externen Geräten und anderen Faktoren ab.

## <span id="page-57-0"></span>**Entfernen eines vom Benutzer austauschbaren Akkus**

**VORSICHT!** Um mögliche Sicherheitsrisiken zu vermeiden, verwenden Sie nur den im Lieferumfang des Computers enthaltenen, vom Benutzer austauschbaren Akku, einen Ersatzakku von HP oder zulässige Akkus, die von HP erworben wurden.

A **ACHTUNG:** Wenn Sie einen Akku entfernen, der die einzige Stromquelle des Computers darstellt, kann dies zu Datenverlust führen. Speichern Sie Ihre Arbeit und leiten Sie den Ruhezustand ein, um einen Datenverlust zu vermeiden, oder fahren Sie den Computer über Windows herunter, bevor Sie den Akku entfernen.

- **1.** Legen Sie den Computer mit der Unterseite nach oben auf eine ebene Fläche.
- **2.** Betätigen Sie den Akkufach-Entriegelungsschieber **(1)**, um den Akku freizugeben.

**HINWEIS:** Der Akkufach-Entriegelungsschieber kehrt automatisch in seine ursprüngliche Position zurück.

**3.** Kippen Sie den Akku nach oben **(2)**, und nehmen Sie ihn aus dem Computer heraus.

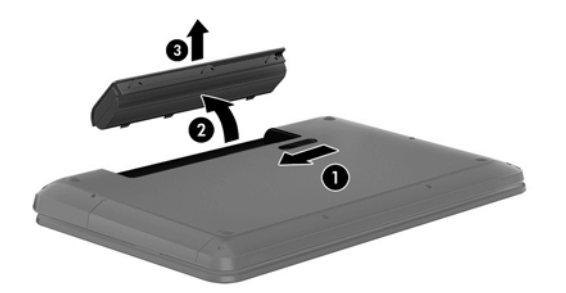

#### **Informationen zum Akku**

Wenn Sie den Status Ihres Akkus prüfen wollen oder die Kapazität des Akkus nachlässt, führen Sie den Akku-Test im "HP Support Assistant" aus. Um Informationen zum Akku aufzurufen, geben Sie auf der Startseite Support und wählen Sie die Anwendung **HP Support Assistant** und dann **Batterie und Leistung** aus.

Im HP Support Assistant finden Sie die folgenden Tools und Informationen zum Akku:

- Akku-Test
- Informationen zu Akkutypen, technischen Daten, Lebensdauer und Kapazität

#### **Einsparen von Akkuenergie**

Tipps zum Einsparen von Akkuenergie und zur Maximierung der Akkulebensdauer:

- Verringern Sie die Displayhelligkeit.
- Wählen Sie Energiesparmodus im Fenster Energiesparmodus.
- Nehmen Sie den Akku aus dem Computer, wenn er nicht verwendet oder geladen wird.
- Schalten Sie die Wireless-Funktion aus, wenn Sie diese nicht verwenden.
- Trennen Sie alle externen Geräte, die nicht verwendet werden und nicht an einer externen Stromquelle angeschlossen sind, beispielsweise eine externe Festplatte, die an einem USB-Anschluss angeschlossen ist.
- Beenden Sie den Zugriff auf alle nicht verwendeten externen Speicher- und Erweiterungskarten, deaktivieren oder entnehmen Sie sie.
- Leiten Sie vor einer Unterbrechung der Arbeit den Energiesparmodus oder den Ruhezustand ein, oder fahren Sie den Computer herunter.

### **Feststellen eines niedrigen Akkuladestands**

Wenn ein Akku als einzige Stromversorgung des Computers verwendet wird und der Ladestand des Akkus niedrig oder kritisch ist, reagiert der Computer folgendermaßen:

Die Akkuanzeige (bestimmte Modelle) weist auf einen niedrigen bzw. kritischen Akkuladestand hin.

– oder –

Das Symbol für die Energieanzeige am dem Windows Desktop zeigt einen niedrigen oder kritischen Akkustand an.

**HINWEIS:** Weitere Informationen zur Energieanzeige finden Sie unter ["Verwenden der](#page-56-0) [Energieanzeige und der Energieeinstellungen" auf Seite 47.](#page-56-0)

Auf einen kritischen Akkuladestand reagiert der Computer auf folgende Weise:

- Wenn der Ruhezustand deaktiviert und der Computer eingeschaltet oder im Energiesparmodus ist, verbleibt der Computer kurz im Energiesparmodus und schaltet dann ab, wobei alle nicht gespeicherten Daten verloren gehen.
- Wenn der Ruhezustand aktiviert und der Computer eingeschaltet ist oder sich im Energiesparmodus befindet, leitet der Computer den Ruhezustand ein.

### **Beheben eines niedrigen Akkuladestands**

#### **Beheben eines niedrigen Akkuladestands, wenn eine externe Stromversorgung vorhanden ist**

- Schließen Sie das Netzteil an.
- Schließen Sie ein optionales Docking- oder Erweiterungsprodukt an.
- Schließen Sie ein optionales Netzteil an, das als Zubehör von HP erworben wurde.

#### **Beheben eines niedrigen Akkuladestands, wenn keine Stromversorgung verfügbar ist**

Speichern Sie Ihre Daten, und fahren Sie den Computer herunter.

#### **Beheben eines niedrigen Akkuladestands, wenn der Computer den Ruhezustand nicht beenden kann**

Wenn die Stromversorgung des Computers nicht mehr ausreicht, um den Ruhezustand zu beenden, führen Sie die folgenden Schritte aus:

- **1.** Ersetzen Sie den vom Benutzer austauschbaren Akku durch einen aufgeladenen Akku, oder schließen Sie den Computer über das Netzteil an eine externe Stromquelle an.
- **2.** Drücken Sie zum Beenden des Ruhezustands die Betriebstaste.

### **Lagern eines vom Benutzer austauschbaren Akkus**

**ACHTUNG:** Um die Gefahr einer Beschädigung gering zu halten, setzen Sie den Akku niemals längere Zeit hohen Temperaturen aus.

Wenn der Computer länger als 2 Wochen nicht benutzt wird und an keine externe Stromquelle angeschlossen ist, nehmen Sie den Akku aus dem Computer, und bewahren Sie ihn separat an einem kühlen, trockenen Ort auf, um die Akkunutzungsdauer zu verlängern.

Ein gelagerter Akku sollte alle 6 Monate geprüft werden. Wenn der Ladestand weniger als 50 Prozent beträgt, laden Sie den Akku vor der weiteren Lagerung auf.

#### **Entsorgen eines vom Benutzer austauschbaren Akkus**

**VORSICHT!** Nehmen Sie den Akku nicht auseinander, und vermeiden Sie mechanische Beschädigungen jeglicher Art, um Brände, Verätzungen oder Verbrennungen zu verhindern. Schließen Sie die Kontakte eines Akkus nicht kurz. Setzen Sie den Akku nicht Feuer oder Feuchtigkeit aus.

Informationen zur ordnungsgemäßen Entsorgung von Akkus finden Sie im Dokument *Hinweise zu Zulassung, Sicherheit und Umweltverträglichkeit*. Um auf dieses Handbuch zuzugreifen, geben Sie auf der Startseite Support ein und wählen Sie die Anwendung **HP Support Assistant**, wählen Sie dann **Arbeitsplatz** und schließlich **Benutzerhandbücher**.

#### **Ersetzen eines vom Benutzer austauschbaren Akkus**

Der Akku-Test in "Hilfe und Support" fordert Sie auf, den Akku auszutauschen, wenn eine interne Zelle nicht korrekt aufgeladen wird oder wenn die Akkuladekapazität nachlässt. Wenn der Akku möglicherweise von einer HP Garantie abgedeckt ist, wird zusammen mit den Anleitungen eine Garantie-ID angezeigt. Eine Meldung verweist auf die HP Website, über die Sie weitere Informationen erhalten und einen Ersatzakku bestellen können.

## **Verwenden eines externen Netzteils**

Informationen zum Anschließen an die externe Netzstromversorgung finden Sie auf dem Poster *Setup-Anweisungen*, das im Versandkarton des Computers enthalten ist.

Der Computer verbraucht keine Akkuenergie, wenn er über ein zugelassenes Netzteil an eine externe Stromquelle oder ein optionales Docking- oder Erweiterungsgerät angeschlossen ist.

**VORSICHT!** Um mögliche Sicherheitsrisiken zu vermeiden, darf nur das mit dem Computer gelieferte Netzteil, ein von HP bereitgestelltes Ersatznetzteil oder ein von HP erworbenes Netzteil verwendet werden.

Schließen Sie den Computer in den folgenden Situationen an das Stromnetz an:

**VORSICHT!** Laden Sie den Computerakku nicht an Bord von Flugzeugen auf.

- Beim Aufladen oder Kalibrieren eines Akkus
- Beim Installieren oder Aktualisieren von Systemsoftware
- Beim Beschreiben einer Disc (bestimmte Modelle)
- Bei der Defragmentierung von Computern mit internen Festplatten
- Beim Durchführen einer Sicherung oder Wiederherstellung

Wenn Sie den Computer an eine externe Stromquelle anschließen, geschieht Folgendes:

- Der Akku wird aufgeladen.
- Die Displayhelligkeit wird erhöht.
- Das Symbol für die Energieanzeige im Infobereich der Taskleiste verändert sich.

Wenn Sie den Computer von der externen Stromversorgung trennen, geschieht Folgendes:

- Der Computer schaltet auf den Betrieb mit Akkustrom um.
- Die Helligkeit des Displays wird automatisch verringert, um die Nutzungsdauer des Akkus zu verlängern.
- Das Symbol für die Energieanzeige im Infobereich der Taskleiste verändert sich.

#### **Fehlerbehebung bei der Stromversorgung**

Prüfen Sie das Netzteil, wenn der Computer bei Netzstromversorgung eines der folgenden Symptome aufweist:

- Der Computer lässt sich nicht einschalten.
- Das Display wird nicht eingeschaltet.
- Die Betriebsanzeigen leuchten nicht.

So prüfen Sie das Netzteil:

- **1.** Fahren Sie den Computer herunter.
- **2.** Entfernen Sie den Akku aus dem Computer.
- **3.** Schließen Sie das Netzteil an den Computer und dann an eine Netzsteckdose an.
- **4.** Schalten Sie den Computer ein.
	- Wenn die Betriebsanzeigen *leuchten*, funktioniert das Netzteil ordnungsgemäß.
	- Wenn die Betriebsanzeigen *nicht leuchten*, sollten Sie die Verbindung zwischen dem Netzteil und dem Computer und die Verbindung zwischen dem Netzteil und der Steckdose prüfen.
	- Wenn die Verbindungen in Ordnung sind und die Betriebsanzeigen weiterhin *nicht leuchten*, funktioniert das Netzteil nicht ordnungsgemäß und sollte ausgetauscht werden.

Wenden Sie sich an den Support, um Informationen zum Erwerb eines Ersatznetzteils zu erhalten.

## **HP CoolSense (bestimmte Modelle)**

HP CoolSense  $\blacktriangleright$ erkennt automatisch, wenn Ihr Computer nicht stationär verwendet wird. Die

Einstellungen für die Leistung und den Lüfter werden daraufhin angepasst, um die Oberflächentemperatur Ihres Computers in einem angenehmen Bereich zu halten.

Wenn HP CoolSense ausgeschaltet ist, wird die Position des Computers nicht erkannt, und für die Leistungs- und Lüfteroptionen werden die Werkseinstellungen verwendet. Folglich könnte die Oberflächentemperatur des Computers höher sein, da HP CoolSense ausgeschaltet ist.

So schalten Sie CoolSense aus oder ein:

**▲** Geben Sie über die Startseite cool ein; klicken Sie dann auf **Einstellungen**, und wählen Sie **HP CoolSense** aus.

## **Aktualisieren der Inhalte Ihrer Software mit Intel Smart Connect Technology (bestimmte Modelle)**

Wenn sich Ihr Computer im Energiesparmodus befindet, wird der Energiesparmodus regelmäßig durch die Intel® Smart Connect Technology beendet. Smart Connect aktualisiert daraufhin die Inhalte bestimmter geöffneter Anwendungen. Dadurch ist Ihre Arbeit sofort verfügbar, sobald Sie den Energiesparmodus beenden. So müssen Sie nicht warten, während Updates heruntergeladen werden.

**▲** Um diese Funktion zu aktivieren oder die Einstellungen manuell zu ändern, geben Sie auf dem **Startbildschirm** Smart ein und wählen dann "Intel® Smart Connect Technology" aus.

## **Herunterfahren (Abschalten) des Computers**

**ACHTUNG:** Nicht gespeicherte Daten gehen verloren, wenn der Computer heruntergefahren wird. Vergessen Sie nicht, Ihre Arbeit zu speichern, bevor Sie den Computer herunterfahren.

Der Befehl "Herunterfahren" schließt alle geöffneten Programme, einschließlich des Betriebssystems. Display und Computer werden ausgeschaltet.

Fahren Sie den Computer in den folgenden Situationen herunter:

- Wenn Sie den Akku auswechseln oder auf Komponenten im Computer zugreifen müssen
- Wenn Sie ein externes Hardwaregerät an einem anderen Anschluss als einem USB- oder Video-Anschluss anschließen
- Wenn der Computer längere Zeit nicht verwendet wird und an keine externe Stromquelle angeschlossen ist

Auch wenn Sie den Computer durch gedrückt Halten der Betriebstaste herunterfahren können, sollten Sie den Computer über den Windows-Befehl "Herunterfahren" ausschalten.

**HINWEIS:** Befindet sich der Computer im Energiesparmodus oder im Ruhezustand, müssen Sie diesen Modus zunächst beenden, bevor das System heruntergefahren werden kann.

- **1.** Speichern Sie Ihre Daten, und schließen Sie alle geöffneten Programme.
- **2.** Streifen Sie von der rechten Kante des TouchPads oder Touchscreens (bestimmte Modelle) zur Mitte, um die Kategorien anzuzeigen, und tippen Sie nacheinander auf **Einstellungen**, das Symbol **Stromversorgung** und **Herunterfahren**.

– oder –

Zeigen Sie auf die obere rechte oder untere rechte Ecke der Startseite. Wenn die Kategorieliste geöffnet wird, klicken Sie auf **Einstellungen**, dann auf das Symbol **Betriebsanzeige** und anschließend auf **Herunterfahren**.

**3.**

Wenn der Computer nicht reagiert und Sie ihn daher nicht mit den oben genannten Methoden herunterfahren können, versuchen Sie es mit den folgenden Notabschaltverfahren in der angegebenen Reihenfolge:

- Drücken Sie die Tasten STRG+alt+ Entf, klicken Sie auf das Symbol **Stromversorgung** und wählen Sie dann **Herunterfahren** aus.
- Halten Sie die Betriebstaste mindestens 5 Sekunden lang gedrückt.
- Trennen Sie den Computer von der externen Stromquelle.
- Entnehmen Sie den Akku bei Modellen mit einem vom Benutzer austauschbaren Akku.

# **7 Daten verwalten und austauschen**

Laufwerke sind digitale Speichergeräte, mit denen Sie Informationen speichern, verwalten, freigeben und abrufen können. Der Computer besitzt eine interne Festplatte bzw. ein Solid-State-Laufwerk, auf dem die Software des Computers, das Betriebssystem und alle Ihre persönlichen Dateien gespeichert sind. Einige Computer verfügen außerdem über ein integriertes optisches Laufwerk, über das Sie CDs, DVDs oder bei bestimmten Modellen Blu-Ray Discs lesen oder beschreiben können.

Um die Kapazität oder Funktionalität zu erweitern, schließen Sie ein externes Laufwerk (separat zu erwerben) an, z. B. ein optisches Laufwerk oder eine Festplatte, oder setzen Sie eine digitale Speicherkarte ein, um Daten von der Kamera oder dem Telefon zu importieren. Ein an den USB-Anschluss (Universal Serial Bus) Ihres Computers angeschlossenes USB-Flash-Laufwerk ermöglicht zudem eine schnelle Datenübertragung. Einige Geräte sind an die Stromversorgung des Computers angeschlossen; andere verfügen über ihre eigene Stromquelle. Einige Geräte werden mit Software geliefert, die installiert werden muss.

**HINWEIS:** Informationen zum Anschließen von externen Wireless-Geräten finden Sie unter ["Verbindung zu einem Netzwerk herstellen" auf Seite 16.](#page-25-0)

HINWEIS: Weitere Informationen darüber, welche Software, welche Treiber und welcher Anschluss am Computer zu verwenden sind, finden Sie in den Anleitungen des Herstellers.

## **Verwenden eines USB-Geräts**

Die meisten Computer verfügen über mehr als einen USB-Anschluss, da über diese vielseitige Schnittstelle zahlreiche externe Geräte, wie z. B. USB-Tastatur, Maus, externes Laufwerk, Drucker, Scanner oder USB-Hub, an Ihren Computer angeschlossen werden können.

Ihr Computer verfügt über mehrere Arten von USB-Anschlüssen. Informationen zu den Arten von USB-Anschlüssen finden Sie unter ["Komponenten des Computers" auf Seite 4](#page-13-0). Achten Sie beim Kauf darauf, dass die Geräte mit Ihrem Computer kompatibel sind.

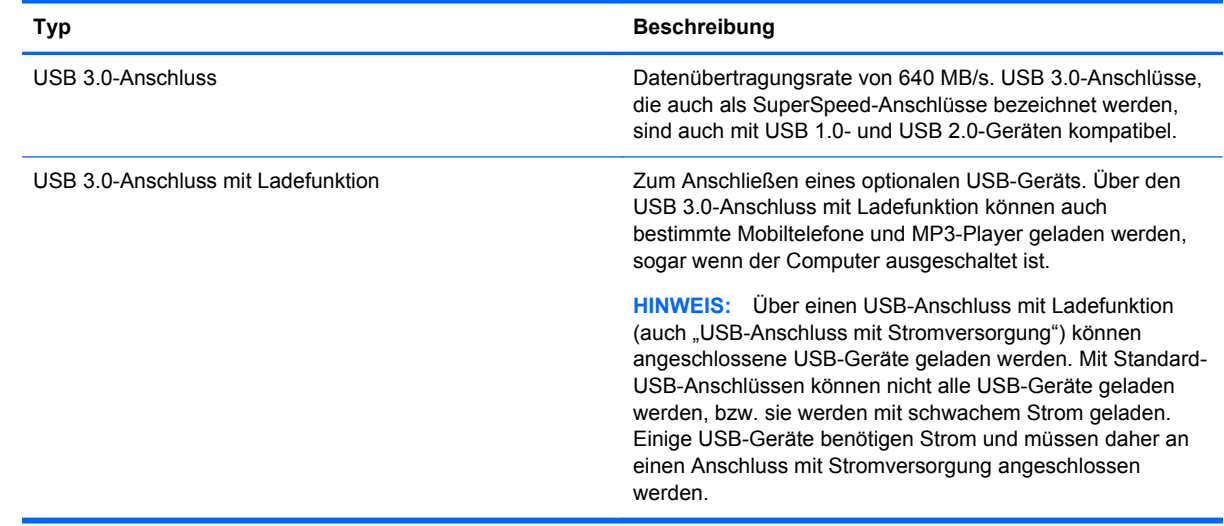

## **Anschließen eines USB-Geräts**

**ACHTUNG:** Schließen Sie USB-Geräte vorsichtig an, um die Anschlüsse nicht zu beschädigen.

**▲** Schließen Sie das USB-Kabel des Geräts an den USB-Anschluss des Computers an.

**HINWEIS:** Möglicherweise unterscheidet sich der USB-Anschluss an Ihrem Computer optisch leicht von der Abbildung in diesem Abschnitt.

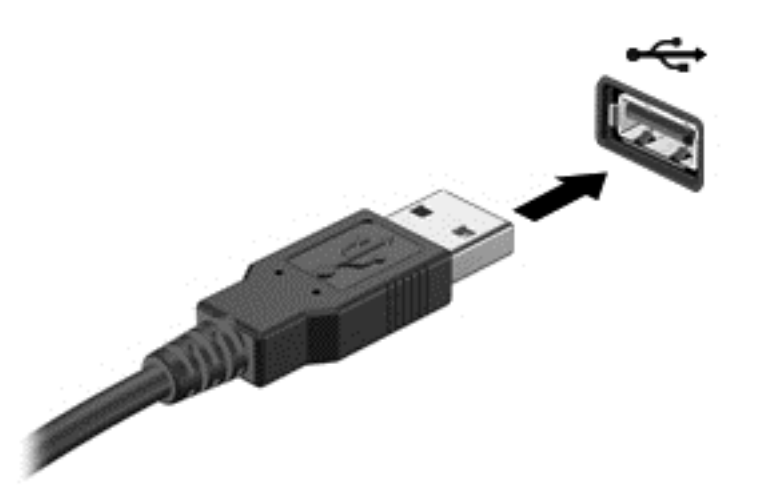

Wenn das Gerät erkannt wurde, ertönt ein akustisches Signal.

**HINWEIS:** Wenn Sie erstmals ein USB-Gerät anschließen, wird ein Hinweis auf dem Windows Desktop angezeigt und ein Symbol erscheint im Infobereich, damit Sie wissen, dass das Gerät vom Computer erkannt wurde.

### **Entfernen eines USB-Geräts**

**ACHTUNG:** Um die Gefahr von Beschädigungen eines USB-Anschlusses zu verringern, sollten Sie nicht an dem Kabel ziehen, wenn Sie das USB-Gerät entfernen wollen.

**ACHTUNG:** Zur Verringerung des Risikos von Datenverlusten oder einer Systemblockierung gehen Sie folgendermaßen vor, um das USB-Gerät sicher zu entfernen.

- **1.** Speichern Sie Ihre Daten, und schließen Sie alle Programme, die auf das Gerät zugreifen.
- **2.** Klicken Sie auf dem Windows Desktop im Infobereich ganz rechts in der Taskleiste auf das Symbol zum Entfernen von Hardware. Es erscheint die Meldung **Hardware sicher entfernen und Medium auswerfen**. Folgen Sie den Anleitungen auf dem Bildschirm.

#### **Anschließen eines USB-Geräts mit eigener Stromversorgung**

**ACHTUNG:** Um das Risiko von Hardwareschäden beim Anschließen eines Geräts mit eigener Stromversorgung zu reduzieren, stellen Sie sicher, dass das Gerät ausgeschaltet und das Netzkabel abgezogen ist.

- **1.** Schließen Sie das Gerät an den Computer an.
- **2.** Stecken Sie das Netzkabel des Geräts in eine geerdete Netzsteckdose.
- **3.** Schalten Sie das Gerät ein.

Ein externes Gerät ohne eigene Stromversorgung können Sie entfernen, indem Sie das Gerät stoppen und anschließend vom Computer trennen. Wenn Sie ein externes Gerät mit eigener

Stromversorgung vom Computer trennen, schalten Sie das Gerät aus, trennen Sie es vom Computer, und ziehen Sie dann das Netzkabel aus der Steckdose.

## **Einsetzen und Entfernen einer digitalen Speicherkarte**

So setzen Sie eine digitale Speicherkarte ein:

**ACHTUNG:** Üben Sie beim Einsetzen digitaler Karten minimalen Druck aus, um die Anschlüsse nicht zu beschädigen.

- **1.** Halten Sie die Karte mit der Beschriftungsseite nach oben und den Anschluss in Richtung Computer.
- **2.** Schieben Sie die Karte in den Steckplatz für die digitale Karte, und drücken Sie die Karte dann in den Steckplatz, bis sie vollständig eingesetzt ist.

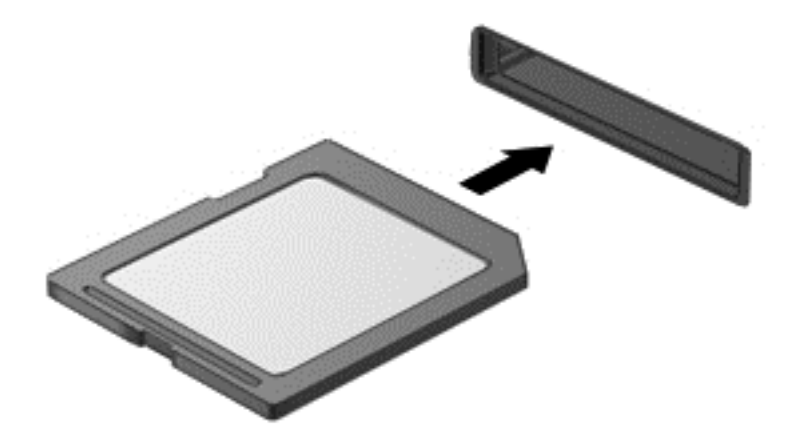

Wenn das Gerät erkannt wurde, ertönt ein akustisches Signal.

So entfernen Sie eine digitale Speicherkarte:

**ACHTUNG:** Zur Verringerung des Risikos von Datenverlusten oder einer Systemblockierung gehen Sie folgendermaßen vor, um das USB-Gerät sicher zu entfernen.

- **1.** Speichern Sie alle Daten, und schließen Sie alle Programme, die auf die digitale Karte zugreifen.
- **2.** Klicken Sie auf dem Windows Desktop im Infobereich außen rechts in der Taskleiste auf das Symbol zum Entfernen von Hardware, und folgen Sie dann den Anleitungen auf dem Bildschirm.
- **3.** Drücken Sie die Karte vorsichtig nach innen **(1)**, und nehmen Sie sie dann aus dem Steckplatz **(2)**.

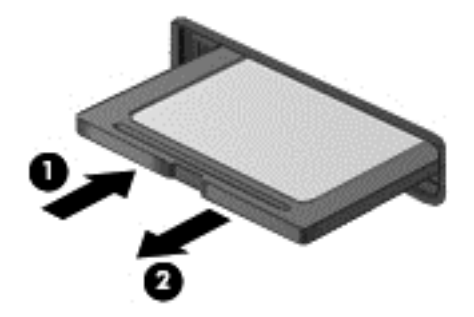

**HINWEIS:** Falls die Karte nicht ausgeworfen wird, ziehen Sie die Karte aus dem Steckplatz.

# <span id="page-67-0"></span>**8 Computer warten und pflegen**

Es ist sehr wichtig, den Computer regelmäßig zu warten, damit er in optimalem Zustand bleibt. In diesem Kapitel erfahren Sie, wie Sie die Leistungsfähigkeit Ihres Computers verbessern können, indem Sie beispielsweise eine Defragmentierung und Datenträgerbereinigung ausführen. Sie erhalten außerdem Informationen darüber, wie Sie Ihre Programme und Treiber aktualisieren können, sowie Anweisungen zur Reinigung Ihres Computers und Tipps für die Mitnahme des Computers auf Reisen.

## **Verbessern der Leistung**

Jeder Benutzer legt Wert auf einen schnellen Computer. Indem Sie regelmäßige Wartungsaufgaben wie Defragmentierung und Datenträgerbereinigung ausführen, können Sie die Leistungsfähigkeit Ihres Computers erheblich verbessern. Wenn der Computer älter ist, sollten Sie in Betracht ziehen, größere Laufwerke zu installieren und den RAM-Speicher zu erweitern.

### **Umgang mit Laufwerken**

Beachten Sie beim Umgang mit Laufwerken folgende Vorsichtsmaßnahmen:

- Schalten Sie den Computer aus, bevor Sie ein Laufwerk aus- oder einbauen. Wenn Sie sich nicht sicher sind, ob der Computer ausgeschaltet ist oder sich im Energiesparmodus oder Ruhezustand befindet, schalten Sie ihn zunächst ein, und fahren Sie ihn dann über das Betriebssystem herunter.
- Bevor Sie ein Laufwerk aus- oder einbauen, entladen Sie statische Elektrizität, indem Sie die unlackierte Metalloberfläche des Laufwerks berühren.
- Vermeiden Sie jede Berührung der Anschlusspins an einem Wechsellaufwerk oder am Computer.
- Setzen Sie ein Laufwerk nicht mit übermäßiger Gewalt in einen Laufwerksschacht ein.
- Wenn der Akku die einzige Stromquelle darstellt, stellen Sie vor dem Beschreiben eines Datenträgers sicher, dass der Akku ausreichend aufgeladen ist.
- Wenn ein Laufwerk per Post versendet werden muss, verpacken Sie es in einer Luftpolster-Versandtasche oder einer vergleichbaren Packung, und kennzeichnen Sie die Sendung als "Zerbrechlich".
- Schützen Sie Laufwerke vor Magnetfeldern. Sicherheitseinrichtungen mit Magnetfeldern sind z. B. Sicherheitsschleusen und Handsucher in Flughäfen. Die Sicherheitseinrichtungen auf Flughäfen, bei denen Handgepäck über ein Förderband läuft, arbeiten normalerweise mit Röntgenstrahlen statt mit Magnetismus und beschädigen Laufwerke daher nicht.
- Entfernen Sie den Datenträger aus einem Laufwerk, bevor Sie das Laufwerk aus dem Laufwerksschacht entfernen, das Laufwerk auf Reisen mitnehmen, es versenden oder lagern.
- Tippen Sie nicht auf der Tastatur, und bewegen Sie den Computer nicht, während das optische Laufwerk einen Schreibvorgang auf eine Disc durchführt. Der Schreibvorgang ist empfindlich gegenüber Erschütterungen.
- Bevor Sie einen Computer bewegen, an den eine externe Festplatte angeschlossen ist, leiten Sie den Energiesparmodus ein, und warten Sie, bis auf dem Display nichts mehr angezeigt wird, oder trennen Sie die externe Festplatte vom Computer.

### **Austauschen einer Festplatte**

**ACHTUNG:** Laufwerke sind empfindliche Computerkomponenten und müssen vorsichtig behandelt werden. Lassen Sie sie nicht fallen, und stellen Sie keine Gegenstände darauf ab. Schützen Sie das Laufwerk vor Flüssigkeiten, hohen Temperaturen und hoher Feuchtigkeit. Lesen Sie vor dem Umgang mit Laufwerken die unter ["Umgang mit Laufwerken" auf Seite 58](#page-67-0) beschriebenen Vorsichtsmaßnahmen.

**ACHTUNG:** So vermeiden Sie einen Datenverlust und eine Systemblockierung:

Schalten Sie den Computer aus, bevor Sie ein Laufwerk aus- oder einbauen. Wenn Sie sich nicht sicher sind, ob der Computer ausgeschaltet ist oder sich im Energiesparmodus oder Ruhezustand befindet, schalten Sie ihn zunächst ein, und fahren Sie ihn dann über das Betriebssystem herunter.

- **1.** Speichern Sie Ihre Arbeit, und fahren Sie den Computer herunter.
- **2.** Trennen Sie alle externen Geräte, die an den Computer angeschlossen sind.
- **3.** Trennen Sie das Netzkabel von der Steckdose.
- **4.** Legen Sie den Computer mit der Oberseite nach unten auf eine ebene Fläche.
- **5.** Nehmen Sie den Akku aus dem Computer heraus (siehe ["Entfernen eines vom Benutzer](#page-57-0) [austauschbaren Akkus" auf Seite 48\)](#page-57-0).

Entfernen Sie die Festplatte:

**1.** Lösen Sie die Schraube der Service-Abdeckung **(1)**, heben Sie die Service-Abdeckung an **(2)** und entfernen Sie sie dann **(3)**.

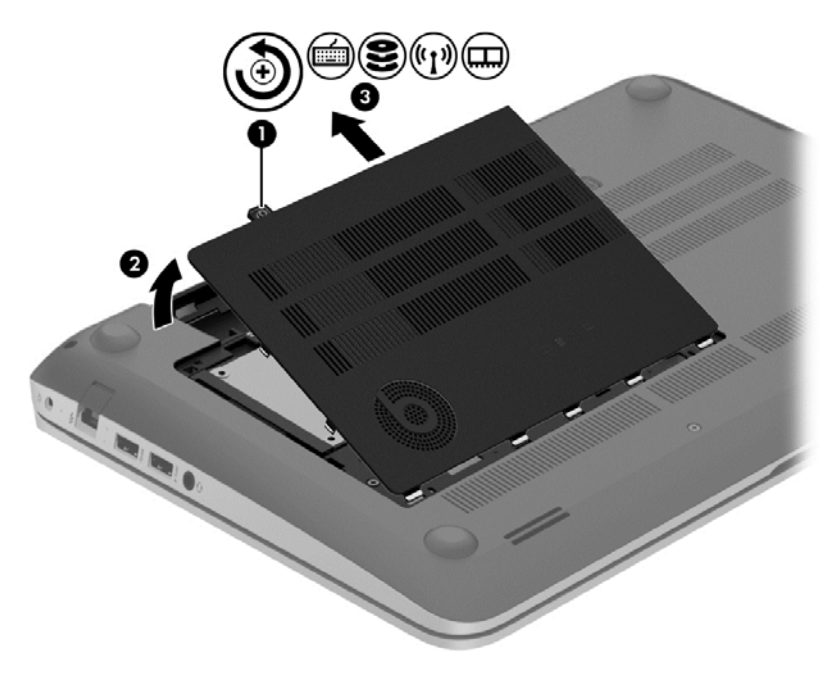

**2.** Trennen Sie das Festplattenkabel **(1)** vom Computer.

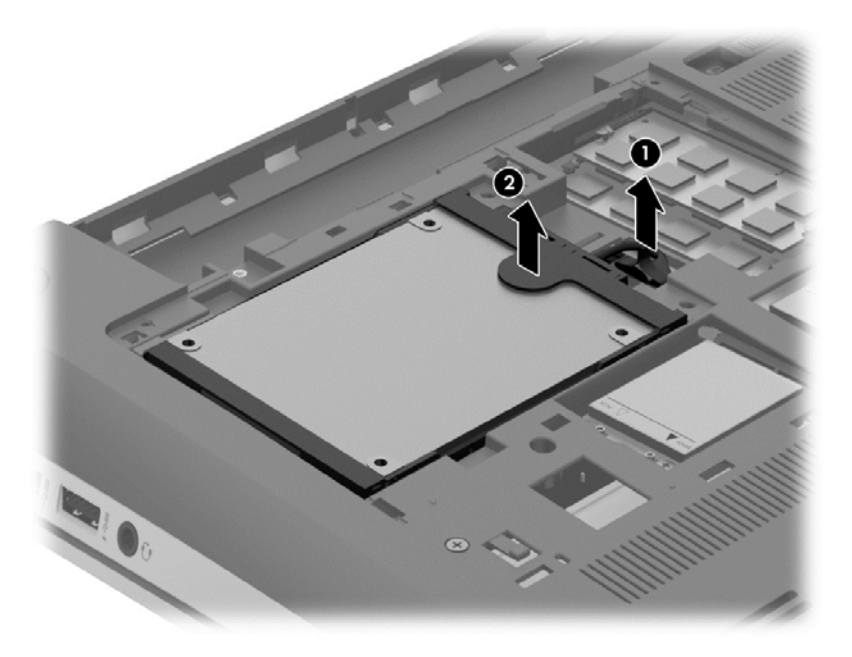

- **3.** Heben Sie die Festplatte **(2)** an, und ziehen Sie die Festplatte aus dem Festplattenschacht heraus.
- **HINWEIS:** Nachdem Sie die Festplatte aus dem Computer entnommen haben, müssen Sie die Festplattenhalterung entfernen, um auf die Festplatte selbst zugreifen zu können.

**4.** Entfernen Sie die Festplattenhalterung **(1)** und trennen Sie dann den Anschluss **(2)** von der Festplatte.

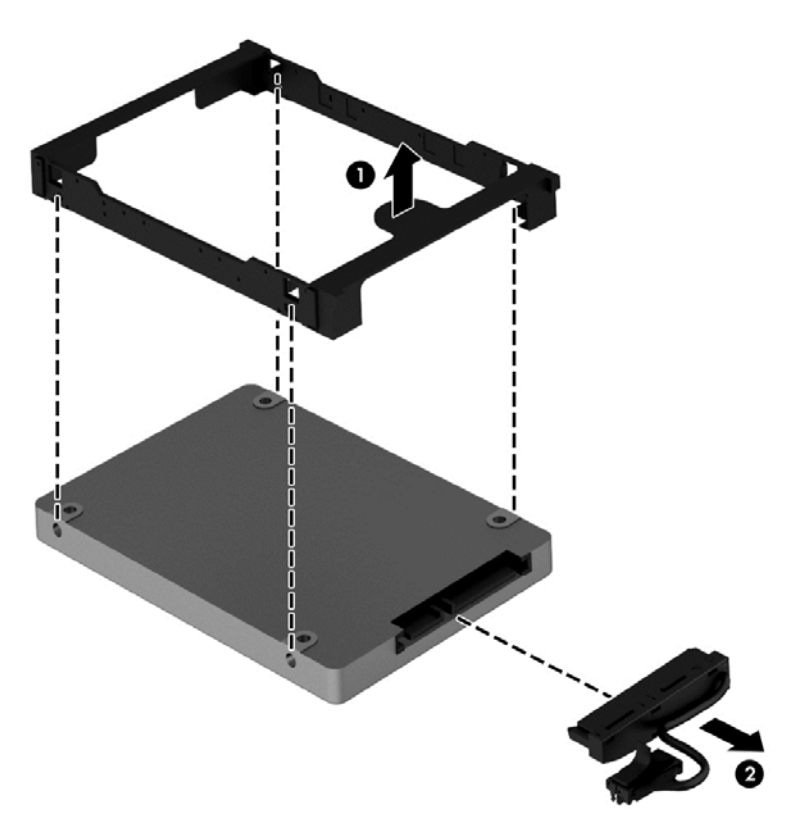

Um eine Festplatte einzusetzen, führen Sie diese Schritte in umgekehrter Reihenfolge aus.

#### **Verwenden von HP 3D DriveGuard (bestimmte Modelle)**

HP 3D DriveGuard schützt Ihre Festplatte, indem sie in folgenden Fällen in den Parkzustand gebracht wird und Datenanfragen vorübergehend gestoppt werden:

- Wenn der Computer herunterfällt.
- Wenn der Computer bei Akkubetrieb bewegt wird, wenn das Display geschlossen ist.

Nach einem dieser Ereignisse wechselt HP 3D DriveGuard nach kurzer Zeit wieder zum normalen Festplattenbetrieb.

**HINWEIS:** HP 3D DriveGuard schützt Festplatten im primären Festplattenschacht und im sekundären Festplattenschacht. Festplatten, die an einem USB-Anschluss angeschlossen sind, werden nicht durch HP 3D DriveGuard geschützt.

Weitere Informationen finden Sie in der Hilfe zur HP 3D DriveGuard Software.

#### **Verwenden der Defragmentierung**

Während Ihrer Arbeit mit dem Computer werden die Dateien auf der Festplatte fragmentiert. Bei einer fragmentierten Festplatte sind die Daten auf der Festplatte nicht zusammenhängend (sequenziell) gespeichert. Daher muss die Festplatte länger suchen, um Dateien zu finden, und der Computer wird langsamer. Bei der Defragmentierung werden die fragmentierten Dateien und Ordner auf der Festplatte wieder zusammengefügt (oder physikalisch neu organisiert), damit das System wieder leistungsfähiger wird.

#### **HINWEIS:** Für Solid-State-Laufwerke (SSD) muss keine Defragmentierung durchgeführt werden.

Sie müssen die Defragmentierung nur starten, der Vorgang muss nicht überwacht werden. Die Defragmentierung kann jedoch je nach der Größe Ihrer Festplatte und der Anzahl fragmentierter Dateien über eine Stunde in Anspruch nehmen.

HP empfiehlt, Ihre Festplatte mindestens einmal im Monat zu defragmentieren. Sie können die Defragmentierung so einstellen, dass sie einmal im Monat ausgeführt wird. Sie können Ihren Computer aber auch jederzeit manuell defragmentieren.

So führen Sie die Defragmentierung aus:

- **1.** Schließen Sie den Computer an die Netzstromversorgung an.
- 2. Geben Sie im Startbildschirm f und dann in dem Suchfeld Festplatte ein. Klicken Sie auf **Einstellungen**, und wählen Sie anschließend **Laufwerke defragmentieren und optimieren**.
- **3.** Folgen Sie den Anleitungen auf dem Bildschirm.

Weitere Informationen finden Sie in der Hilfe zur Defragmentierung.

#### **Verwenden der Datenträgerbereinigung**

Bei der Datenträgerbereinigung wird die Festplatte nach nicht benötigten Dateien durchsucht. Diese können bedenkenlos gelöscht werden, um Platz auf dem Datenträger freizugeben und den Computer leistungsfähiger zu machen.

So führen Sie die Datenträgerbereinigung durch:

- Geben Sie im Startbildschirm f und dann in dem Suchfeld Festplatte ein. Klicken Sie auf **Einstellungen** und wählen Sie dann **Speicherplatz durch Löschen nicht erforderlicher Dateien freigeben**.
- **2.** Folgen Sie den Anleitungen auf dem Bildschirm.

#### **Hinzufügen oder Austauschen von Speichermodulen**

Durch das Hinzufügen von Speicher kann die Leistungsfähigkeit Ihres Computers gesteigert werden. Ihr Computer ist wie eine Büroumgebung. Die Festplatte entspricht dem Aktenschrank, in dem Sie Ihre Dokumente aufbewahren, und der Speicher entspricht Ihrem Arbeitstisch. Wenn Ihr Speicher nicht groß genug für alle Ihre Unterlagen ist wie ein Schreibtisch, der vor Arbeit überquillt, verringert sich Ihre Produktivität. Die Leistungsfähigkeit kann verbessert werden, indem Sie den Speicher Ihres Computers vergrößern.

Der Computer verfügt über zwei Speichersteckplätze. Diese befinden sich an der Unterseite des Computers unter der Service-Abdeckung. Die Speicherkapazität des Computers kann durch Hinzufügen eines weiteren Speichermoduls oder Austauschen des vorhandenen Speichermoduls in einem der Steckplätze aufgerüstet werden.

**VORSICHT!** Um die Gefahr eines Stromschlags und einer Beschädigung der Geräte zu minimieren, ziehen Sie das Netzkabel ab, und entfernen Sie alle Akkus, bevor Sie ein Speichermodul installieren.

ACHTUNG: Elektrostatische Entladungen (ESD) können die elektronischen Bauteile beschädigen. Bevor Sie fortfahren, stellen Sie sicher, dass Sie nicht statisch aufgeladen sind, indem Sie einen geerdeten Gegenstand aus Metall berühren.

**HINWEIS:** Wenn Sie eine Zwei-Kanal-Konfiguration mit einem zweiten Speichermodul verwenden möchten, stellen Sie sicher, dass beide Speichermodule identisch sind.

So setzen Sie ein Speichermodul ein bzw. tauschen ein Speichermodul aus:
<span id="page-72-0"></span>A **ACHTUNG:** So vermeiden Sie einen Datenverlust und eine Systemblockierung:

Fahren Sie den Computer herunter, bevor Sie Speichermodule hinzufügen oder austauschen. Entfernen Sie ein Speichermodul nicht, während der Computer eingeschaltet ist oder sich im Energiesparmodus oder Ruhezustand befindet.

Wenn Sie sich nicht sicher sind, ob der Computer ausgeschaltet ist oder sich im Ruhezustand befindet, schalten Sie ihn durch Drücken der Betriebstaste ein. Fahren Sie ihn dann über das Betriebssystem herunter.

- **1.** Speichern Sie Ihre Arbeit, und fahren Sie den Computer herunter.
- **2.** Trennen Sie alle externen Geräte, die an den Computer angeschlossen sind.
- **3.** Trennen Sie das Netzkabel von der Steckdose.
- **4.** Legen Sie den Computer mit der Oberseite nach unten auf eine ebene Fläche.
- **5.** Nehmen Sie den Akku aus dem Computer heraus (siehe ["Entfernen eines vom Benutzer](#page-57-0) [austauschbaren Akkus" auf Seite 48\)](#page-57-0).
- **6.** Entfernen Sie die Service-Abdeckung des Computers.
- **7.** Wenn Sie ein Speichermodul austauschen, entfernen Sie das vorhandene Speichermodul:
	- **a.** Ziehen Sie die Arretierklammern **(1)** auf beiden Seiten des Speichermoduls nach außen. Das Speichermodul kippt nach oben.
	- **b.** Fassen Sie das Speichermodul an den Kanten **(2)**, und ziehen Sie es dann vorsichtig aus dem Speichersteckplatz.
		- **ACHTUNG:** Um eine Beschädigung des Speichermoduls zu vermeiden, fassen Sie das Modul nur an den Kanten an. Berühren Sie keinesfalls die Komponenten des Speichermoduls.

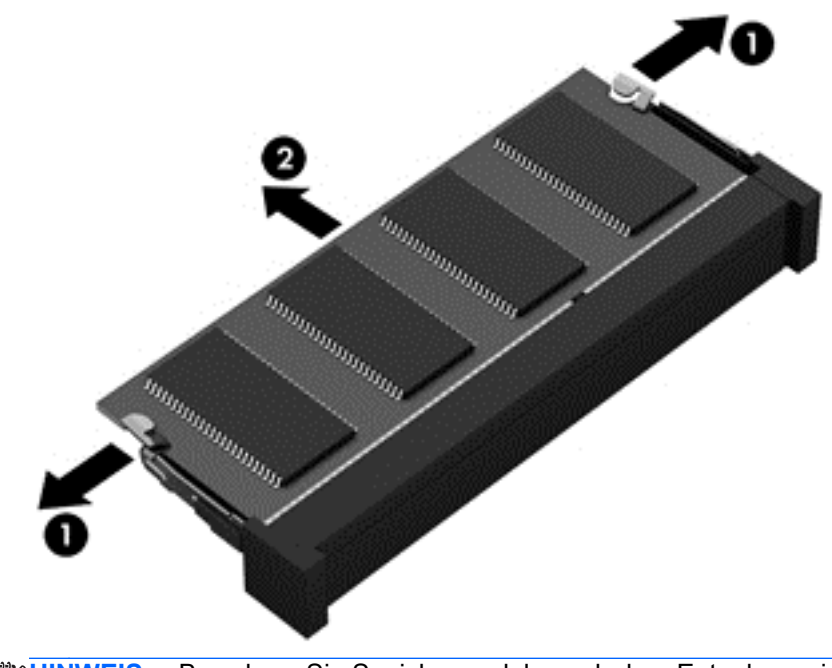

**HINWEIS:** Bewahren Sie Speichermodule nach dem Entnehmen in einem elektrostatikgeschützten Behältnis auf.

- <span id="page-73-0"></span>**8.** Setzen Sie ein neues Speichermodul ein:
	- **ACHTUNG:** Um eine Beschädigung des Speichermoduls zu vermeiden, fassen Sie das Modul nur an den Kanten an. Berühren Sie keinesfalls die Komponenten des Speichermoduls.
		- **a.** Richten Sie die eingekerbte Kante **(1)** des Speichermoduls an der Führungsnase im Speichersteckplatz aus.
		- **b.** Halten Sie das Speichermodul im 45-Grad-Winkel zur Oberfläche des Speichermodulfachs, und drücken Sie es in das Fach **(2)**, bis es vollständig eingesetzt ist.
		- **c.** Drücken Sie das Speichermodul **(3)** vorsichtig nach unten, indem Sie auf beide Kanten des Moduls gleichmäßig Druck ausüben, bis die Arretierklammern einrasten.
			- **ACHTUNG:** Um eine Beschädigung des Speichermoduls zu vermeiden, biegen Sie das Modul auf keinen Fall.

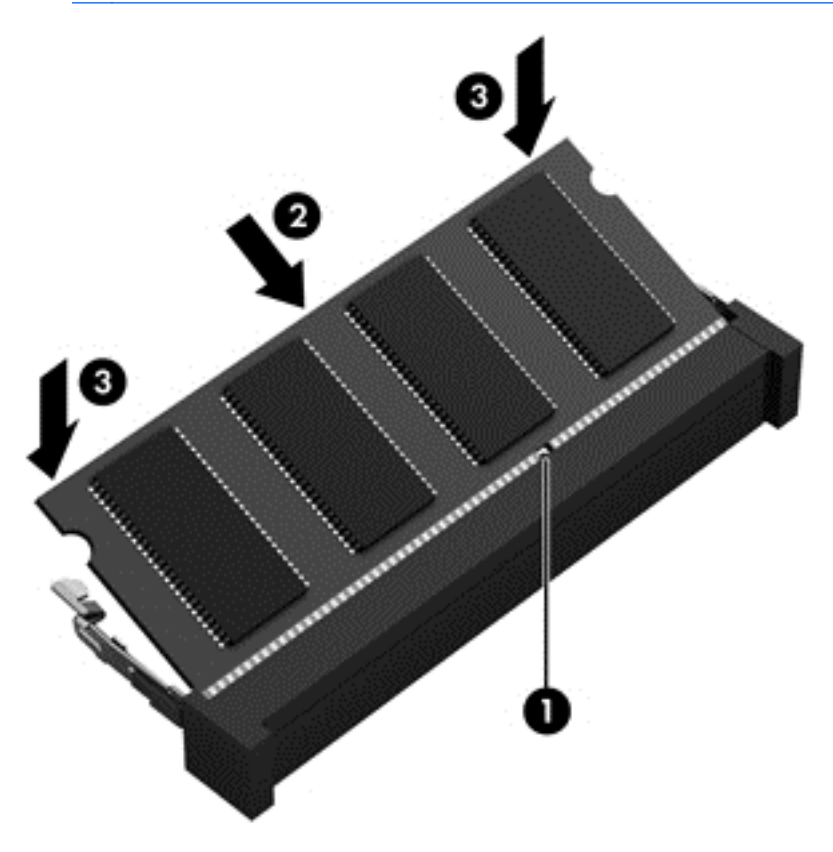

- **9.** Bringen Sie die Service-Abdeckung wieder an.
- **10.** Setzen Sie den Akku wieder ein.
- **11.** Drehen Sie den Computer um, und schließen Sie die externe Stromversorgung und die externen Geräte wieder an.
- **12.** Schalten Sie den Computer ein.

# **Aktualisieren von Programmen und Treibern**

HP empfiehlt, Ihre Programme und Treiber regelmäßig auf die neuesten Versionen zu aktualisieren. Durch Updates können Probleme behoben und der Computer um neue Funktionen und Optionen erweitert werden. Die Technologie entwickelt sich ständig weiter. Wenn Sie Ihre Programme und

<span id="page-74-0"></span>Treiber aktualisieren, ist Ihr Computer immer auf dem neuesten Stand. Ältere Grafikkomponenten sind möglicherweise nicht mit der neuesten Spielesoftware kompatibel. Ohne aktuellen Treiber können Sie Ihre Geräte nicht optimal nutzen.

Rufen Sie die Website <http://www.hp.com/support> auf, um die neuesten Programme und Treiber von HP herunterzuladen. Sie können sich auch registrieren, um automatisch benachrichtigt zu werden, sobald ein Update verfügbar ist.

# **Reinigung und Pflege Ihres Computers**

Wenn Sie Ihren Computer und externe Geräte reinigen, bleiben diese in einem guten Zustand. Wird der Computer nicht gereinigt, können sich Staub- und Schmutzpartikel ansammeln.

ACHTUNG: Folgende Produkte sollten Sie nicht für die Reinigung Ihres Computers verwenden:

Starke Lösungsmittel, beispielsweise Alkohol, Aceton, Ammoniumchlorid, Methylenchlorid und Kohlenwasserstoffe, können die Oberfläche des Computers dauerhaft beschädigen.

## **Reinigen des Displays, der Seiten und der Abdeckung**

Wischen Sie das Display vorsichtig mit einem weichen, fusselfreien Tuch ab, das zuvor mit einem *alkoholfreien* Glasreiniger befeuchtet wurde. Stellen Sie sicher, dass das Display trocken ist, bevor Sie es schließen.

Verwenden Sie ein feuchtes, keimabtötendes Tuch, um die Seiten und die Rückseite des Displays zu reinigen. Faserstoffe wie Papiertücher können Kratzer auf dem Computer hinterlassen.

**HINWEIS:** Reinigen Sie die Rückseite des Displays in kreisenden Bewegungen, um Schmutz zu entfernen.

## **Reinigen des TouchPad und der Tastatur**

- **ACHTUNG:** Achten Sie darauf, dass keine Flüssigkeit in die Tastaturzwischenräume gelangt, auch dann nicht, wenn Sie den Computer reinigen. Dadurch könnten interne Komponenten permanent beschädigt werden.
	- Um das TouchPad und die Tastatur zu reinigen und zu desinfizieren, verwenden Sie ein weiches Mikrofasertuch oder ein antistatisches Tuch ohne Öl (z. B. ein Ledertuch), das zuvor mit einem *alkoholfreien* Glasreiniger befeuchtet wurde, oder verwenden Sie ein geeignetes desinfizierendes Einwegtuch.
	- Verwenden Sie eine Druckluftflasche mit Röhrchenaufsatz, um zu verhindern, dass sich die Tasten verklemmen, und um Staub, Fusseln und andere Fremdkörper, die sich auf bzw. in der Tastatur ansammeln können, zu entfernen.

**VORSICHT!** Verwenden Sie zum Reinigen der Tastatur keinen Staubsaugeraufsatz, um die Gefahr eines Stromschlags und einer Beschädigung der internen Komponenten zu minimieren. Durch einen Staubsauger kann Haushaltsschmutz auf die Tastatur gelangen.

# <span id="page-75-0"></span>**Transportieren oder Versenden des Computers**

Im Folgenden finden Sie einige Tipps für den sicheren Transport bzw. Versand Ihres Computers.

- Bereiten Sie den Computer für den Versand oder eine Reise vor:
	- Sichern Sie Ihre Daten auf einem externen Laufwerk.
	- Entfernen Sie alle Discs und externen Speicherkarten, wie zum Beispiel digitale Speicherkarten, aus dem Computer.
	- Schalten Sie alle externen Geräte aus, und trennen Sie sie vom Computer.
	- Fahren Sie den Computer herunter.
- Nehmen Sie eine Sicherungskopie Ihrer Daten mit. Bewahren Sie die gesicherten Daten getrennt von Ihrem Computer auf.
- Nehmen Sie den Computer auf Flugreisen im Handgepäck mit. Geben Sie ihn nicht mit dem restlichen Gepäck auf.
- **ACHTUNG:** Schützen Sie Laufwerke vor Magnetfeldern. Sicherheitseinrichtungen mit Magnetfeldern sind z. B. Sicherheitsschleusen und Handsucher in Flughäfen. Die Sicherheitseinrichtungen auf Flughäfen, bei denen Handgepäck über ein Förderband läuft, arbeiten normalerweise mit Röntgenstrahlen statt mit Magnetismus und beschädigen Laufwerke daher nicht.
- Wenn Sie den Computer während des Fluges verwenden möchten, müssen Sie sich zuvor bei der Fluggesellschaft erkundigen, ob dies zulässig ist. Ob Sie während des Flugs einen Computer verwenden dürfen, liegt im Ermessen der Fluggesellschaft.
- Wenn Sie den Computer oder ein Laufwerk verschicken, verwenden Sie eine Schutzverpackung, und kennzeichnen Sie die Sendung als "Zerbrechlich".
- Wenn ein Wireless-Gerät im Computer installiert ist, ist die Verwendung dieser Geräte in einigen Umgebungen möglicherweise eingeschränkt. Solche Einschränkungen können an Bord von Flugzeugen, in Krankenhäusern, in explosionsgefährdeten Bereichen oder unter anderen gefährlichen Bedingungen gelten. Wenn Sie sich nicht sicher sind, welche Vorschriften für die Verwendung eines bestimmten Geräts gelten, fragen Sie vor dem Einschalten des Computers um Erlaubnis.
- Bei internationalen Reisen beachten Sie folgende Empfehlungen:
	- Informieren Sie sich über die für Computer gültigen Zollbestimmungen der Länder bzw. Region, die Sie bereisen.
	- Informieren Sie sich über die Anforderungen hinsichtlich Netzkabel, Netzteil und Adapter für die bereiste Region. Spannung und Frequenz des Stromnetzes sowie die Form von Steckern und Steckdosen sind in den verschiedenen Ländern unterschiedlich.
	- **VORSICHT!** Verwenden Sie zum Anschließen des Computers an das örtliche Stromnetz keine Spannungskonverter, die für Elektrokleingeräte angeboten werden. Es kann sonst zu Feuer, einem elektrischen Schlag oder Geräteschäden kommen.

# <span id="page-76-0"></span>**9 Den Computer und die Daten schützen**

Computersicherheit ist unabdinglich, um unerlaubten Datenzugriff zu verhindern und die Integrität und die Verfügbarkeit Ihrer Daten zu schützen. Die Standardsicherheitslösungen des Windows Betriebssystems, HP Anwendungen, Setup Utility (BIOS), welches nicht zu Windows gehört, sowie andere Software von Fremdherstellern tragen dazu bei, Ihren Computer vor verschiedenen Risiken zu schützen, beispielsweise vor Viren, Würmern und anderen bösartigen Codes.

WICHTIG: Einige der in diesem Kapitel aufgeführten Sicherheitsmerkmale sind auf Ihrem Computer möglicherweise nicht verfügbar.

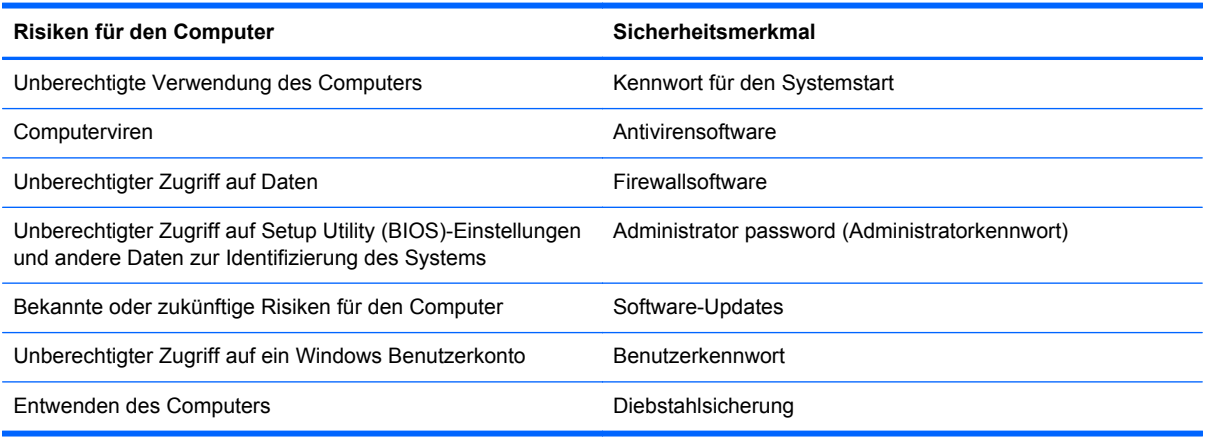

# **Verwenden von Kennwörtern**

Ein Kennwort ist eine Reihe von Zeichen, die Sie zum Schutz der Daten auf Ihrem Computer und der Sicherheit von Online-Transaktionen festlegen. Es können mehrere Typen von Kennwörtern festgelegt werden. Wenn Sie z. B. Ihren Computer erstmalig einrichten, werden Sie aufgefordert, ein Benutzerkennwort einzurichten, um Ihren Computer zu schützen. Weitere Kennwörter können unter Windows eingerichtet werden und auch in HP Setup Utility (BIOS), das auf Ihrem Computer vorinstalliert ist.

Sie können für eine Funktion in Setup Utility (BIOS) und für eine Windows Sicherheitsfunktion dasselbe Kennwort verwenden.

Beachten Sie folgende Tipps für das Einrichten und Speichern von Kennwörtern:

- Um zu vermeiden, dass Sie nicht mehr auf den Computer zugreifen können, notieren Sie sich jedes Kennwort, und bewahren Sie es an einem sicheren Ort auf, der sich nicht in der Nähe des Computers befindet. Speichern Sie Kennwörter nicht in einer Datei auf dem Computer.
- Befolgen Sie beim Einrichten des Kennworts die Anforderungen des Programms.
- Ändern Sie Ihre Kennwörter mindestens alle drei Monate.
- Ein gutes Kennwort ist möglichst lang und besteht aus Buchstaben, Satzzeichen, Symbolen und Zahlen.
- Bevor Sie Ihren Computer einem Servicepartner übergeben, sichern Sie Ihre Dateien, löschen Sie alle vertraulichen Dateien, und setzen Sie alle Kennworteinstellungen zurück.

<span id="page-77-0"></span>Geben Sie auf der Startseite Support ein und klicken Sie auf die Anwendung **HP Support Assistant**, um zusätzliche Informationen über Windows Kennwörter zu erhalten, z. B. über Kennwörter für den Bildschirmschoner.

## **Einrichten von Kennwörtern unter Windows**

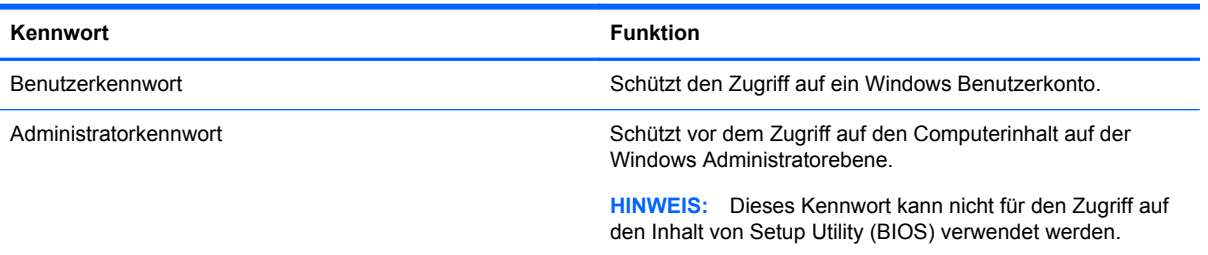

## **Einrichten von Kennwörtern in Setup Utility (BIOS)**

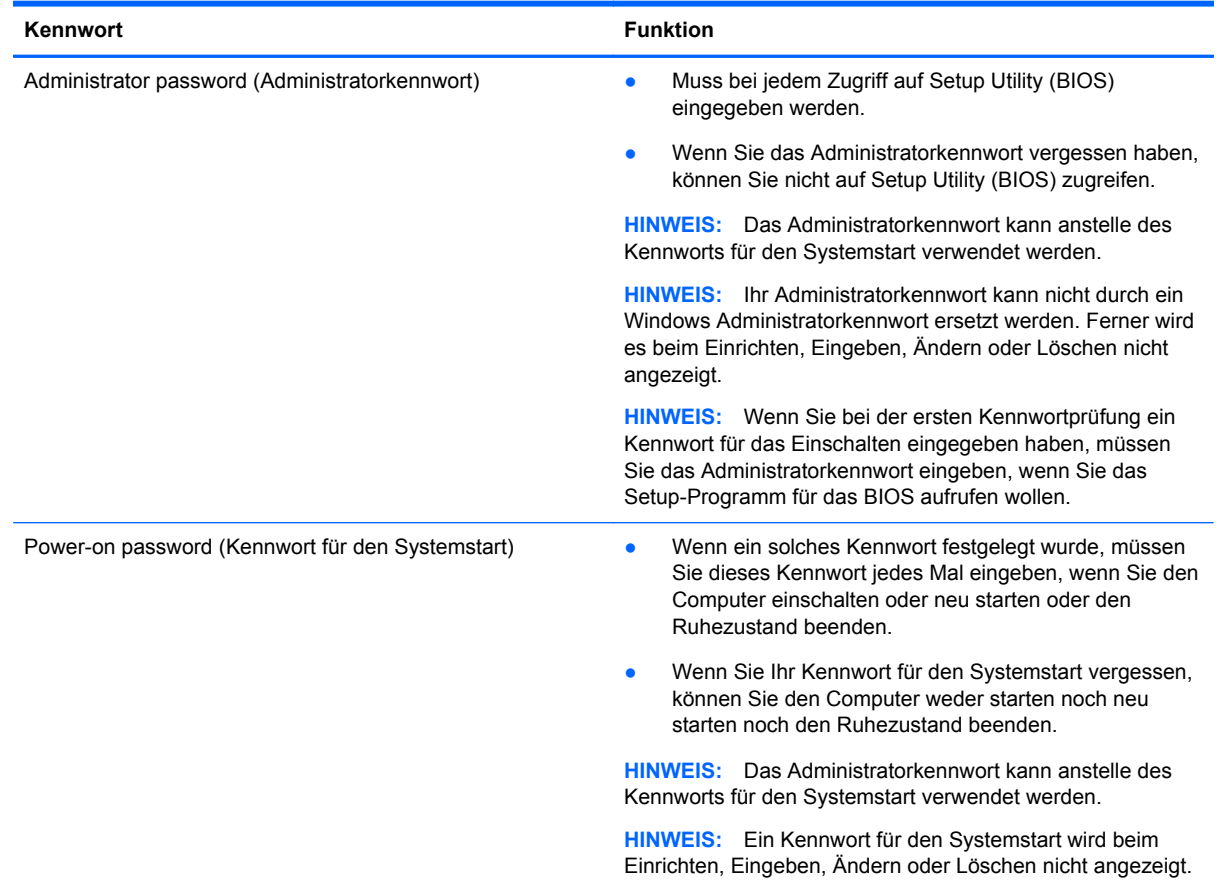

<span id="page-78-0"></span>So richten Sie ein Administratorkennwort oder ein Kennwort für den Systemstart in Setup Utility (BIOS) ein bzw. ändern oder löschen es:

- **1.** Wenn Sie das Setup für das BIOS starten wollen, schalten Sie den Computer ein bzw. starten Sie ihn neu; drücken Sie dann sofort die ESC-Taste und danach f10.
- **2.** Wählen Sie mithilfe der Pfeiltasten die Option **Security** (Sicherheit), und folgen Sie den Anleitungen auf dem Bildschirm.

Die Änderungen werden beim Neustart des Computers wirksam.

# **Verwenden des Fingerabdruck-Lesegeräts**

Auf bestimmten Modellen ist ein integriertes Fingerabdruck-Lesegerät verfügbar. Um das Fingerabdruck-Lesegerät nutzen zu können, müssen Sie auf dem Computer ein Benutzerkonto mit Kennwort einrichten und anschließend einen oder mehrere Fingerabdrücke mithilfe der HP SimplePass Software registrieren.

Informationen zur Position des Fingerabdruck-Lesegeräts an Ihrem Computer finden Sie unter "Kennenlernen des Computers".

## **Verwenden von HP SimplePass (bestimmte Modelle)**

HP SimplePass verfügt über eine benutzerfreundliche Schnittstelle, die zum Schutz Ihres Computers beiträgt und die Anmeldung am Computer und bei kennwortgeschützten Websites vereinfacht. Verwenden Sie für folgende Situationen einen registrierten Fingerabdruck:

- Anmelden bei Windows.
- Zugreifen auf Websites und andere Programme, bei denen eine Anmeldung erforderlich ist.
- Erstellen einer Fingerabdruck-Identität und Einrichten eines Single-Sign-On-Service, der es Ihnen ermöglicht, Anmeldeinformationen für eine Anwendung zu erstellen, die einen Benutzernamen und ein Kennwort erfordert.
- Einrichten geschützter Konten auf dem Computer für mehrere Benutzer.

Weitere Informationen finden Sie in der Hilfe für die HP SimplePass Software.

#### **Registrieren von Fingerabdrücken**

So registrieren Sie einen oder mehrere Fingerabdrücke mit HP SimplePass:

**1.** Scannen Sie einen Finger auf dem Fingerabdruck-Sensor, um HP SimplePass zu starten.

– oder –

Geben Sie auf dem Startbildschirm Simple ein, und wählen Sie dann **HP SimplePass**aus.

- **2.** Wenn der Begrüßungsbildschirm von HP SimplePass angezeigt wird, klicken Sie auf **Get Started It's Easy**.
- **3.** HP SimplePass fordert Sie auf, mit dem rechten Zeigefinger über den Sensor zu streifen.
- **4.** Scannen Sie den Finger drei Mal, um die Registrierung zu beenden.

Ein grüner Kreis wird auf dem Finger angezeigt, wenn er erfolgreich registriert wurde.

**5.** Um ein Windows Kennwort einzurichten, wählen Sie **Einrichten der Windows Anmeldung**.

#### <span id="page-79-0"></span>**Anmelden bei Windows über Ihren registrierten Fingerabdruck**

So melden Sie sich bei Windows über Ihren Fingerabdruck an:

- **1.** Nachdem Sie Ihre Fingerabdrücke registriert haben, starten Sie Windows neu.
- **2.** Melden Sie sich bei Windows über einen beliebigen registrierten Fingerabdruck an.

# **Verwenden von Internetsicherheitssoftware**

Wenn Sie Ihren Computer verwenden, um auf E-Mails, ein Netzwerk oder das Internet zuzugreifen, setzen Sie Ihren Computer möglicherweise Computerviren, Spyware und anderen Online-Bedrohungen aus. Um Ihren Computer zu schützen, ist möglicherweise Internetsicherheitssoftware mit Antiviren- und Firewallfunktionen auf Ihrem Computer als Testversion vorinstalliert. Um dauerhaften Schutz vor neuen Viren und anderen Sicherheitsrisiken zu gewährleisten, muss die Sicherheitssoftware regelmäßig aktualisiert werden. Es wird dringend empfohlen, ein Upgrade auf die Vollversion durchzuführen oder ein Antivirenprogramm Ihrer Wahl zu erwerben, um den umfassenden Schutz Ihres Computers zu gewährleisten.

## **Verwenden von Antivirensoftware**

Computerviren können Programme, Utilities oder das Betriebssystem außer Funktion setzen oder zu deren anormalem Verhalten führen. Antivirensoftware kann die meisten Viren erkennen, zerstören und, in den meisten Fällen, den durch sie verursachten Schaden reparieren. Um dauerhaften Schutz vor neuen Viren zu gewährleisten, muss die Antivirensoftware regelmäßig aktualisiert werden.

Auf Ihrem Computer ist ggf. ein Antivirenprogramm vorinstalliert. Es wird dringend empfohlen ein Antivirenprogramm Ihrer Wahl zu erwerben, um den umfassenden Schutz Ihres Computers zu gewährleisten.

Um weitere Informationen über Computerviren zu erhalten, geben Sie auf der Startseite Support ein und wählen Sie die Anwendung **HP Support Assistant**.

## **Verwenden von Firewallsoftware**

Firewalls verhindern unberechtigten Zugriff auf ein System oder Netzwerk. Eine Firewall kann auch ein Softwareprogramm sein, das Sie auf Ihrem Computer und/oder in einem Netzwerk installieren. Eine Firewall kann auch eine Kombination aus Hardware und Software sein.

Es gibt zwei Arten von Firewalls:

- Host-basierte Firewall Software, die nur den Computer schützt, auf dem sie installiert ist.
- Netzwerk-basierte Firewall Diese Firewall wird zwischen Ihrem DSL- oder Kabelmodem und Ihrem Heimnetzwerk installiert, um alle Computer im Netzwerk zu schützen.

Wenn eine Firewall in einem System installiert wurde, werden alle ankommenden und ausgehenden Daten überwacht und mit einer Reihe von benutzerdefinierten Sicherheitskriterien verglichen. Alle Daten, die diesen Kriterien nicht entsprechen, werden geblockt.

# **Installieren von Software-Updates**

Auf Ihrem Computer installierte Software von HP, Microsoft Windows und Drittanbietern sollte regelmäßig aktualisiert werden, um Sicherheitsprobleme zu beseitigen und die Softwareleistung zu verbessern. Weitere Informationen finden Sie unter "Aktualisieren von Programmen und Treibern".

## <span id="page-80-0"></span>**Installieren kritischer Sicherheits-Updates**

**ACHTUNG:** Microsoft® sendet Benachrichtigungen, wenn kritische Updates verfügbar sind. Zum Schutz Ihres Computers vor Sicherheitslücken und Viren sollten Sie alle kritischen Updates von Microsoft installieren, sobald Sie eine entsprechende Benachrichtigung erhalten.

Sie können auswählen, ob Updates automatisch installiert werden sollen. Um die Einstellungen zu verändern, geben Sie im Startbildschirm s ein, und wählen Sie dann **Systemsteuerung**. Wählen Sie **System und Sicherheit**, dann **Windows Update**, anschließend **Einstellungen ändern** und befolgen Sie die Anweisungen auf dem Bildschirm.

## **Installieren von Updates für Software von HP und Drittanbietern**

HP empfiehlt, die ursprünglich auf Ihrem Computer installierten Softwareprogramme und Treiber regelmäßig zu aktualisieren. Rufen Sie die Website <http://www.hp.com/support>auf, um die neuesten Versionen herunterzuladen. Sie können sich auch auf dieser Website registrieren, um automatisch benachrichtigt zu werden, sobald ein Update verfügbar ist.

Wenn Sie nach dem Kauf Ihres Computers Software von Drittanbietern installiert haben, sollten Sie die Software regelmäßig aktualisieren. Softwarehersteller stellen Software-Updates für Ihre Produkte zur Verfügung, um Sicherheitsprobleme zu beheben und die Funktionalität der Software zu verbessern.

# **Schützen Ihres Wireless-Netzwerks**

Aktivieren Sie immer Sicherheitsmerkmale, wenn Sie ein Wireless-Netzwerk einrichten. Weitere Informationen finden Sie unter "Schützen des WLANs".

# **Sichern Ihrer Softwareanwendungen und Daten**

Sichern Sie Ihre Softwareanwendungen und Daten regelmäßig, um Datenverluste oder beschädigungen durch Virenbefall oder einen Software- bzw. Hardwareausfall zu vermeiden. Weitere Informationen finden Sie unter "Sichern, auf einen Wiederherstellungspunkt zurücksetzen und wiederherstellen".

# **Verwenden einer optionalen Diebstahlsicherung**

Eine Diebstahlsicherung (separat zu erwerben) soll zur Abschreckung dienen, kann eine missbräuchliche Verwendung oder einen Diebstahl des Computers jedoch nicht in jedem Fall verhindern. Diebstahlsicherungen sind nur eine der verschiedenen Methoden, die im Rahmen einer umfassenden Sicherheitslösung angewandt werden sollten, um den Diebstahlschutz zu maximieren.

Die Öffnung für die Diebstahlsicherung an Ihrem Computer unterscheidet sich möglicherweise leicht von der Abbildung in diesem Abschnitt. Informationen zur Position der Öffnung für die Diebstahlsicherung an Ihrem Computer finden Sie unter "Kennenlernen des Computers".

- **1.** Schlingen Sie die Diebstahlsicherung um einen feststehenden Gegenstand.
- **2.** Stecken Sie den Schlüssel **(1)** in das Kabelschloss **(2)**.

**3.** Stecken Sie das Kabelschloss in die Öffnung für die Diebstahlsicherung am Computer **(3)**, und verschließen Sie das Kabelschloss anschließend mit dem Schlüssel.

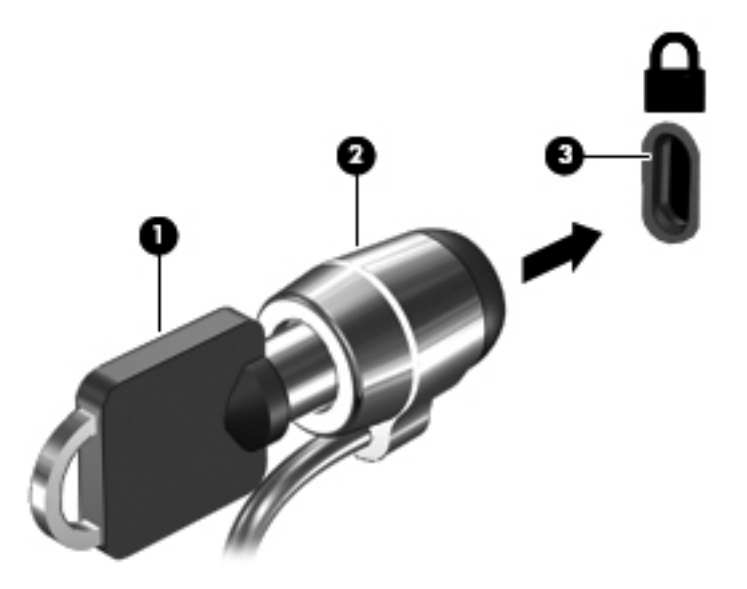

**4.** Ziehen Sie den Schlüssel ab, und bewahren Sie ihn an einem sicheren Ort auf.

# <span id="page-82-0"></span>**10 Setup Utility (BIOS) und System Diagnostics verwenden**

Setup Utility bzw. das BIOS (Basic Input/Output System) steuert die Kommunikation zwischen allen Ein- und Ausgabegeräten im System (z. B. Festplatten, Display, Tastatur, Maus und Drucker). Setup Utility (BIOS) enthält Einstellungen für die angeschlossenen Geräte, die Boot-Reihenfolge des Computers und die Größe des System- und Erweiterungsspeichers.

# **Starten von Setup Utility (BIOS)**

Wenn Sie das Setup für das BIOS starten wollen, schalten Sie den Computer ein bzw. starten Sie ihn neu; drücken Sie dann sofort die ESC-Taste und danach f10.

Informationen über die Navigationstasten in Setup Utility (BIOS) werden unten im Bildschirm angezeigt.

**HINWEIS:** Gehen Sie äußerst vorsichtig vor, wenn Sie Änderungen in Setup Utility (BIOS) vornehmen. Wenn falsche Einstellungen vorgenommen werden, funktioniert der Computer möglicherweise nicht mehr ordnungsgemäß.

# **Aktualisieren des BIOS**

Auf der HP Website stehen unter Umständen aktualisierte BIOS-Versionen zum Download bereit.

Üblicherweise werden die BIOS-Updates auf der HP Website in Form von komprimierten Dateien, so genannten *SoftPaqs*, bereitgestellt.

Einige Softwarepakete, die heruntergeladen werden können, enthalten eine Infodatei (README.TXT), die Hinweise zur Installation und zur Fehlerbeseitigung bei der Datei enthält.

## **Ermitteln der BIOS-Version**

Um festzustellen, ob die verfügbaren BIOS-Updates aktueller als die auf Ihrem Computer installierte BIOS-Version sind, müssen Sie zunächst die Version Ihres momentan vorhandenen System-BIOS ermitteln.

BIOS-Versionsinformation (auch *ROM-Datum* und *System-BIOS* genannt) können angezeigt werden, indem Sie fn+esc drücken (wenn Windows bereits geladen ist) oder indem Sie Setup Utility (BIOS) verwenden.

- **1.** Starten Sie Setup Utility (BIOS) (siehe "Starten von Setup Utility (BIOS)" auf Seite 73).
- **2.** Verwenden Sie die Pfeiltasten, um **Main** (Hauptbildschirm) zu wählen.
- **3.** Um Setup Utility (BIOS) zu beenden, ohne eventuell vorgenommene Änderungen zu speichern, wählen Sie mit den Pfeiltasten **Exit** (Beenden) aus, klicken dann auf **Exit Discarding Changes** (Beenden ohne Speichern der Änderungen) und drücken die **Eingabetaste**.

## <span id="page-83-0"></span>**Herunterladen eines BIOS-Update**

**ACHTUNG:** Um das Risiko von Schäden am Computer oder einer fehlerhaften Installation zu verringern, sollten Sie ein Update des System-BIOS nur herunterladen und installieren, wenn der Computer über das Netzteil an eine zuverlässige externe Stromquelle angeschlossen ist. Ein BIOS-Update sollte nicht heruntergeladen oder installiert werden, solange der Computer mit Akkustrom betrieben wird, mit einem optionalen Dockingprodukt verbunden oder an eine optionale Stromquelle angeschlossen ist. Beim Herunterladen und Installieren muss Folgendes beachtet werden:

Unterbrechen Sie nicht die Stromzufuhr zum Gerät, indem Sie das Netzkabel aus der Steckdose ziehen.

Schalten Sie den Computer nicht aus und leiten Sie nicht den Energiesparmodus ein.

Es dürfen keine Geräte eingesetzt oder entfernt oder Kabel angeschlossen bzw. abgezogen werden.

- **1.** Geben Sie auf der Startseite Support ein und wählen Sie dann die Anwendung **HP Support Assistant**.
- **2.** Klicken Sie auf **Updates und Anpassungen** und dann auf **Jetzt auf HP-Updates prüfen**.
- **3.** Folgen Sie den Anleitungen auf dem Bildschirm.
- **4.** Gehen Sie im Download-Bereich wie folgt vor:
	- **a.** Identifizieren Sie das letzte BIOS-Update und vergleichen Sie es mit der BIOS-Version, die auf Ihrem Computer installiert ist. Wenn das Update jünger ist als Ihr BIOS, notieren Sie sich Datum, Name bzw. andere Kennzeichnungen. Möglicherweise benötigen Sie diese Informationen später, um das Update nach dem Herunterladen auf Ihrer Festplatte zu identifizieren.
	- **b.** Folgen Sie den Anleitungen auf dem Bildschirm zum Herunterladen Ihrer Auswahl auf die Festplatte.

Wenn das Update neuer als Ihr BIOS ist, notieren Sie sich den Pfad zu dem Speicherort auf der Festplatte, an dem das BIOS-Update heruntergeladen wurde. Sie müssen bei der Installation des Update auf diesen Pfad zugreifen.

**HINWEIS:** Wenn Sie Ihren Computer in ein Netzwerk einbinden, sprechen Sie vor der Installation von Software-Updates, insbesondere von System-BIOS-Updates, mit Ihrem Netzwerkadministrator.

Es gibt verschiedene Installationsverfahren für BIOS-Updates. Befolgen Sie die Anleitungen, die nach dem Herunterladen auf dem Bildschirm angezeigt werden. Wenn keine Anleitungen angezeigt werden, gehen Sie folgendermaßen vor:

- **1.** Geben Sie auf der Startseite e ein, und wählen Sie dann **Datei-Explorer**.
- **2.** Klicken Sie auf die gewünschte Festplatte. Dies ist im Allgemeinen "Lokale Festplatte (C:)".
- **3.** Öffnen Sie auf dem zuvor notierten Pfad auf der Festplatte den Ordner, in dem sich das Update befindet.
- **4.** Doppelklicken Sie auf die Datei mit der Dateierweiterung .exe (zum Beispiel *Dateiname*.exe).

Der BIOS-Installationsvorgang wird gestartet.

**5.** Führen Sie die Installation entsprechend den Anleitungen auf dem Bildschirm aus.

**HINWEIS:** Wenn eine Meldung über die erfolgreiche Installation angezeigt wird, können Sie die heruntergeladene Datei von Ihrer Festplatte löschen.

# **Verwenden von System Diagnostics**

Mit System Diagnostics (Systemdiagnose) können Sie Diagnosetests ausführen, um festzustellen, ob die Hardware des Computers ordnungsgemäß funktioniert.

So rufen Sie System Diagnostics auf:

- **1.** Schalten Sie den Computer ein oder starten Sie den Computer neu; drücken Sie sofort die ESC-Taste und anschließend die Taste f2.
- **2.** Klicken Sie auf den Diagnosetest, den Sie ausführen möchten, und folgen Sie dann den Anleitungen auf dem Bildschirm.

**HINWEIS:** Wenn Sie einen Diagnosetest stoppen möchten, während dieser ausgeführt wird, drücken Sie esc.

# <span id="page-85-0"></span>**11 Sichern, auf einen Wiederherstellungspunkt zurücksetzen und wiederherstellen**

Ihr Computer enthält von HP und dem Betriebssystem zur Verfügung gestellte Tools, mit denen Sie Ihre Daten sichern und bei Bedarf wieder abrufen können. Mit diesen Tools können Sie Ihren Computer mit einigen einfachen Schritten wieder in einen funktionsfähigen Zustand oder in den Originalzustand nach der Auslieferung versetzen.

In diesem Kapitel finden Sie unter anderem Informationen zu den folgenden Prozessen:

- Erstellen von Wiederherstellungsmedien und Datensicherungen
- Wiederherstellen und Rettung Ihres Systems

**HINWEIS:** In dieser Anleitung finden Sie eine Übersicht über die Optionen zur Datensicherung, Wiederherstellung und Rettung Ihrer Daten. Weitere Details über die zur Verfügung gestellten Tools finden Sie unter "Hilfe und Support". Geben Sie auf der Startseite h ein, und wählen Sie dann **Hilfe und Support**.

# **Erstellen von Wiederherstellungsmedien und Datensicherungen**

Sie können nach einem Systemabsturz nur die Daten wiederherstellen, die bereits in Ihrer letzten Sicherung enthalten sind.

**1.** Nachdem Sie den Computer erfolgreich konfiguriert haben, erstellen Sie die Medien für HP Recovery. Bei diesem Schritt wird eine Datensicherung der HP Recovery Partition auf dem Computer erstellt. Mit der Datensicherung können Sie das Originalbetriebssystem neu installieren, wenn die Festplatte beschädigt ist oder ersetzt wurde.

Das von Ihnen erstellte HP Recovery Medium bietet folgende Wiederherstellungsoptionen:

- Systemwiederherstellung installiert das Original-Betriebssystem sowie die ab Werk installierten Programme neu.
- Minimierte Imagewiederherstellung installiert das Betriebssystem sowie alle für die Hardware benötigten Treiber und die Software für die Hardware neu, aber keine weiteren Softwareanwendungen.
- Zurücksetzen auf den Auslieferungszustand stellt wieder den Originalauslieferungszustand des Computers her, löscht alle Daten von der Festplatte und erstellt die Partitionen neu. Damit werden das Betriebssystem sowie die Software neu installiert, die ab Werk installiert war.

Siehe "Erstellen von HP Recovery Medien" auf Seite 77.

- <span id="page-86-0"></span>**2.** Erstellen Sie beim Hinzufügen von Hardware und Software regelmäßig Systemwiederherstellungspunkte. Ein Systemwiederherstellungspunkt ist eine Momentaufnahme Ihrer Festplatte, die zu einem bestimmten Zeitpunkt von der Windows Systemwiederherstellung gespeichert wurde. Ein Systemwiederherstellungspunkt enthält von Windows benötigte Informationen, beispielsweise Registrierungseinstellungen. Bei Windows-Updates und anderen Systemwartungsarbeiten, beispielsweise Softwareupdates, Sicherheitsscanvorgängen oder Systemdiagnosen, erstellt Windows 8 automatisch einen Wiederherstellungspunkt für Sie. Sie können einen Systemwiederherstellungspunkt zu einem beliebigen Zeitpunkt auch per Hand erstellen. Weitere Informationen und Schritte zum Erstellen von bestimmten Systemwiederherstellungspunkten finden Sie unter "Hilfe und Support". Geben Sie auf der Startseite h ein, und wählen Sie dann **Hilfe und Support**.
- **3.** Sichern Sie beim Hinzufügen von Fotos, Videos, Musik und anderen persönlichen Dateien regelmäßig Ihr System und Ihre persönlichen Daten. Die Option "Dateiversionsverlauf" in Windows können Sie so konfigurieren, dass Dateien aus Bibliotheken, vom Desktop, aus den Kontakten und Favoriten regelmäßig automatisch gesichert werden. Wenn Dateien versehentlich von der Festplatte gelöscht wurden und nicht mehr aus dem Papierkorb wiederhergestellt werden können oder Dateien beschädigt sind, können Sie die Dateien wiederherstellen, wenn Sie diese mit der Option "Dateiversionsverlauf" gesichert haben. Die Wiederherstellung von Dateien ist auch zweckmäßig, wenn Sie einmal den Computer durch Neuinstallation von Windows zurücksetzen oder mit dem HP Recovery Manager wiederherstellen müssen.
	- HINWEIS: Die Option "Dateiversionsverlauf" ist standardmäßig nicht aktiviert, Sie müssen sie selbst aktivieren.

Weitere Informationen und die Schritte zur Aktivierung der Option "Dateiversionsverlauf" in Windows finden Sie unter "Hilfe und Support". Geben Sie auf der Startseite h ein, und wählen Sie dann **Hilfe und Support**.

## **Erstellen von HP Recovery Medien**

Der HP Recovery Manager ist ein Programm, mit dem Sie Wiederherstellungsmedien erstellen können, nachdem Sie den Computer erfolgreich konfiguriert haben. Mit dem HP Recovery Medium können Sie eine Systemwiederherstellung durchführen, wenn die Festplatte beschädigt wurde. Bei einer Systemwiederherstellung werden das ursprüngliche Betriebssystem und die werksseitig installierten Softwareprogramme wiederhergestellt und die Einstellungen für die Programme konfiguriert. Mit dem HP Recovery Medium können Sie das System auch nach Wunsch anpassen oder den Wechsel einer Festplatte vorbereiten.

- Sie können nur einen Satz von HP Recovery Medien erstellen. Geben Sie auf diese Wiederherstellungs-Tools Acht, und bewahren Sie sie an einem sicheren Ort auf.
- HP Recovery Manager untersucht den Computer und bestimmt die erforderliche Speicherkapazität für den leere USB-Speicherstick bzw. die erforderliche Anzahl an leeren DVDs.
- Um Wiederherstellungs-Discs zu erstellen, muss Ihr Computer über ein optisches Laufwerk zum Schreiben von DVDs verfügen, und Sie dürfen nur qualitativ hochwertige leere DVD-R-, DVD +R-, DVD-R DL- oder DVD+R DL-Discs verwenden. Verwenden Sie keine wiederbeschreibbaren Discs, wie CD±RW, DVD±RW, Double-Layer-DVD±RW oder BD-RE (wiederbeschreibbare Blu-Ray Discs); sie sind nicht mit HP Recovery Manager kompatibel. Stattdessen können Sie auch einen hochwertigen USB-Speicherstick verwenden.
- Wenn Ihr Computer kein integriertes optisches Laufwerk mit Schreibfunktionen für DVDs besitzt, Sie aber ein Wiederherstellungsmedium auf DVD erstellen wollen, können Sie ein externes

<span id="page-87-0"></span>optisches Laufwerk anschließen (separat erhältlich), um Wiederherstellungsmedien zu erstellen oder Wiederherstellungsmedien für Ihren Computer über die HP-Website bestellen. Informationen zum Support in den USA finden Sie unter [http://www.hp.com/go/contactHP.](http://www.hp.com/go/contactHP) Informationen zum Support weltweit finden Sie unter [http://welcome.hp.com/country/us/en/](http://welcome.hp.com/country/us/en/wwcontact_us.html) [wwcontact\\_us.html](http://welcome.hp.com/country/us/en/wwcontact_us.html). Wenn Sie ein externes optisches Laufwerk verwenden, müssen Sie es direkt mit einem USB-Anschluss am Computer verbinden; das Laufwerk kann nicht über den USB-Anschluss eines externen Gerätes, beispielsweise eines USB-Hubs, angeschlossen werden.

- Stellen Sie sicher, dass der Computer an eine Netzstromquelle angeschlossen ist, bevor Sie die Wiederherstellungsmedien erstellen.
- Dieser Vorgang kann mehr als eine Stunde dauern. Unterbrechen Sie diesen Vorgang nicht.
- Sie können das Programm notfalls beenden, bevor Sie alle Wiederherstellungs-DVDs erstellt haben. HP Recovery Manager schließt den Brennvorgang der aktuellen DVD ab. Wenn Sie den HP Recovery Manager das nächste Mal starten, werden Sie aufgefordert, den Vorgang fortzusetzen, und es werden die übrigen Medien gebrannt.

So erstellen Sie HP Recovery Medien:

- **1.** Geben Sie auf der Startseite Wiederherstellung ein, und klicken Sie auf **HP Recovery Manager**.
- **2.** Wählen Sie **Wiederherstellungsmedien erstellen**, und folgen Sie dann den Anleitungen auf dem Bildschirm.

Wenn Sie eine Systemwiederherstellung durchführen müssen, verfahren Sie entsprechend ["Wiederherstellen mit dem HP Recovery Manager" auf Seite 81](#page-90-0).

## **Zurücksetzen auf einen Wiederherstellungspunkt und Wiederherstellen**

Zur Wiederherstellung Ihres Systems gibt es verschiedene Optionen. Wählen Sie die Methode aus, die am besten Ihrer Situation und Ihrem Erfahrungsstand entspricht:

- Wenn Sie persönliche Dateien und Daten wiederherstellen müssen, können Sie mit der Option "Dateiversionsverlauf" in Windows Ihre Daten aus den von Ihnen erstellten Datensicherungen wiederherstellen. Weitere Informationen und die Schritte zur Verwendung der Option "Dateiversionsverlauf" finden Sie unter "Hilfe und Support". Geben Sie auf der Startseite h ein, und wählen Sie dann **Hilfe und Support**.
- Wenn Sie ein Problem mit einer vorinstallierten Anwendung oder einem Treiber beseitigen müssen, installieren Sie die betreffende Anwendung oder den Treiber mit der Option "Treiber und Anwendungen" des HP Recovery Manager neu.

Geben Sie auf der Startseite wiederherstellen ein, wählen Sie **HP Recovery Manager** und dann **Treiber und Anwendungen neu installieren**, und folgen Sie dann den Anleitungen auf dem Bildschirm.

Wenn Sie das System in einen früheren Zustand versetzen wollen, ohne persönliche Daten zu verlieren, bietet sich die Windows Systemwiederherstellung an. Mit der Systemwiederherstellung können Sie Daten wiederherstellen, ohne dass Sie eine Windows Aktualisierung oder Neuinstallation ausführen müssen. Windows erstellt bei einem Windows Update automatisch Systemwiederherstellungspunkte, ebenso bei anderen Systemwartungsereignissen. Selbst wenn Sie manuell keinen Systemwiederherstellungspunkt erstellt haben, können Sie einen automatisch erstellten, früheren Systemwiederherstellungspunkt verwenden. Weitere Informationen und die Schritte zur Verwendung der Windows Systemwiederherstellung finden

Sie unter "Hilfe und Support". Geben Sie auf der Startseite h ein, und wählen Sie dann **Hilfe und Support**.

- <span id="page-88-0"></span>● Wenn Sie eine schnelle und einfache Möglichkeit zur Systemwiederherstellungspunkt benötigen, ohne Ihre persönlichen Daten, Einstellungen oder Anwendungen zu verlieren, die auf dem Computer vorinstalliert waren, oder die Sie über Windows Store erworben haben, empfehlen wir die Windows Aktualisierung. Bei dieser Option müssen Sie keine Datensicherung auf einem anderen Laufwerk ausführen. Siehe "Schnelle und einfache Wiederherstellung durch Aktualisieren von Windows" auf Seite 79.
- Wenn Sie Ihren Computer in den Originalzustand versetzen wollen, bietet Windows eine einfache Möglichkeit an, alle persönlichen Daten, Anwendungen und Einstellungen zu entfernen und Windows neu zu installieren.

Weitere Informationen finden Sie unter ["Alles entfernen und Windows neu installieren"](#page-89-0) [auf Seite 80](#page-89-0).

● Wenn Sie Ihren Computer mit einem minimierten Image zurücksetzen wollen, können Sie die Option "HP Minimized Image Recovery" der HP Recovery Partition (bestimmte Modelle) oder die HP Recovery Medien verwenden. Die Option "Minimized Image Recovery" installiert nur die Treiber und die Anwendungen für die Hardware. Andere, in dem Image enthaltene Anwendungen sind über die Option "Treiber und Anwendungen neu installieren" im HP Recovery Manager weiter verfügbar.

Weitere Informationen finden Sie unter ["Wiederherstellen mit dem HP Recovery Manager"](#page-90-0) [auf Seite 81](#page-90-0).

- Wenn Sie den Computers auf die Partitionierung und den Inhalt bei der Auslieferung ab Werk zurücksetzen wollen, empfehlen wir die Option zur Systemwiederherstellung des HP Recovery Mediums. Weitere Informationen finden Sie unter ["Wiederherstellen mit dem HP Recovery](#page-90-0) [Manager" auf Seite 81.](#page-90-0)
- Wenn Sie die Festplatte ersetzt haben, können Sie mit der Option "Factory Reset" des HP Recovery Mediums das ab Werk verwendete Image auf dem Ersatzlaufwerk wiederherstellen. Weitere Informationen finden Sie unter ["Wiederherstellen mit dem HP Recovery Manager"](#page-90-0) [auf Seite 81](#page-90-0).
- Wenn Sie die Wiederherstellungspartition entfernen wollen, um mehr Festplattenspeicherplatz zu gewinnen, bietet HP Recovery Manager die Option zum Entfernen der Wiederherstellungspartition an.

Weitere Informationen finden Sie unter ["Entfernen der Partition HP Recovery" auf Seite 82.](#page-91-0)

## **Schnelle und einfache Wiederherstellung durch Aktualisieren von Windows**

Wenn Ihr Computer nicht richtig funktioniert und Sie die Systemstabilität wieder herstellen wollen, können Sie mit der Option "Windows aktualisieren" neu starten und alle Daten behalten, die für Sie wichtig sind.

**WICHTIG:** Die Windows-Funktion "Aktualisieren" entfernt alte Anwendungen, die nicht ab Werk auf dem System installiert waren.

**HINWEIS:** Während des Aktualisierungsvorgangs wird eine Liste der entfernten alten Anwendungen gespeichert, sodass Sie schnell erkennen, welche Anwendungen Sie gegebenenfalls neu installieren müssen. Weitere Informationen zur Neuinstallation alter Anwendungen finden Sie unter "Hilfe und Support". Geben Sie auf der Startseite h ein, und wählen Sie dann **Hilfe und Support**.

<span id="page-89-0"></span>**HINWEIS:** Während der Ausführung der Funktion "Aktualisieren" werden Sie möglicherweise aufgefordert, Ihre Erlaubnis zu erteilen bzw. ein Kennwort einzugeben. Weitere Informationen dazu finden Sie unter "Hilfe und Support". Geben Sie auf der Startseite h ein, und wählen Sie dann **Hilfe und Support**.

So starten Sie die Windows Aktualisierung:

- **1.** Zeigen Sie auf der Startseite in die obere oder untere rechte Ecke des Bildschirms, um die Charms aufzurufen.
- **2.** Klicken Sie auf **Einstellungen**.
- **3.** Klicken Sie auf **PC-Einstellungen ändern** in der unteren rechten Ecke des Bildschirms und dann auf dem Bildschirm PC-Einstellungen auf **Allgemein**.
- **4.** Unter **PC ohne Auswirkungen auf die Dateien auffrischen** wählen Sie **Erste Schritte** und folgen Sie den Anweisungen auf dem Bildschirm.

#### **Alles entfernen und Windows neu installieren**

Eventuell möchten Sie eine detaillierte Neuformatierung Ihres Computers durchführen oder persönliche Informationen entfernen, bevor Sie Ihren Computer abgeben oder dem Recycling zuführen. Wenn Sie wie in diesem Abschnitt beschrieben vorgehen, können Sie schnell und einfach den Computer in seinen Originalzustand versetzen. Diese Option entfernt alle persönlichen Daten, Anwendungen und Einstellungen von Ihrem Computer und installiert Windows neu.

**WICHTIG:** Bei dieser Option werden keine Datensicherungen Ihrer Daten angelegt. Sichern Sie daher alle persönlichen Informationen, die Sie behalten wollen, bevor Sie diese Option verwenden.

Sie können diese Option über die Funktionstaste f11 oder über die Startseite aufrufen.

So verwenden Sie die Funktionstaste f11:

**1.** Drücken Sie die Funktionstaste f11 beim Start des Computers.

– oder –

Halten Sie die Funktionstaste f11 gedrückt und drücken Sie die Betriebstaste.

- **2.** Wählen Sie im Menü "Startoptionen" die Option **Problembehebung**.
- **3.** Wählen Sie **PC zurücksetzen** und folgen Sie den Anleitungen auf dem Bildschirm.

So verwenden Sie die Startseite:

- **1.** Zeigen Sie auf der Startseite in die obere oder untere rechte Ecke des Bildschirms, um die Charms aufzurufen.
- **2.** Klicken Sie auf **Einstellungen**.
- **3.** Klicken Sie auf **PC-Einstellungen ändern** in der unteren rechten Ecke des Bildschirms und dann auf dem Bildschirm PC-Einstellungen auf **Allgemein**.
- **4.** Wählen Sie unter **Alles entfernen und Windows neu installieren** die Option **Los geht's** und folgen Sie den Anweisungen auf dem Bildschirm.

## <span id="page-90-0"></span>**Wiederherstellen mit dem HP Recovery Manager**

Mit HP Recovery Manager können Sie den Computer in den Originalzustand zurückversetzen. Mit dem von Ihnen erstellten HP Recovery Medium können Sie eine der folgenden Wiederherstellungsoptionen auswählen:

- Systemwiederherstellung installiert das Original-Betriebssystem neu und konfiguriert die Einstellungen für die Programme, die ab Werk installiert waren.
- Minimierte Imagewiederherstellung installiert das Betriebssystem sowie alle für die Hardware benötigten Treiber und die Software für die Hardware neu, aber keine weiteren Softwareanwendungen.
- Zurücksetzen auf den Auslieferungszustand stellt wieder den Originalauslieferungszustand des Computers her, löscht alle Daten von der Festplatte und erstellt die Partitionen neu. Damit werden das Betriebssystem sowie die Software neu installiert, die ab Werk installiert war.

Die HP Recovery Partition (bestimmte Modelle) unterstützt die minimierte Image-Wiederherstellung.

#### **Was Sie wissen sollten**

- HP Recovery Manager kann nur Software wiederherstellen, die bereits werksseitig installiert wurde. Software, die nicht im Lieferumfang des Computers enthalten ist, muss von der Website des Herstellers heruntergeladen oder erneut von dem vom Hersteller bereitgestellten Medium installiert werden.
- Eine Systemwiederherstellung mit dem HP Recovery Manager sollte als letzter Versuch durchgeführt werden, um Computerprobleme zu beheben.
- Das HP Recovery Medium wird dann verwendet, wenn die Computerfestplatte defekt ist.
- Für die Optionen "Auf Werkeinstellung zurücksetzen" oder "Systemwiederherstellung" müssen Sie das HP Recovery Medium verwenden.
- Wenn die Wiederherstellungsmedien nicht funktionieren, können Sie Wiederherstellungs-Discs für Ihr System über die HP Website erwerben. Informationen zum Support in den USA finden Sie unter [http://www.hp.com/go/contactHP.](http://www.hp.com/go/contactHP) Informationen zum Support weltweit finden Sie unter [http://welcome.hp.com/country/us/en/wwcontact\\_us.html](http://welcome.hp.com/country/us/en/wwcontact_us.html).

**WICHTIG:** Der HP Recovery Manager legt keine automatischen Datensicherungen Ihrer persönlichen Daten an. Sichern Sie persönliche Daten, die Sie behalten wollen, bevor Sie mit der Wiederherstellung beginnen.

#### **Verwenden der HP Recovery Partition zur Wiederherstellung eines minimierten Images (bestimmte Modelle).**

Mithilfe der Partition "HP Recovery" (bestimmte Modelle) können Sie Ihr System ohne Wiederherstellungs-Discs bzw. einen USB-Speicherstick wiederherstellen. Diese Art der Wiederherstellung kann nur durchgeführt werden, wenn die Festplatte noch funktioniert.

So starten Sie den HP Recovery Manager von der HP Recovery Partition:

**1.** Drücken Sie die Funktionstaste f11 beim Start des Computers.

– oder –

Halten Sie die Funktionstaste f11 gedrückt und drücken Sie die Betriebstaste.

- 2. Wählen Sie im Menü "Startoptionen" die Option **Problembehebung**.
- **3.** Klicken Sie auf **HP Recovery Manager** und folgen Sie den Anweisungen auf dem Bildschirm.

#### <span id="page-91-0"></span>**Mit dem HP Recovery Medium wiederherstellen**

Mit dem HP Recovery Medium können Sie das Originalsystem wieder herstellen. Diese Methode können Sie verwenden, wenn Ihr System keine HP Recovery Partition enthält oder die Festplatte nicht richtig funktioniert.

- **1.** Sichern Sie nach Möglichkeit alle persönlichen Dateien (Backup).
- **2.** Legen Sie die erste HP Recovery Disc in das optische Laufwerk Ihres Computers oder ein optionales externes optisches Laufwerk ein, und starten Sie den Computer neu.

– oder –

Schließen Sie den erstellten HP Recovery USB-Speicherstick an einen USB-Anschluss Ihres Computers an, und starten Sie anschließend den Computer neu.

- **HINWEIS:** Wenn der Computer nicht automatisch in HP Recovery Manager startet, ändern Sie die Boot-Reihenfolge des Computers. Siehe "Ändern der Boot-Reihenfolge des Computers" auf Seite 82.
- **3.** Folgen Sie den Anleitungen auf dem Bildschirm.

#### **Ändern der Boot-Reihenfolge des Computers**

Wenn der Computer im HP Recovery Manager nicht neu startet, können Sie die Boot-Reihenfolge des Computers ändern, das heißt, die Reihenfolge, in der die in BIOS aufgelisteten Geräte verwendet werden, wenn der Computer nach Startinformationen sucht. Sie können die Auswahl auf ein optisches Laufwerk oder einen USB-Speicherstick ändern.

So ändern Sie die Boot-Reihenfolge:

- **1.** Legen Sie das HP Recovery Medium ein, das Sie erstellt haben.
- **2.** Starten Sie den Computer neu.
- **3.** Halten Sie die esc-Taste gedrückt, während der Computer neu startet, und drücken Sie anschließend f9, um die Boot-Optionen festzulegen.
- **4.** Wählen Sie das optisches Laufwerk bzw. den USB-Speicherstick aus, von dem Sie starten wollen.
- **5.** Folgen Sie den Anleitungen auf dem Bildschirm.

#### **Entfernen der Partition HP Recovery**

Mit dem HP Recovery Manager können Sie die HP Recovery Partition entfernen, um Festplattenspeicherplatz zu gewinnen.

**WICHTIG:** Wenn Sie die HP Recovery Partition entfernen, können Sie die Funktion zum Aktualisieren von Windows, die Windows Option "Alles entfernen" und "Windows neu installieren" und die Option HP Recovery Manager für die minimierte Image-Wiederherstellung nicht länger verwenden. Erstellen Sie ein Medium für HP Recovery, bevor Sie die Wiederherstellungspartition entfernen, damit Sie die Wiederherstellungsoptionen nutzen können; Siehe ["Erstellen von HP](#page-86-0) [Recovery Medien" auf Seite 77](#page-86-0).

Führen Sie die folgenden Schritte aus, um die HP Recovery Partition zu entfernen:

- **1.** Geben Sie auf der Startseite Wiederherstellung ein, und klicken Sie auf **HP Recovery Manager**.
- **2.** Wählen Sie **Wiederherstellungspartition entfernen**, und folgen Sie den Anleitungen auf dem Bildschirm.

# <span id="page-92-0"></span>**12 Technische Daten**

# **Eingangsleistung**

Die Informationen zur elektrischen Leistung in diesem Abschnitt können hilfreich sein, wenn Sie den Computer auf Auslandsreisen mitnehmen möchten.

Der Computer wird mit Gleichstrom betrieben, der aus einer Wechsel- oder Gleichstromquelle stammen kann. Die Wechselstromquelle muss eine Nennspannung von 100-240 V bei 50-60 Hz aufweisen. Obwohl der Computer über eine autonome Gleichstromquelle betrieben werden kann, sollte er nur mit einem Netzteil oder einer Gleichstromquelle betrieben werden, die von HP geliefert und für die Verwendung mit diesem Computer genehmigt wurden.

Der Computer kann mit Gleichstrom versorgt werden, wobei die folgenden Spezifikationen eingehalten werden müssen. Betriebsspannung und Betriebsstrom variieren je nach Plattform.

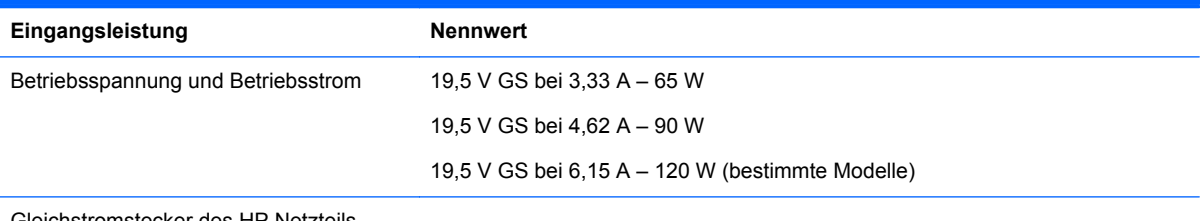

Gleichstromstecker des HP Netzteils

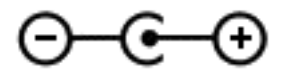

**HINWEIS:** Dieses Gerät wurde für IT-Stromversorgungsnetze in Norwegen mit einer Effektivspannung zwischen Phasen von nicht mehr als 240 V entwickelt.

HINWEIS: Die Angaben zu Betriebsspannung und Betriebsstrom des Computers finden Sie auf dem Zulassungsetikett des Systems.

# **Betriebsumgebung**

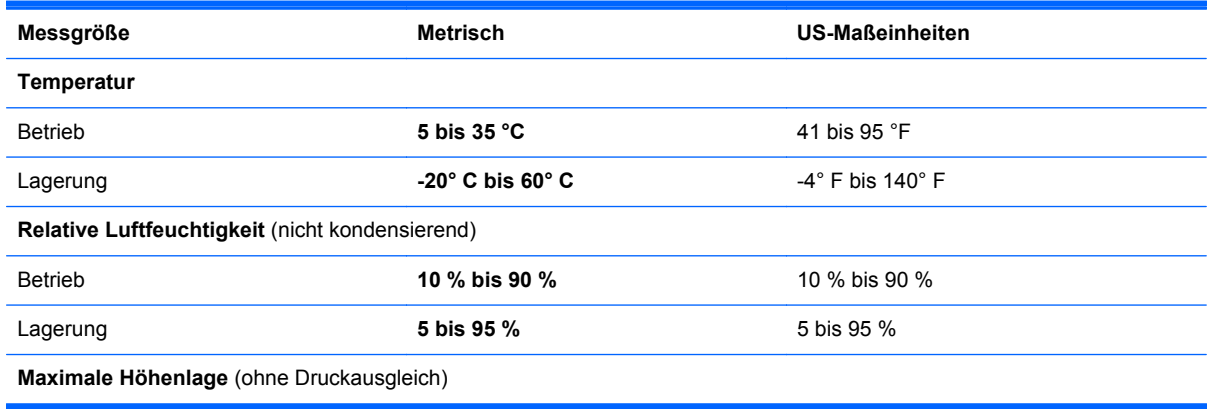

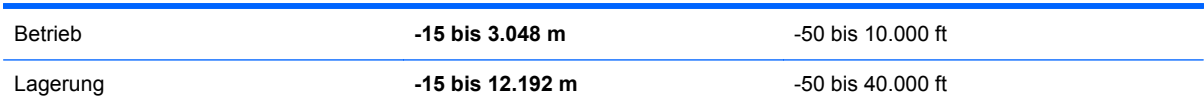

# <span id="page-94-0"></span>**13 Elektrostatische Entladung**

Unter elektrostatischer Entladung wird die Freisetzung statischer Ladung beim Kontakt zweier Objekte verstanden, beispielsweise der elektrische Schlag, den Sie spüren, wenn Sie über einen Teppichboden gehen und eine Türklinke aus Metall anfassen.

Die Entladung statischer Elektrizität über einen Finger oder einen anderen Leiter kann elektronische Bauteile beschädigen. Beachten Sie folgende Vorsichtsmaßnahmen, um Schäden am Computer oder an den Laufwerken und einen Datenverlust zu vermeiden:

- Wenn die Anleitungen zur Installation oder zum Ausbau vorschreiben, dass die Stromzufuhr zum Computer unterbrochen werden muss, ziehen Sie das Netzkabel ab, nachdem Sie sich geerdet haben und bevor Sie das Gehäuse öffnen.
- Bewahren Sie die Komponenten bis zur Installation in gegen elektrostatische Aufladung geschützten Behältnissen auf.
- Vermeiden Sie es, Stifte, Leitungen und Schaltungsbauteile zu berühren. Vermeiden Sie möglichst den Kontakt mit elektronischen Komponenten.
- Verwenden Sie nicht-magnetische Werkzeuge.
- Bevor Sie Komponenten berühren, entladen Sie statische Elektrizität, indem Sie eine unlackierte Metalloberfläche der Komponente berühren.
- Wenn Sie eine Komponente entfernen, bewahren Sie sie in einem elektrostatikgeschützten Behältnis auf.

Wenn Sie weitere Informationen über statische Elektrizität oder Hilfe beim Entfernen oder Installieren von Komponenten benötigen, wenden Sie sich an den Support.

# **Index**

#### **A**

Akkuabdeckung [14](#page-23-0) Akkuanzeige Aufbewahren [50](#page-59-0) Austauschen [50](#page-59-0) Entladen [48](#page-57-0) Entsorgen [50](#page-59-0) Niedriger Akkuladestand [49](#page-58-0) Akkus, Informationen [48](#page-57-0) Akkustrom [47](#page-56-0) Akkutemperatur [50](#page-59-0) Aktionstaste für die Tastaturbeleuchtung [42](#page-51-0) Aktionstasten Anzeige umschalten [41](#page-50-0) Automatische Tastaturbeleuchtung [42](#page-51-0) Beschreibung [13](#page-22-0) Displayhelligkeit erhöhen [41](#page-50-0) Displayhelligkeit verringern [41](#page-50-0) Hilfe und Support [41](#page-50-0) Lauter [42](#page-51-0) Leiser [42](#page-51-0) Nächster Titel/Nächstes Kapitel [42](#page-51-0) Stummschaltung [42](#page-51-0) Vorheriger Titel/Vorheriges Kapitel [42](#page-51-0) Wiedergabe, Pause, Fortsetzen [42](#page-51-0) Wireless [42](#page-51-0) Aktualisieren [79](#page-88-0) Computer [79](#page-88-0) Alles entfernen und Windows neu installieren [80](#page-89-0) Anschließen an die externe Netzstromversorgung [50](#page-59-0) Anschluss, Stromnetz [5](#page-14-0) Anschlüsse HDMI-Anschluss [6](#page-15-0), [24,](#page-33-0) [27](#page-36-0) Intel Wireless Display [29](#page-38-0) USB 3.0-Anschluss [5,](#page-14-0) [6,](#page-15-0) [23](#page-32-0) Antivirensoftware verwenden [70](#page-79-0) Audioausgangsbuchsen (Kopfhörer) [5](#page-14-0), [23](#page-32-0)

Audiofunktionen überprüfen [26](#page-35-0) Ausschalten des Computers [52](#page-61-0)

#### **B**

Basseinstellungen, Tastenkombination [43](#page-52-0) Beats Audio [25](#page-34-0), [43](#page-52-0) Tastenkombination [26](#page-35-0) Beats Audio Fenster [25](#page-34-0) Betriebsanzeige, Akku [47](#page-56-0) Betriebsanzeigen [7,](#page-16-0) [10](#page-19-0) Betriebstaste [12](#page-21-0) Betriebsumgebung [83](#page-92-0) Bildlauf, TouchPad-Bewegung [31](#page-40-0) **BIOS** Aktualisieren [73](#page-82-0) Ermitteln der Version [73](#page-82-0) Update herunterladen [74](#page-83-0) Bluetooth Etikett Wireless-Gerät [16](#page-25-0) WLAN-Etikett [15](#page-24-0) Bluetooth Gerät [20](#page-29-0) Boot-Reihenfolge Ändern des HP Recovery Manager [82](#page-91-0) Buchsen Audioausgang (Kopfhörer) [5,](#page-14-0) [23](#page-32-0) Netzwerk [5](#page-14-0) RJ-45-Netzwerk [5](#page-14-0)

## **C**

Computer, Reisen [50](#page-59-0) Computer zurücksetzen [80](#page-89-0) CyberLink PowerDVD [29](#page-38-0)

#### **D**

Datenträgerbereinigung, Software [62](#page-71-0) Defragmentierung, Software [61](#page-70-0) Diebstahlsicherung, Öffnung [6](#page-15-0) Diebstahlsicherung installieren [71](#page-80-0) Digitale Karte, einlegen [56](#page-65-0)

Drehen, TouchPad-Fingerbewegung [32](#page-41-0)

#### **E**

Eingangsleistung [83](#page-92-0) Einrichten des Kennworts für die Reaktivierung [47](#page-56-0) Einrichten eines WLAN [19](#page-28-0) Einsetzen Optionale Diebstahlsicherung [71](#page-80-0) Elektrostatische Entladung [85](#page-94-0) Energiesparmodus Beenden [46](#page-55-0) Einleiten [46](#page-55-0) Entriegelungsschieber der Akkuabdeckung [14](#page-23-0) esc-Taste, Beschreibung [13](#page-22-0) **Etiketten** Bluetooth Etikett [15](#page-24-0) Etikett mit Seriennummer [15](#page-24-0) Service [15](#page-24-0) WLAN-Etikett [15](#page-24-0) Zulassungsetikett [15](#page-24-0) Zulassungsetiketten für Wireless-Geräte [15](#page-24-0) Etikett mit Seriennummer [15](#page-24-0) Externe Geräte [55](#page-64-0) Externe Netzstromversorgung, Anschließen [50](#page-59-0)

## **F**

Festplatte Beschreibung [14](#page-23-0) HP 3D DriveGuard [61](#page-70-0) LED [7](#page-16-0) Feststelltaste, identifizieren [11](#page-20-0) Fingerabdrücke registrieren [69](#page-78-0) Fingerabdruck-Lesegerät Verwenden [69](#page-78-0) Fingerabdruck-Lesegerät, Beschreibung [12](#page-21-0) Fingerabdruck-Lesegerät, LED Beschreibung [11](#page-20-0)

Finger-Streichbewegungen von der Kante Streichen von der rechten Kante aus [38](#page-47-0) Finger-Streifbewegungen von der Kante [38](#page-47-0) Streichen von der linken Kante aus [39](#page-48-0) Streichen von der oberen Kante aus [39](#page-48-0) Streifen von der unteren Kante [39](#page-48-0) Firewallsoftware [70](#page-79-0) Firmen-WLAN, Verbindung [20](#page-29-0) Flughafen, Sicherheitseinrichtungen [58](#page-67-0) fn-Taste, Beschreibung [13,](#page-22-0) [43](#page-52-0)

#### **G**

Gelöschte Dateien, wiederherstellen [78](#page-87-0)

#### **H**

HDMI-Anschluss [6](#page-15-0) Audiokonfiguration [28](#page-37-0) Beschreibung [24](#page-33-0) Verbinden [27](#page-36-0) Herunterfahren [52](#page-61-0) High-Definition-Geräte anschließen [27,](#page-36-0) [29](#page-38-0) HP 3D DriveGuard [61](#page-70-0) HP Recovery Manager [81](#page-90-0) Beseitigen von Startproblemen [82](#page-91-0) Start [81](#page-90-0) Hubs [54](#page-63-0)

#### **I**

Integrierte Webcam [8,](#page-17-0) [23](#page-32-0) Intel Wireless Display [29](#page-38-0) Interne Mikrofone, Beschreibung [8,](#page-17-0) [22](#page-31-0) Internetsicherheitssoftware verwenden [70](#page-79-0) Internetverbindung einrichten [19](#page-28-0)

## **K**

Kabel USB [55](#page-64-0) Kennwörter Setup Utility (BIOS) [68](#page-77-0) Windows [68](#page-77-0) Komponenten Display [7](#page-16-0) Linke Seite [6](#page-15-0) Oberseite [9](#page-18-0) Rechte Seite [5](#page-14-0) Unterseite [14](#page-23-0) Konfigurieren der Audiofunktionen für HDMI [28](#page-37-0) Kopfhörer, anschließen [25](#page-34-0) Kritischer Akkuladestand [49](#page-58-0)

## **L**

Lagern eines Akkus [50](#page-59-0) Lautsprecher Beschreibung [12](#page-21-0), [15,](#page-24-0) [23](#page-32-0) Verbinden [25](#page-34-0) LEDs Festplatte [7](#page-16-0) Feststelltaste [11](#page-20-0) Netzteil [5](#page-14-0) Stromversorgung [7](#page-16-0), [10](#page-19-0) Stummschalt-LED [10](#page-19-0) Wireless [10](#page-19-0) Lesegerät für Speicherkarten, Beschreibung [6](#page-15-0) Lüftungsschlitze, Beschreibung [6,](#page-15-0) [14](#page-23-0)

## **M**

Maus, extern Einstellungen festlegen [30](#page-39-0) Medium für HP Recovery Erstellen [77](#page-86-0) Wiederherstellung [82](#page-91-0) Mikrofon, anschließen [25](#page-34-0) Minimiertes Image Erstellen [81](#page-90-0) Wiederherstellung [81](#page-90-0)

#### **N**

Netzanschluss, Beschreibung [5](#page-14-0) Netzteil [5](#page-14-0) Testen [51](#page-60-0) Netzwerkbuchse, Beschreibung [5](#page-14-0) Niedriger Akkuladestand [49](#page-58-0) num-Taste [44](#page-53-0)

## **O**

Öffentliches WLAN, Verbindung [20](#page-29-0) Optionale externe Geräte verwenden [55](#page-64-0)

#### **P**

Pflegehinweise [65](#page-74-0) PowerDVD [29](#page-38-0) Produktname und -nummer des Computers [15](#page-24-0) Prüfen eines Netzteils [51](#page-60-0)

## **R**

Recyceln Computer [79](#page-88-0), [80](#page-89-0) Reinigung und Pflege Ihres Computers [65](#page-74-0) Reisen mit dem Computer [15](#page-24-0), [50](#page-59-0), [66](#page-75-0) RJ-45-Netzwerkbuchse, Beschreibung [5](#page-14-0) Ruhezustand Beenden [46](#page-55-0) Einleiten [46](#page-55-0) Einleiten bei kritischem Akkuladestand [49](#page-58-0)

## **S**

**Schalter** Linke TouchPad-Taste [9](#page-18-0) Rechte TouchPad-Taste [9](#page-18-0) Stromversorgung [12](#page-21-0) Schalter für internes Display, identifizieren [8](#page-17-0) Schieber, Entriegelung der Akkuabdeckung [14](#page-23-0) Service-Abdeckung für das Speichermodul entfernen [63](#page-72-0) Service-Etiketten, Position [15](#page-24-0) Setup Utility (BIOS), Kennwörter [68](#page-77-0) Sicherheit, Wireless [19](#page-28-0) Sichern Persönliche Dateien [77](#page-86-0) Sichern von Software und Daten [71](#page-80-0) Sicherungen [76](#page-85-0) **Software** CyberLink PowerDVD [29](#page-38-0) Datenträgerbereinigung [62](#page-71-0)

Defragmentierung [61](#page-70-0) Wichtige Updates [71](#page-80-0) Software-Updates installieren [70](#page-79-0) Speichermodul Austauschen [62](#page-71-0) Beschreibung [14](#page-23-0) Einsetzen [64](#page-73-0) Entfernen [63](#page-72-0) **Steckplätze** Diebstahlsicherung [6](#page-15-0) Speicherkarte [6](#page-15-0) Streichen von der linken Kante aus [39](#page-48-0) Streichen von der rechten Kante aus [38](#page-47-0) Stummschalt-LED, identifizieren [10](#page-19-0) Systeminformationen, Tastenkombination [43](#page-52-0) System reagiert nicht [52](#page-61-0) Systemwiederherstellung [81](#page-90-0) Systemwiederherstellungspunkt Erstellen [77](#page-86-0) Wiederherstellen [79](#page-88-0)

#### **T**

**Tasten** Aktionstasten [13](#page-22-0) esc [13](#page-22-0) fn-Taste [13](#page-22-0) Windows Logo-Taste [13](#page-22-0) Tastenkombinationen Beschreibung [43](#page-52-0) Systeminformationen anzeigen [43](#page-52-0) Tastenkombination für Basseinstellungen [43](#page-52-0) verwenden [43](#page-52-0) Tastenkombinationen, Beschreibung [43](#page-52-0) Temperatur [50](#page-59-0) TouchPad Schalter<sub>9</sub> TouchPad-Feld [9](#page-18-0) TouchPad-Fingerbewegungen Bildlauf [31](#page-40-0) Drehen [32](#page-41-0) Zoom [32](#page-41-0) Touchscreen, verwenden [36](#page-45-0)

Touchscreen-Bewegungen [38,](#page-47-0) [39](#page-48-0) Bildlauf [37](#page-46-0) Drehen [38](#page-47-0) Finger-Streifbewegungen von der Kante [38,](#page-47-0) [39](#page-48-0) Finger zusammenführen [37](#page-46-0) Streifbewegung mit einem Finger [36](#page-45-0) Tippen [36](#page-45-0) Zoom [37](#page-46-0) Touchscreen-Bewegung für das Zoomen [37](#page-46-0)

#### **U**

Überprüfen der Audiofunktionen [26](#page-35-0) Unterhaltungsfunktionen [1](#page-10-0) Unterseite [15](#page-24-0) Unterstützte Discs, Wiederherstellung [77](#page-86-0) Updates für Software von HP und Drittanbietern installieren [71](#page-80-0) USB 3.0-Anschlüsse, identifizieren [5,](#page-14-0) [6,](#page-15-0) [23](#page-32-0) USB-Geräte Beschreibung [54](#page-63-0) Entfernen [55](#page-64-0) Verbinden [55](#page-64-0) USB-Hubs [54](#page-63-0) USB-Kabel, anschließen [55](#page-64-0)

## **V**

Verbindung zu einem WLAN [20](#page-29-0) Versand des Computers [66](#page-75-0) Verwenden von Kennwörtern [67](#page-76-0) Video [27](#page-36-0)

## **W**

**Wartung** Datenträgerbereinigung [62](#page-71-0) Defragmentierung [61](#page-70-0) Webcam Beschreibung [22](#page-31-0) verwenden [24](#page-33-0) Webcam-LED [8,](#page-17-0) [22](#page-31-0) Wichtige Updates, Software [71](#page-80-0) Wiederherstellen, Option "Dateiversionsverlauf" in Windows [78](#page-87-0)

Wiederherstellen des Originalzustands des Systems [81](#page-90-0) Wiederherstellung [79](#page-88-0) Datenträger [77](#page-86-0), [82](#page-91-0) HP Recovery Manager [81](#page-90-0) Multimedia-Tasten [82](#page-91-0) Start [81](#page-90-0) System [81](#page-90-0) Unterstützte Discs [77](#page-86-0) USB-Speicherstick [82](#page-91-0) Verwenden des HP Recovery Manager [78](#page-87-0) Wiederherstellungsmedien Erstellen [77](#page-86-0) Erstellen mit dem HP Recovery Manager [78](#page-87-0) Wiederherstellungspartition [81](#page-90-0) Entfernen [82](#page-91-0) Wiederherstellung [81](#page-90-0) Windows Aktualisieren [79](#page-88-0) Dateien wiederherstellen [78](#page-87-0) Dateiversionsverlauf [77,](#page-86-0) [78](#page-87-0) Datensicherung [77](#page-86-0) Neuinstallation [79,](#page-88-0) [80](#page-89-0) Option ..Alles entfernen und neu installieren" [80](#page-89-0) Systemwiederherstellungspunk t [77,](#page-86-0) [79](#page-88-0) Zurücksetzen [80](#page-89-0) Windows Kennwörter [68](#page-77-0) Windows-Taste, Beschreibung [13](#page-22-0) Wireless Assistant Software [16](#page-25-0) Wireless-Bedienelemente Betriebssystem [16](#page-25-0) Wireless Assistant Software [16](#page-25-0) Wireless-Taste [16](#page-25-0) Wireless-Gerät, Zulassungsetikett [15](#page-24-0) Wireless-LED [10](#page-19-0), [16](#page-25-0) Wireless-Netzwerk (WLAN) Erforderliche Geräte [19](#page-28-0) Firmen-WLAN, Verbindung [20](#page-29-0) Öffentliches WLAN, Verbindung [20](#page-29-0) Reichweite [20](#page-29-0) Sicherheit [19](#page-28-0)

Verbindung herstellen [20](#page-29-0) Verwenden [18](#page-27-0) Wireless-Netzwerk schützen [71](#page-80-0) Wireless-Taste [16](#page-25-0) WLAN-Antennen, Beschreibung [8](#page-17-0) WLAN-Etikett [15](#page-24-0) WLAN Gerät [15](#page-24-0) WLAN-Gerät [18](#page-27-0)

## **Z**

Ziffernblock [13](#page-22-0) Ziffernblock, Beschreibung [13,](#page-22-0) [44](#page-53-0) Zoom TouchPad-Bewegung [32](#page-41-0) Touchscreen-Bewegung [37](#page-46-0) Zoom, TouchPad-Bewegung [32](#page-41-0) Zulassungsinformationen Wireless-Gerät, Zulassungsetiketten [15](#page-24-0) Zulassungsetikett [15](#page-24-0) **Zurücksetzen** Computer [79,](#page-88-0) [80](#page-89-0) Schritte [80](#page-89-0)